# illumina®

# NextSeq 550Dx

Guide de référence de l'instrument

PROPRIÉTÉ D'ILLUMINA Document n° 1000000009513 v08 Mai 2023 DESTINÉ AU DIAGNOSTIC IN VITRO UNIQUEMENT. Ce document et son contenu sont la propriété exclusive d'Illumina, Inc. et ses filiales (« Illumina »), et sont destinés à un usage contractuel de ses clients en lien avec l'utilisation du ou des produits décrits dans la présente et à aucune autre utilisation. Ce document et son contenu ne seront utilisés ou distribués à aucune autre fin et ne seront communiqués, divulgués ou reproduits d'aucune façon sans le consentement écrit préalable d'Illumina. Par le biais de ce document, Illumina ne cède aucune licence en vertu de son brevet, de sa marque de commerce, de son copyright ou de ses droits traditionnels ni des droits similaires d'un tiers quelconque.

Les instructions présentes dans ce document doivent être strictement et explicitement respectées par le personnel qualifié et correctement formé afin d'assurer une utilisation correcte et sécuritaire du ou des produits décrits dans la présente. Tout le contenu de ce document doit être entièrement lu et compris avant d'utiliser le ou les produits.

LE FAIT DE NE PAS LIRE ENTIÈREMENT ET DE NE PAS SUIVRE EXPLICITEMENT TOUTES LES INSTRUCTIONS CONTENUES DANS LA PRÉSENTE PEUT CAUSER DES DOMMAGES AU OU AUX PRODUITS, DES BLESSURES AUX PERSONNES, Y COMPRIS AUX UTILISATEURS OU À D'AUTRES PERSONNES, ET DES DOMMAGES À D'AUTRES BIENS, ET ANNULERA TOUTE GARANTIE APPLICABLE AU OU AUX PRODUITS.

ILLUMINA N'ASSUME AUCUNE RESPONSABILITÉ QUANT AUX DOMMAGES DÉCOULANT D'UNE MAUVAISE UTILISATION DU OU DES PRODUITS DÉCRITS DANS LA PRÉSENTE (Y COMPRIS LES PARTIES DE CELLE-CI OU LE LOGICIEL).

© 2023 Illumina, Inc. Tous droits réservés.

Toutes les marques sont la propriété d'Illumina, Inc. ou de leurs propriétaires respectifs. Pour en savoir plus sur les marques, consultez la page [www.illumina.com/company/legal.html.](http://www.illumina.com/company/legal.html)

# <span id="page-2-0"></span>Historique des modifications

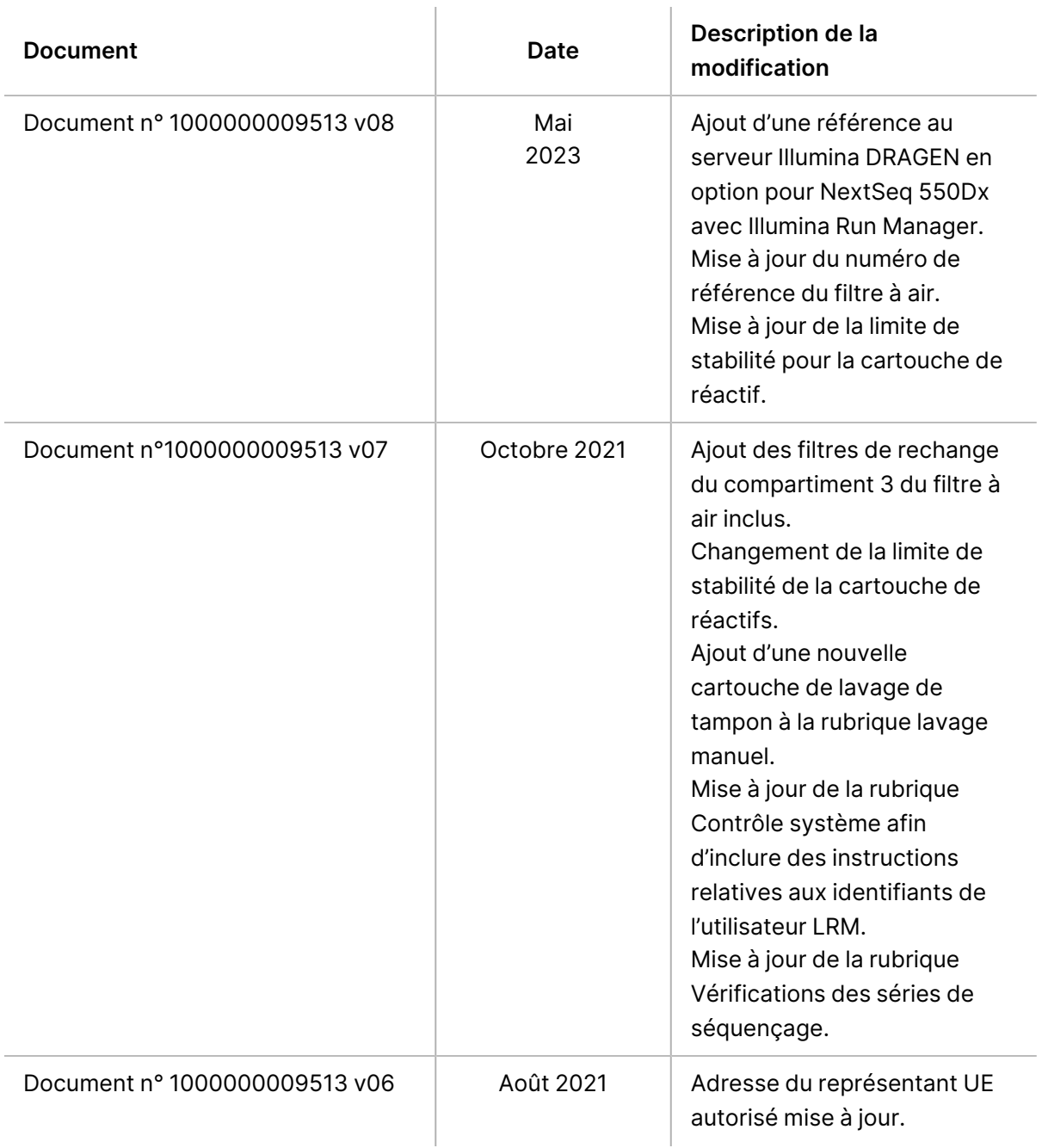

 $\mathbf{r}$ 

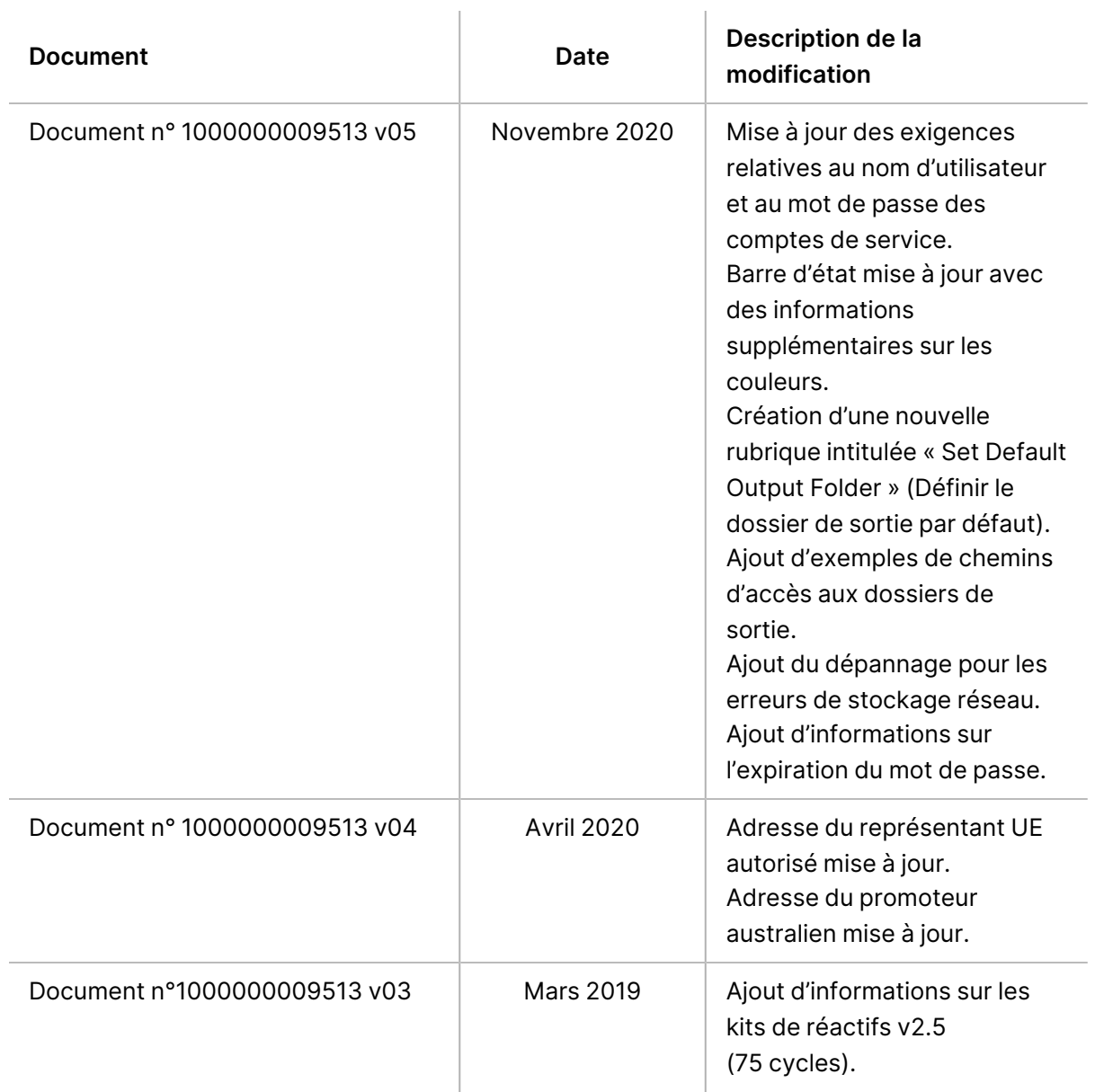

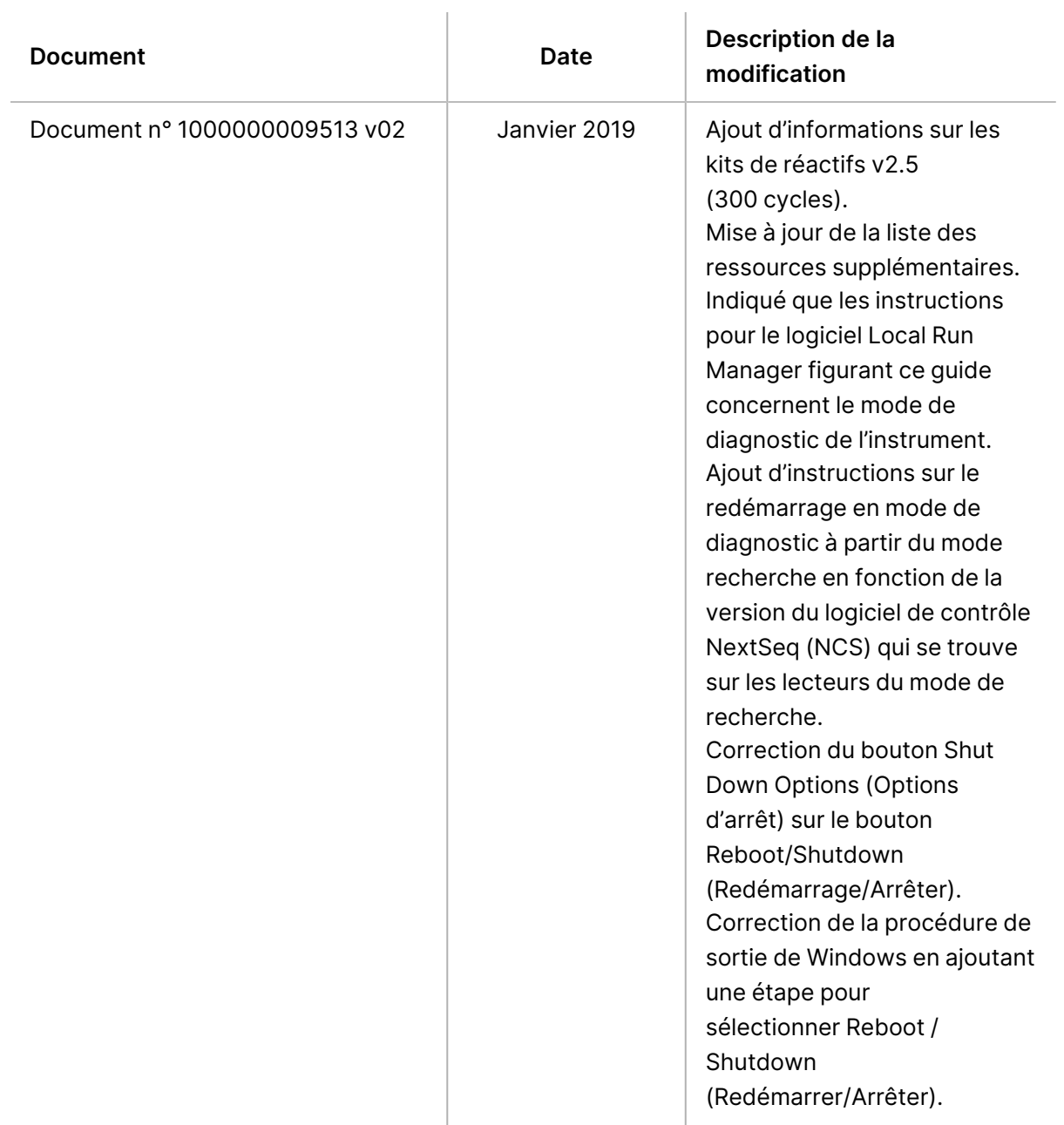

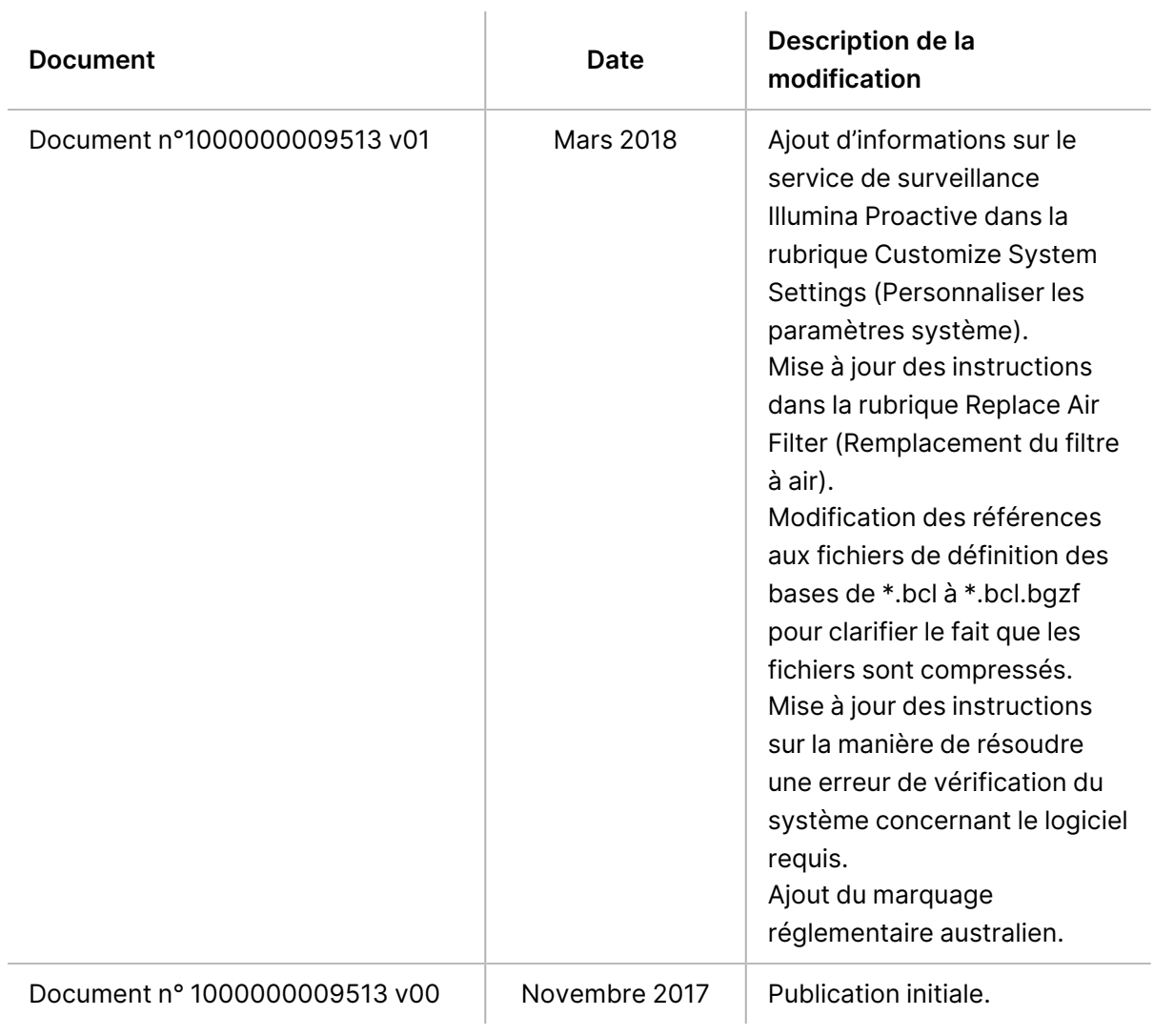

# Table des matières

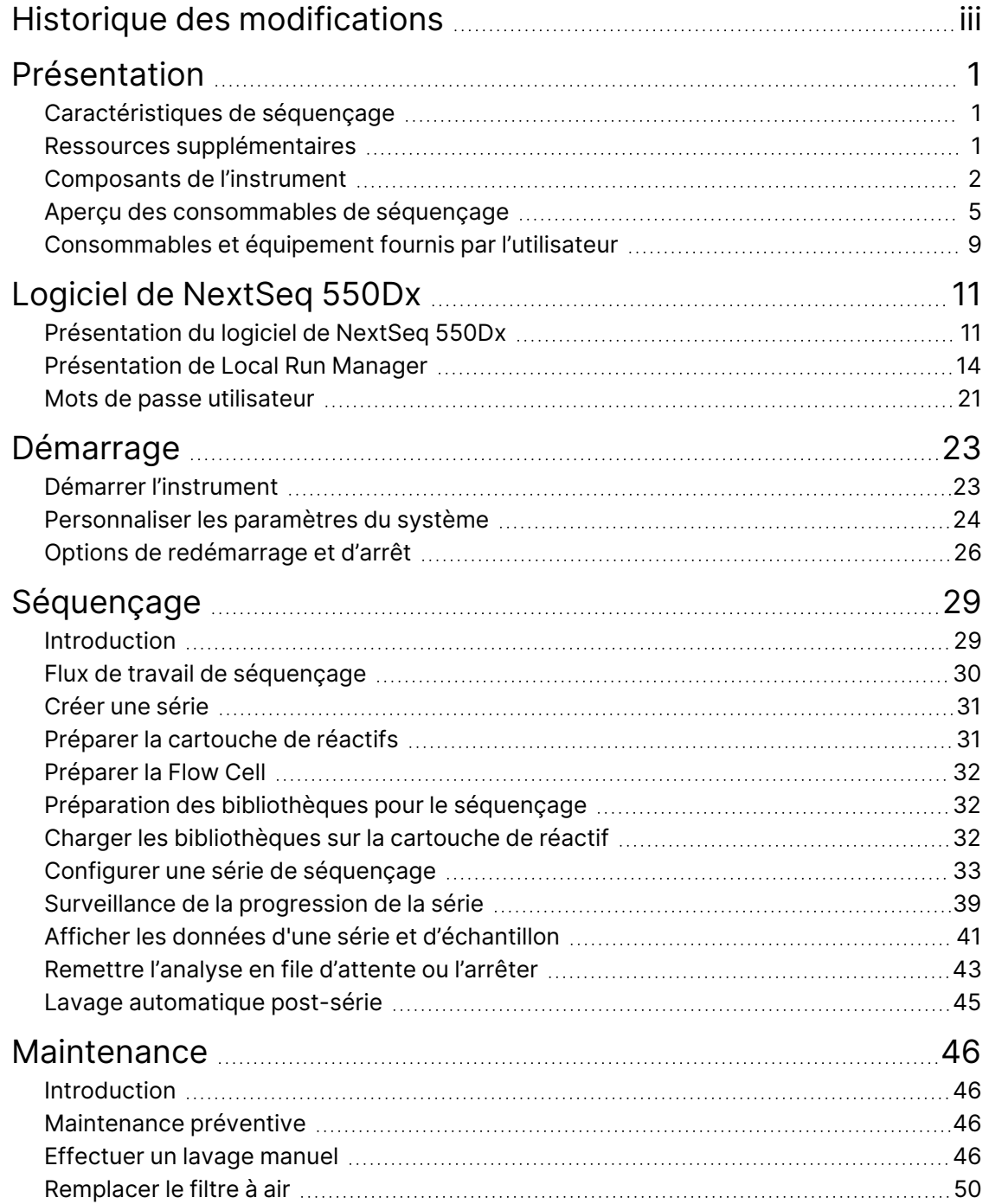

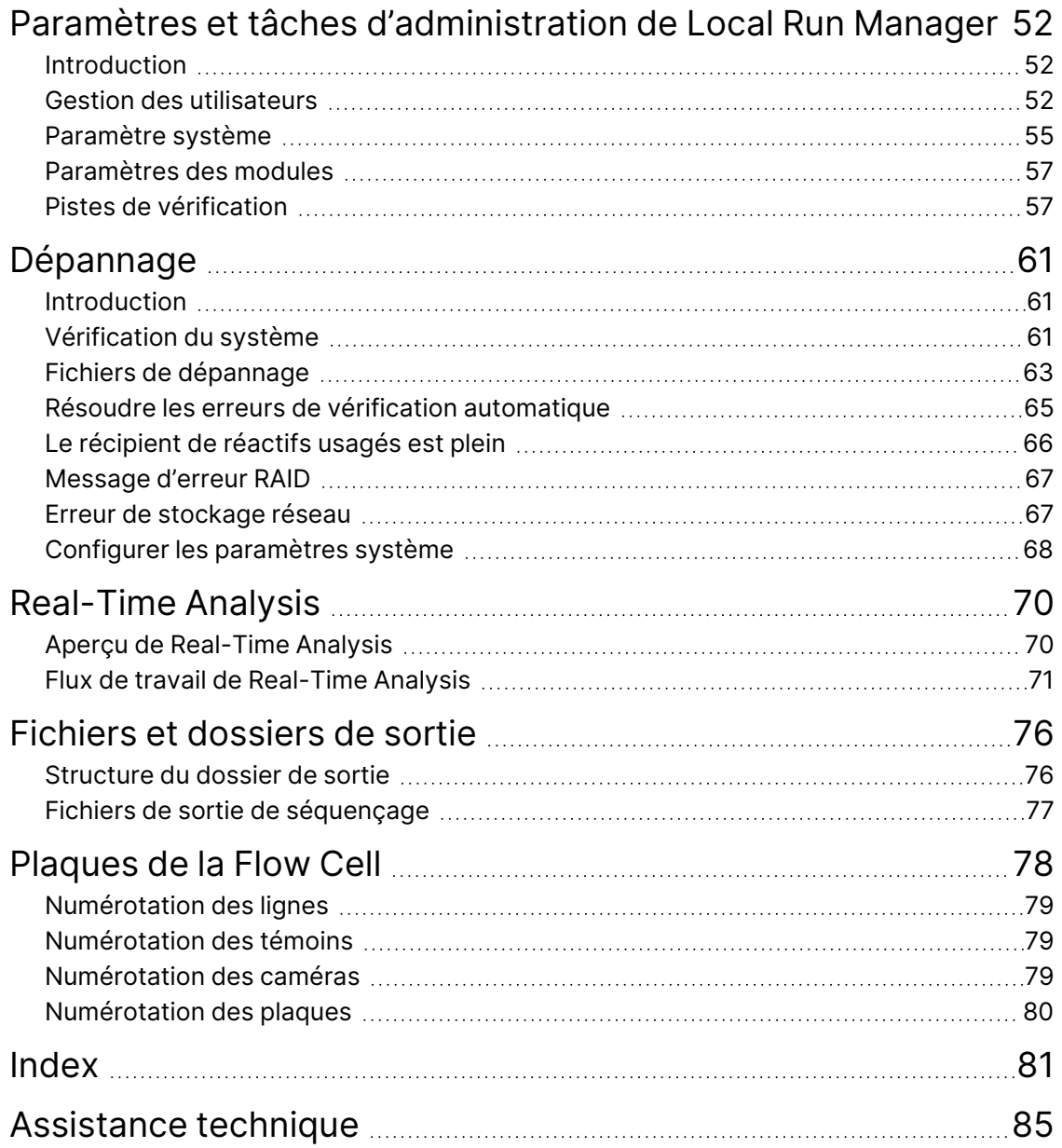

# <span id="page-8-1"></span><span id="page-8-0"></span>Présentation

# **Caractéristiques de séquençage**

- **Séquençage haut débit** : L'instrument NextSeq™ 550Dx permet le séquençage des bibliothèques d'ADN.
- **Real-Time Analysis (RTA)** : effectue le traitement des images et les définitions des bases. Pour en savoir plus, consultez Real-Time [Analysis](#page-77-0) à la page 70
- **Capacité d'une analyse des données sur l'instrument** :Local Run Manager les modules d'une analyse logicielle spécifiés pour la série peuvent analyser les données de série.
- **Capacité d'analyse des données hors instrument** :Illumina Run Manager permet l'analyse des données secondaires lorsque le Instrument NextSeq 550Dx est couplé à un Serveur Illumina DRAGEN pour NextSeq 550Dx en option. Le serveur Illumina DRAGEN en option pour NextSeq 550Dx n'est disponible que dans certains pays. Contactez un représentant Illumina pour connaître la disponibilité dans votre région.
- <span id="page-8-2"></span>• **Double démarrage** : le Instrument NextSeq 550Dx contient des disques durs distincts qui prennent en charge les modes de diagnostic (Dx) et de recherche (RUO).

# **Ressources supplémentaires**

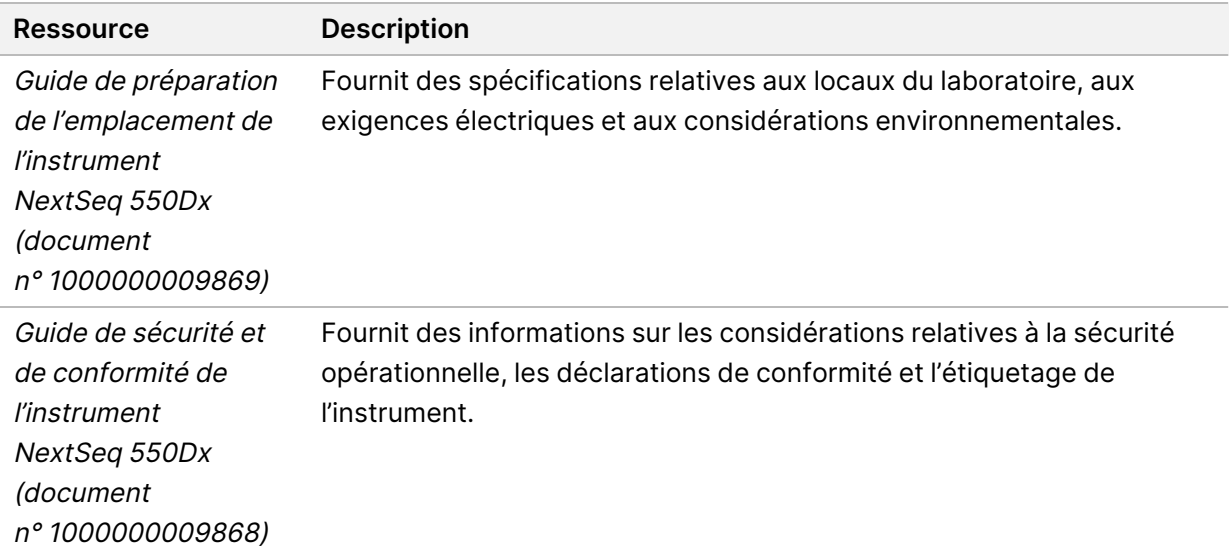

La documentation suivante peut être téléchargée sur le Illumina site Web.

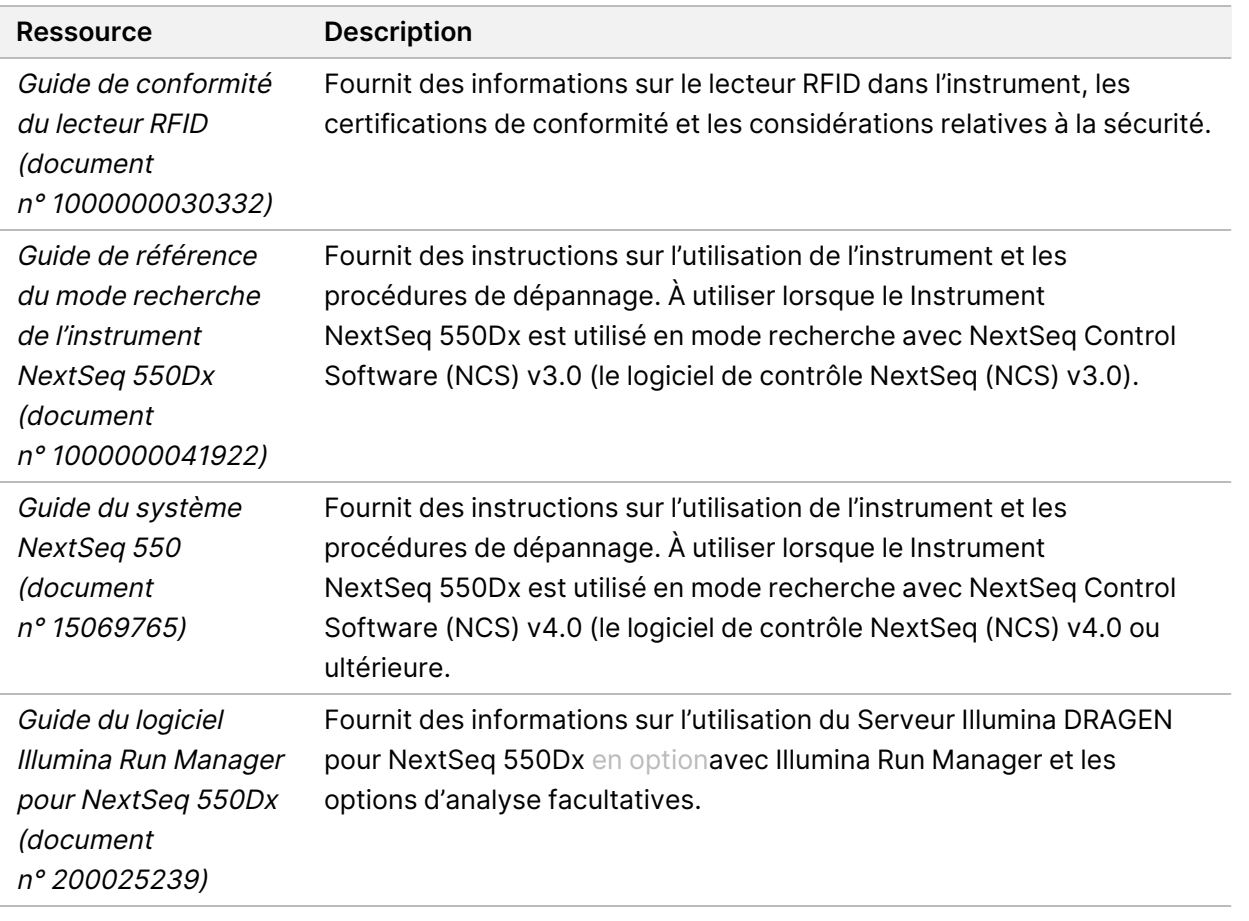

<span id="page-9-0"></span>Consultez la [page d'assistance](https://support.illumina.com/clinical_support/clinical_instruments/nextseq-550dx.html) de Instrument NextSeq 550Dx sur le site Web d'Illumina pour accéder à la documentation, aux téléchargements de logiciels, à la formation en ligne et aux questions fréquemment posées.

# **Composants de l'instrument**

Le Instrument NextSeq 550Dx comprend un écran tactile, une barre d'état et 4 compartiments.

Figure 1 Composants de l'instrument

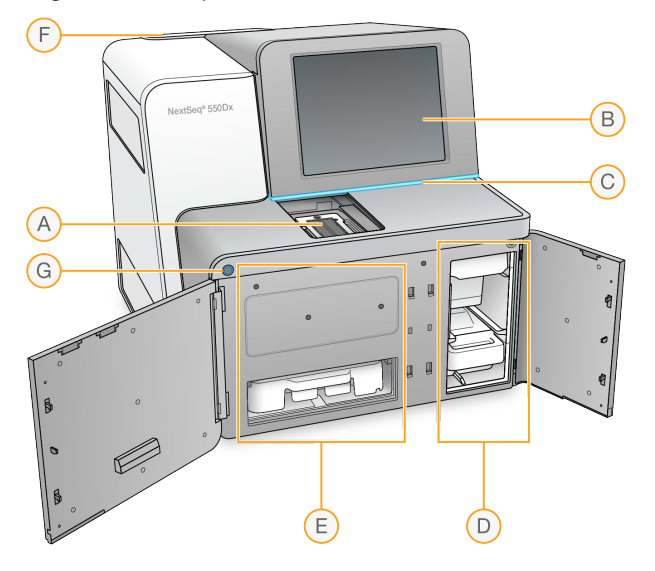

- A. **Compartiment d'imagerie** : maintient la flow cell pendant un séquençage.
- B. **Écran tactile** : permet la configuration et le réglage de l'instrument à l'aide de l'interface du logiciel d'exploitation.
- C. **Barre d'état** : indique l'état de l'instrument : en cours (bleu), nécessitant une attention particulière (orange), prêt pour le séquençage (vert), en cours d'initialisation (bleu et blanc en alternance), pas encore initialisé (blanc), ou nécessitant un lavage dans les prochaines 24 heures (jaune).
- D. **Compartiment de tampon** : contient la cartouche de tampon et le récipient de réactifs usagés.
- E. **Compartiment à réactifs** : maintient la cartouche de réactifs.
- F. **Compartiment du filtre à air** : maintient le filtre à air. Accès au filtre depuis l'arrière de l'instrument.
- G. **Bouton d'alimentation** : permet d'allumer ou d'éteindre l'instrument et l'ordinateur de l'instrument.

#### **Compartiment d'imagerie**

Le compartiment d'imagerie abrite la platine, qui comprend trois broches d'alignement pour le positionnement de la flow cell. Après le chargement de la flow cell, la porte du compartiment d'imagerie se ferme automatiquement et met les composants en place.

### **Compartiments de réactifs et de tampons**

La configuration d'un séquençage sur le Instrument NextSeq 550Dx nécessite l'accès au compartiment de réactifs et au compartiment de tampons pour charger les consommables de séquençage et vider le récipient de réactifs usagés.

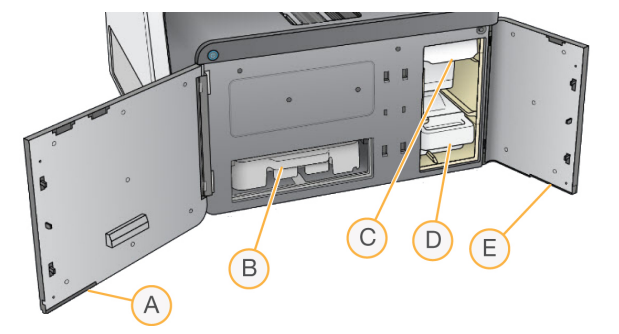

#### Figure 2 Compartiments de réactifs et de tampons

- A. **Porte du compartiment des réactifs** : ferme le compartiment des réactifs à l'aide d'un loquet situé sous la partie inférieure droite de la porte. Le compartiment à réactifs contient la cartouche de réactif.
- B. **Cartouche de réactif** : la cartouche de réactif est un consommable à usage unique prérempli.
- C. **Cartouche de tampon** : la cartouche de tampon est un consommable à usage unique prérempli.
- D. **Récipient de réactifs usagés** : les réactifs usagés sont collectés pour être éliminés après chaque série.
- E. **Porte du compartiment à tampon** : ferme le compartiment à tampon à l'aide d'un loquet situé sous le coin inférieur gauche de la porte.

#### **Compartiment du filtre à air**

Le compartiment du filtre à air contient le filtre à air et se trouve à l'arrière de l'instrument. Remplacez le filtre à air tous les 90 jours. Pour en savoir plus sur le remplacement du filtre, consultez [Remplacer](#page-57-0) le filtre à air à la [page](#page-57-0) 50.

#### **Bouton d'alimentation**

Le bouton d'alimentation situé à l'avant de l'appareil NextSeq 550Dx met l'instrument et l'ordinateur de l'instrument sous tension. Le bouton d'alimentation effectue les actions suivantes en fonction de l'état d'alimentation de l'instrument. Par défaut, le NextSeq 550Dx démarre en mode diagnostic.

Pour en savoir plus sur la mise sous tension initiale de [l'instrument](#page-30-1), consultez *Démarrer l'instrument* à la [page](#page-30-1) 23.

Pour en savoir plus sur l'arrêt de [l'instrument](#page-34-0), consultez Arrêter l'instrument à la page 27.

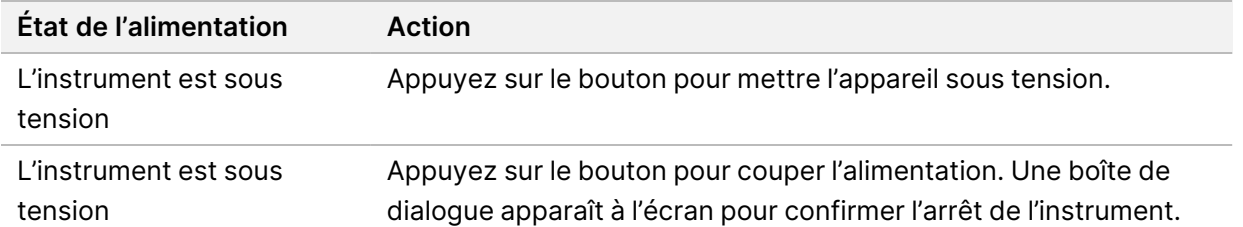

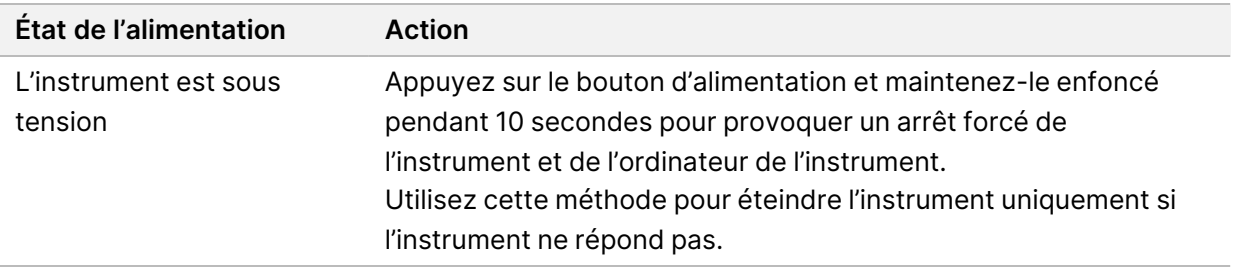

REMARQUE L'arrêt de l'instrument pendant une série de séquençage met immédiatement fin à la série. L'arrêt d'une série est une action définitive. Les consommables de la série ne peuvent pas être réutilisés et les données de séquençage de la série ne sont pas enregistrées.

# <span id="page-12-0"></span>**Aperçu des consommables de séquençage**

Les consommables de séquençage nécessaires au fonctionnement de NextSeq 550Dx sont fournis séparément dans une trousse à usage unique. Chaque trousse comprend une flow cell, une cartouche de réactif, une cartouche de tampon et un tampon de dilution de bibliothèque. Pour en savoir plus, consultez la notice de la NextSeq 550Dx High Output Reagent Kit v2.5 (300 cycles) [trousse de réactifs NextSeq 550Dx haut débit v2.5 (300 cycles)] ou de la NextSeq 550Dx High Output Reagent Kit v2.5 (75 cycles) [trousse de réactifs NextSeq 550Dx haut débit v2.5 (75 cycles)].

La flow cell, la cartouche de réactifs et la cartouche de tampon utilisent l'identification par radiofréquence (RFID) pour un suivi précis des consommables et une compatibilité optimale.

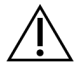

#### **ATTENTION**

NOS 1.3 ou une version ultérieure est nécessaire pour que l'instrument accepte la cartouche v2.5 Flow Cell Cartridge contenue dans trousses de réactifs NextSeq 550Dx High Output Reagent v2.5. Effectuez les mises à jour logicielles avant de préparer les échantillons et les consommables pour éviter de gaspiller les réactifs et/ou les échantillons.

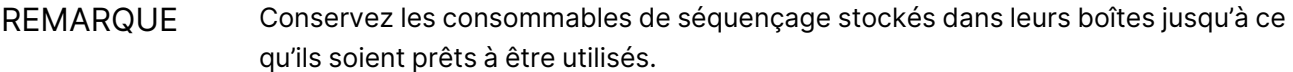

#### **Exigences de stockage pour les consommables nécessaires au séquençage**

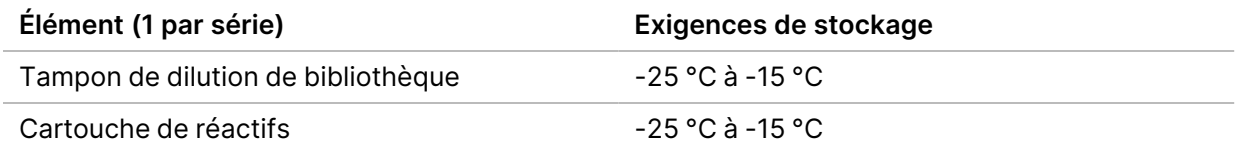

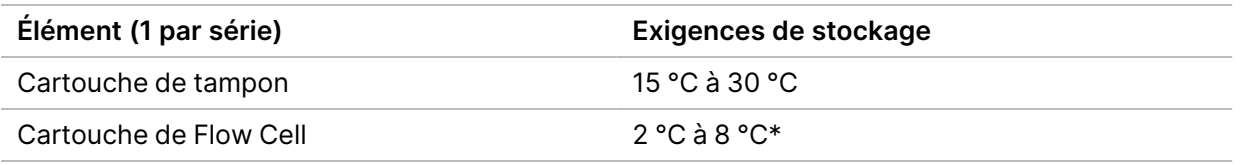

\* La cartouche NextSeq 550Dx High Output Flow Cell Cartridge v2.5 est expédiée à température ambiante.

## **Présentation de la Flow Cell (cellule de débit)**

Figure 3 Cartouche de la Flow Cell

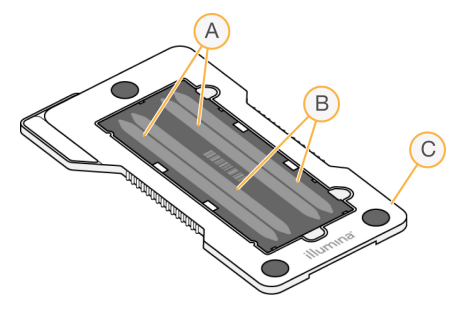

- A. Paire de lignes A : lignes 1 et 3
- B. Paire de lignes B : lignes 2 et 4
- C. Cadre de la cartouche de la flow cell

La flow cell est un substrat à base de verre sur lequel les amplifiats sont générés et la réaction de séquençage est effectuée. Elle est enchâssée dans une cartouche de flow cell.

La flow cell contient 4 lignes qui sont imagées par paires.

- Les lignes 1 et 3 (paire de lignes A) sont imagées en même temps.
- Les lignes 2 et 4 (paire de lignes B) sont imagées lorsque l'imagerie de la paire de lignes A est terminée.

Bien que la flow cell ait 4 lignes, seule une bibliothèque ou un ensemble de bibliothèques regroupées est séquencé sur la flow cell. Les bibliothèques sont chargées dans la cartouche de réactif à partir d'un seul réservoir et transférées automatiquement sur les 4 lignes de la flow cell.

Chaque ligne est représentée dans de petites zones d'imagerie appelées plaques. Pour en savoir plus, consultez [Plaques](#page-85-0) de la Flow Cell à la page 78.

### **Présentation de la cartouche de réactif**

La cartouche de réactifs est un consommable à usage unique doté d'un système de suivi RFID et de réservoirs scellés qui sont pré-remplis de réactifs de génération d'amplifiats et de séquençage.

Figure 4 Cartouche de réactifs

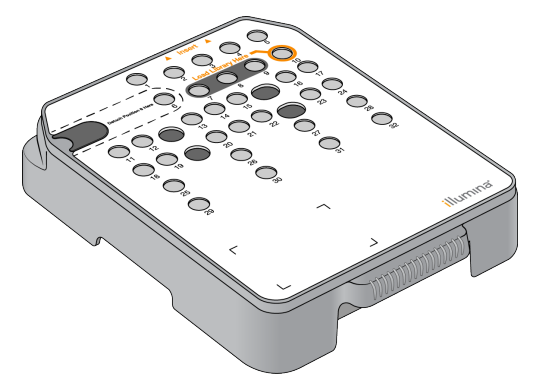

La cartouche de réactifs comprend un réservoir désigné pour le chargement des bibliothèques préparées. Une fois la série commencée, les réactifs et les bibliothèques sont automatiquement transférés du réservoir à la flow cell.

Plusieurs réservoirs sont réservés au lavage automatique après la série. La solution de lavage est pompée de la cartouche de tampon vers les réservoirs réservés, à travers le système, puis vers le conteneur de réactifs usagés.

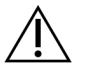

### **ATTENTION**

Cet ensemble de réactifs contient des produits chimiques potentiellement dangereux. Des dommages corporels peuvent survenir en cas d'inhalation, d'ingestion, de contact avec la peau ou les yeux. Porter un équipement de protection, y compris des lunettes de protection, des gants et une blouse de laboratoire adaptés au risque d'exposition. Manipuler les réactifs usagés comme des déchets chimiques et les mettre au rebut conformément aux lois et règles régionales, nationales et locales en vigueur. Pour de plus amples informations relatives à l'environnement, à la santé et à la sécurité, consultez la SDS à l'adresse [support.illumina.com/sds.html.](http://support.illumina.com/sds.html)

### Réservoirs réservés

Figure 5 Réservoirs numérotés

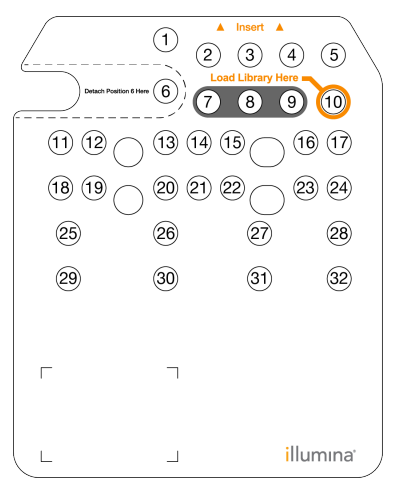

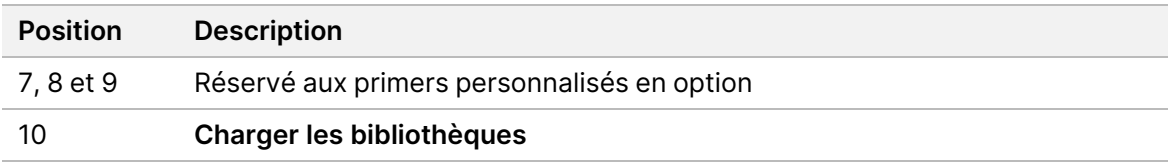

#### Réservoir amovible en position n° 6

La cartouche de réactif pré-remplie comprend un réactif de dénaturation en position 6 qui contient du formamide. Pour faciliter l'élimination sûre de tout réactif non utilisé après le séquençage, ce réservoir en [position](#page-44-0) 6 est amovible. Pour en savoir plus, consultez Retirer le réservoir usagé de la position n° 6 à la [page](#page-44-0) 37.

#### **Présentation de la cartouche de tampon**

La cartouche de tampon est un consommable à usage unique contenant trois réservoirs préremplis de tampon et de solution de lavage. Le contenu de la cartouche de tampon est suffisant pour séquencer une flow cell.

Figure 6 Cartouche de tampon

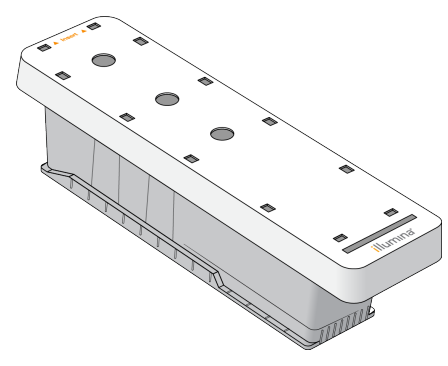

### **Présentation du tampon de dilution de la bibliothèque**

<span id="page-16-0"></span>Le tampon de dilution de la bibliothèque se trouve dans la boîte d'accessoires de NextSeq 550Dx. Utilisez le tampon si nécessaire pour diluer les bibliothèques conformément aux instructions de préparation des bibliothèques afin d'obtenir les densités d'amplifiats recommandées.

# **Consommables et équipement fournis par l'utilisateur**

Les consommables et équipements suivants sont utilisés pour la préparation des consommables, le séquençage et la maintenance des instruments.

#### **Consommables pour le séquençage**

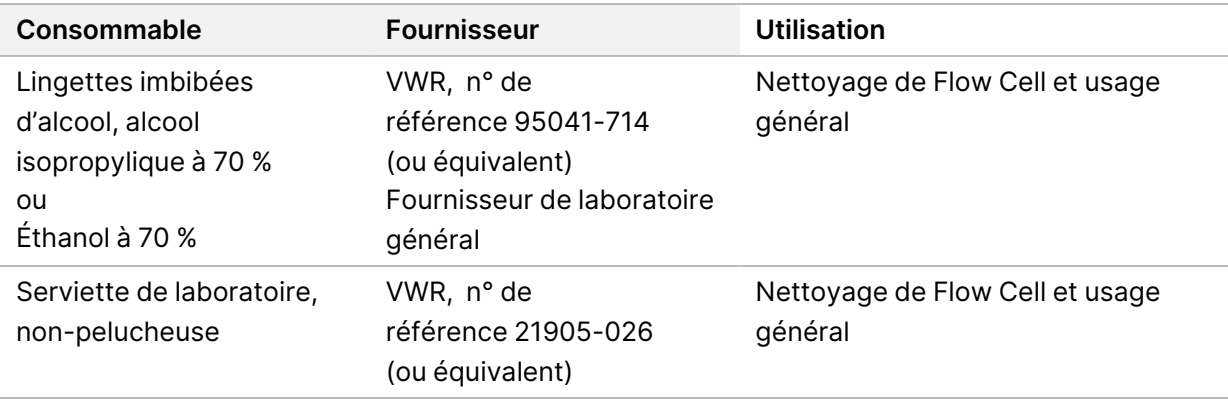

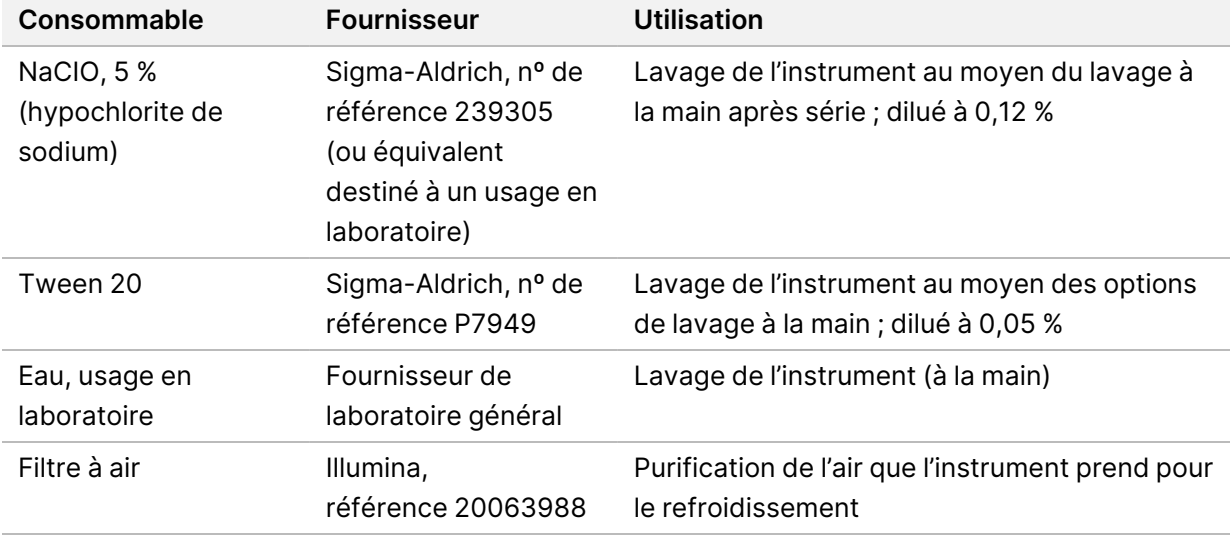

## **Consommables pour la maintenance et le dépannage**

# **Équipement**

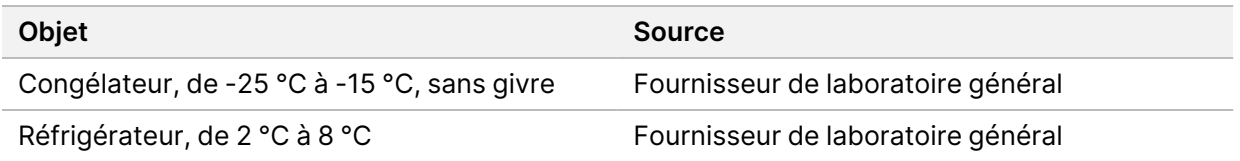

### **Directives relatives à l'eau destinée à un usage en laboratoire**

Toujours utiliser de l'eau destinée à un usage en laboratoire ou de l'eau désionisée pour effectuer les procédures relatives à l'instrument. Ne jamais utiliser l'eau du robinet. Utiliser uniquement les catégories d'eau suivantes ou leurs équivalents :

- Eau désionisée
- Illumina PW1
- Eau 18 mégohms (MΩ)
- Eau Milli-Q
- Eau Super-Q
- Eau destinée à un usage en biologie moléculaire

# <span id="page-18-1"></span><span id="page-18-0"></span>Logiciel de NextSeq 550Dx

# **Présentation du logiciel de NextSeq 550Dx**

Le logiciel décrit dans ce chapitre est utilisé pour configurer, exécuter et analyser les données de Instrument NextSeq 550Dx. La suite logicielle du système comprend des applications intégrées qui effectuent des séquençages. Les mises à jour logicielles sont effectuées par le personnel d'Illumina.

- **Logiciel Local Run Manager** : solution logicielle intégrée pour la création d'une série et l'analyse des résultats (série secondaire). Le logiciel contrôle également les autorisations utilisateur. Pour en savoir plus, consultez *[Présentation](#page-21-0) de Local Run Manager* à la page 14 (Présentation du logiciel Local Run Manager).
- **Illumina Run Manager** : solution logicielle hors instrument pour créer une série et permettre l'analyse de données secondaires. Pour en savoir plus, consultez Guide du logiciel [Illumina](https://support.illumina.com/) Run Manager pour [NextSeq 550Dx](https://support.illumina.com/) (document n° 200025239).
- **Logiciel d'exploitation de NextSeq 550Dx (NextSeq 550Dx Operating Software, NOS)** : contrôle le fonctionnement de l'instrument.
	- Le logiciel est préinstallé sur le NextSeq 550Dx et s'exécute sur l'instrument. Le NOS effectue la série selon les paramètres spécifiés dans le module logiciel Local Run Manager.
	- Avant de démarrer le séquençage, sélectionnez un cycle que vous avez créé avec Local Run Manager. L'interface du logiciel NOS vous guide à travers les étapes de chargement de la flow cell et des réactifs.
	- Au cours de la série, le logiciel fait fonctionner la platine de la flow cell, distribue les réactifs, contrôle les fluides, règle les températures, capture les images des amplifiats sur la flow cell et fournit un résumé visuel des statistiques de qualité. Vous pouvez surveiller la série dans NOS ou dans Local Run Manager.
- **Logiciel Real-Time Analysis (RTA)** : RTA effectue une série d'image et une définition des bases, également appelée analyse principale, pendant la série. Pour en savoir plus, consultez [Real-Time](#page-77-0) [Analysis](#page-77-0) à la page 70

### **Espace disque requis**

L'ordinateur intégré à l'instrument a une capacité de stockage d'environ 1,5 To.

Avant de démarrer une série, le logiciel vérifie l'espace disque disponible. La quantité d'espace disque nécessaire dépend du module d'une analyse du logiciel Local Run Manager. S'il n'y a pas assez d'espace disque pour la série, une invite logicielle s'affiche. Le message indique la quantité d'espace disque nécessaire pour la série et la quantité d'espace disque à effacer avant qu'elle puisse continuer. Si

l'espace est insuffisant, supprimez les dossiers de séquençage qui n'ont pas besoin d'être réanalysés dans le logiciel Local Run Manager Pour en savoir plus, consultez [Supprimer](#page-27-0) un dossier de série à la [page](#page-27-0) 20 (Supprimer un dossier d'une série).

#### **Icônes d'état**

Une icône d'état dans le coin supérieur droit de NOS signale tout changement de conditions pendant la configuration de la série ou pendant l'exécution de celle-ci.

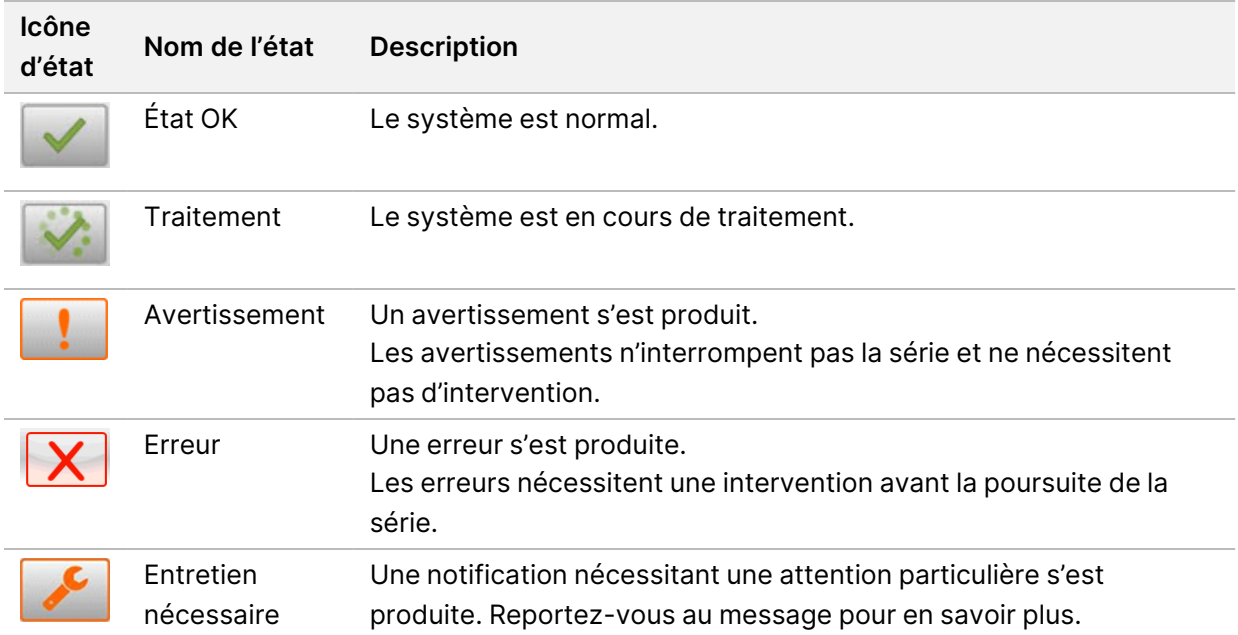

Lorsqu'un changement de condition se produit, l'icône clignote pour vous alerter. Sélectionnez l'icône pour afficher une description de la situation. Sélectionnez **Acknowledge** (Accepter) pour effacer le message, puis **Close** (Fermer) pour fermer la boîte de dialogue.

REMARQUE L'acceptation d'un message réinitialise l'icône et le message est grisé. Le message est toujours visible pour l'utilisateur s'il sélectionne l'icône, mais il disparaît une fois NOS redémarré.

#### **Icônes de la barre de navigation**

L'icône de réduction du NOS se trouve dans le coin supérieur droit de l'interface du logiciel d'exploitation et n'est visible que par les utilisateurs administrateurs.

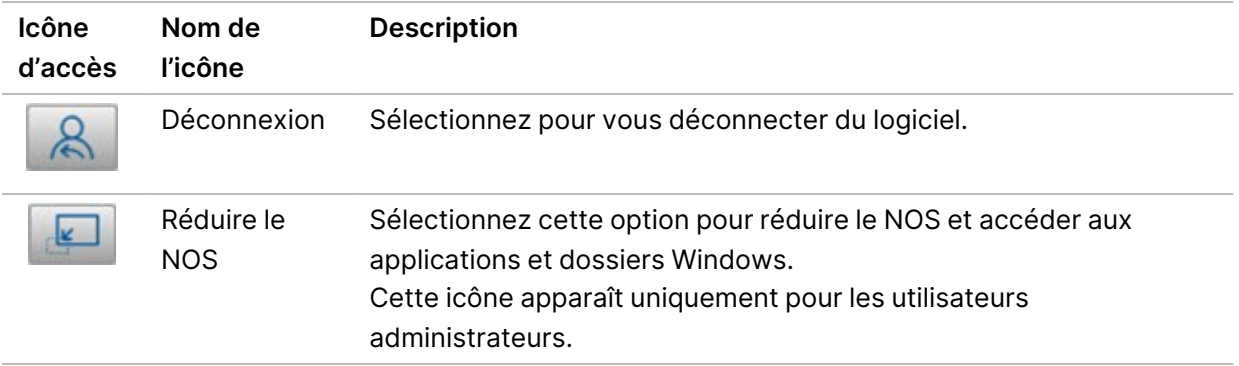

## **Écran d'accueil NOS**

L'écran d'accueil NOS comporte les quatre icônes suivantes.

#### Bienvenue sur NextSeqDx

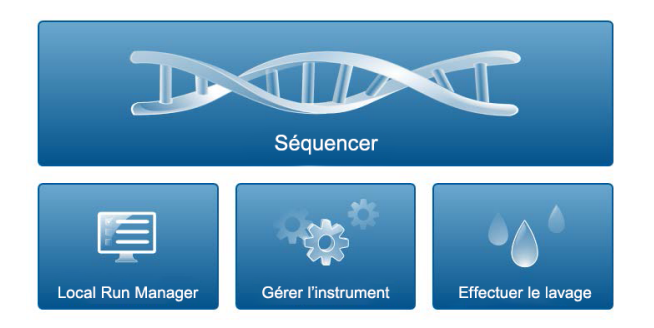

- **Sequence** : Sélectionnez cette option pour démarrer un séquençage à partir d'une liste de séries prédéfinie.
- **Local Run Manager** : sélectionnez cette option pour lancer Local Run Manager afin de créer une série, de surveiller l'état de la série, d'analyser les données de séquençage et d'afficher les résultats. Afficher [Présentation](#page-21-0) de Local Run Manager à la page 14 (Présentation du logiciel Local Run Manager).
- REMARQUE Lorsque vous utilisez l'option Serveur Illumina DRAGEN pour NextSeq 550Dx avec Illumina Run Manager, **Illumina Run Manager** s'affiche. Pour en savoir plus sur l'utilisation de Illumina Run Manager, consultez Guide du logiciel [Illumina](https://support.illumina.com/) Run Manager pour [NextSeq 550Dx](https://support.illumina.com/) (document n° 200025239).
- **Gérer l'instrument** : sélectionnez cette option pour contrôler les paramètres du système, redémarrer en mode recherche ou arrêter le logiciel de l'instrument.
- **Effectuer le lavage** : sélectionnez cette option pour effectuer un lavage rapide ou un lavage postsérie manuel.

# <span id="page-21-0"></span>**Présentation de Local Run Manager**

Le logiciel Local Run Manager est une solution intégrée sur l'instrument, conçue pour créer une série, surveiller son état, analyser les données de séquençage et afficher les résultats.

Les instructions relatives à Local Run Manager figurant dans ce guide s'appliquent dans le mode diagnostic de l'instrument. Cette rubrique couvre les fonctionnalités générales de Local Run Manager. Certaines fonctionnalités ne s'appliquent pas à tous les modules d'analyse. Pour connaître les fonctionnalités spécifiques au module, consultez la rubrique correspondante dans le guide de Local Run Manager.

Le Local Run Manager dispose des fonctionnalités suivantes :

- Fonctionne en tant que service sur l'ordinateur de l'instrument et s'intègre au logiciel d'exploitation de l'instrument.
- Enregistre les échantillons à séquencer.
- Fournit une interface de configuration de la série spécifique au module d'une analyse.
- Effectue une série d'étapes d'analyse spécifiques au module d'analyse sélectionné.
- Affiche les mesures d'analyse sous forme de tableaux et de graphiques à la fin de l'analyse.

#### **AffichageLocal Run Manager**

L'interface de Local Run Manager est affichée dans NOS ou via un navigateur Web. Le navigateur Web pris en charge est Chromium.

REMARQUE Si vous utilisez un navigateur non pris en charge, téléchargez le navigateur suggéré lorsque vous y êtes invité dans le message « Confirm Unsupported Browser » (Confirmer le navigateur non pris en charge). Sélectionnez « **here** » (ici) pour télécharger la version de Chromium prise en charge.

#### Affichage sur un ordinateur en réseau

Ouvrez le navigateur Web Chromium sur un ordinateur ayant accès au même réseau que l'instrument et connectez-vous à l'aide de l'adresse IP ou du nom de l'instrument. Par exemple, http://myinstrument.

#### Vue sur le moniteur de l'instrument

Pour afficher l'interface de Local Run Manager sur le moniteur de l'instrument, sélectionnez l'une des options suivantes :

• Dans l'écran d'NOS accueil, sélectionnez **Local Run Manager**. Sélectionnez le X dans le coin supérieur droit pour revenir à NOS. Réduisez le NOS, puis ouvrez le navigateur Web Chromium sur l'instrument. Saisissez **http://localhost** dans la barre d'adresse. Seuls les administrateurs peuvent réduire NOS.

#### **Séquençage pendant l'analyse**

Les ressources informatiques du système de NextSeq 550Dx sont dédiées au séquençage ou à l'analyse. Si une nouvelle série de séquençage est nécessaire sur le NextSeq 550Dx avant la fin de l'analyse secondaire d'une série antérieure, l'utilisateur peut annuler l'analyse secondaire à partir de l'intérieurLocal Run Manager, puis démarrer une nouvelle série de séquençage.

Pour redémarrer l'analyse effectuée par Local Run Manager, utilisez la fonction Requeue sur l'interface Local Run Manager une fois le nouveau séquençage terminé. À ce stade, l'analyse secondaire commence dès le début. Consultez Remettre [l'analyse](#page-50-0) en file d'attente ou l'arrêter à la page 43.

#### **Local Run Manager Flux de travail**

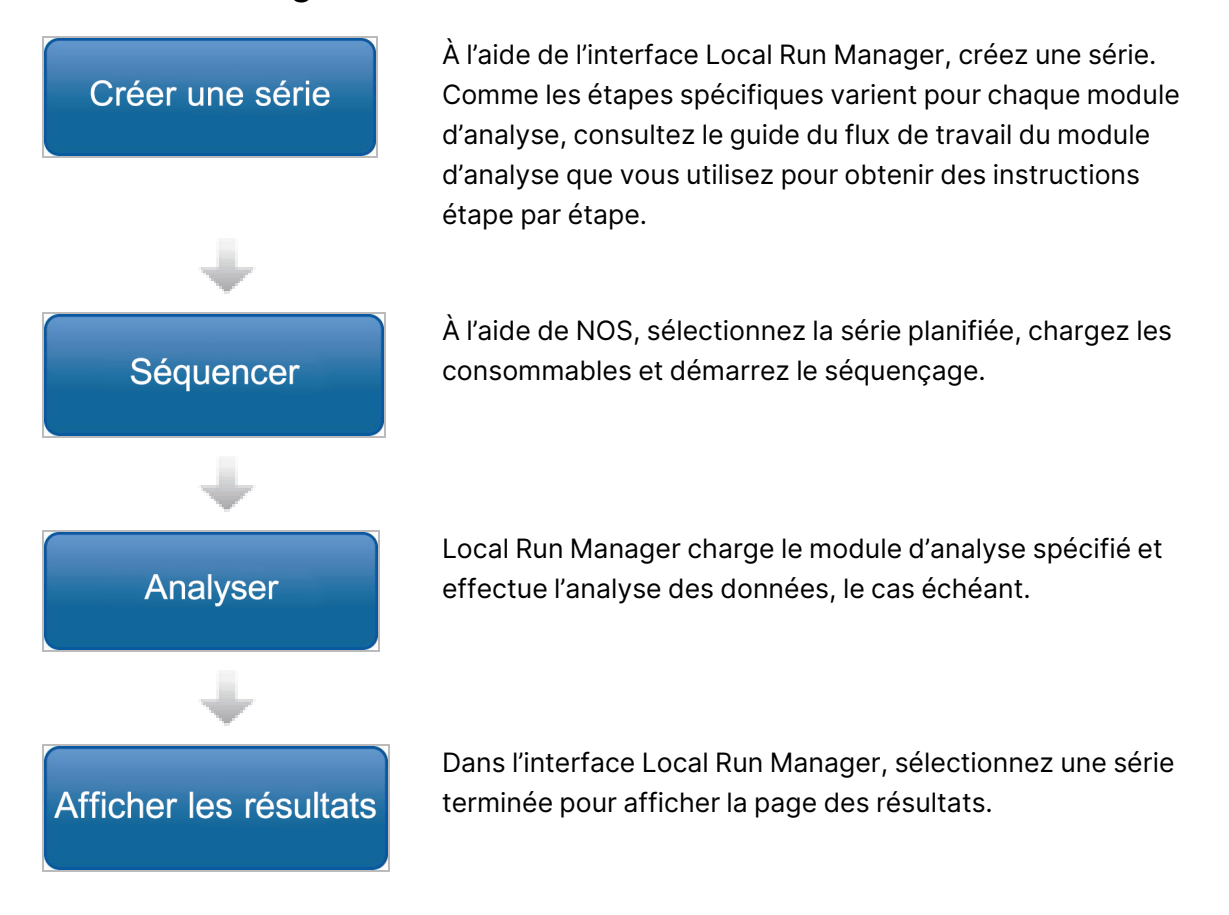

### **Aperçu du tableau de bord**

Une fois que vous êtes connecté au logiciel Local Run Manager, le tableau de bord s'ouvre. À partir du tableau de bord, vous pouvez effectuer les tâches suivantes :

Document n° 1000000009513 v08 DESTINÉ AU DIAGNOSTIC IN VITRO UNIQUEMENT.

- Suivre le statut du séquençage et de l'analyse
- Trier et filtrer les séries
- Créer et modifier des séries
- Arrêter ou remettre l'analyse en file d'attente
- Afficher les résultats de l'analyse
- Masquer les séries
- Épingler les séries
- Gérer le dossier d'une série

Le tableau de bord répertorie toutes les séries effectuées sur l'instrument, à raison de 10 séries par page. Utilisez les flèches de navigation en bas de la liste pour faire défiler les pages.

Chaque série répertoriée comprend le nom de la série, le module d'une analyse, l'état de la série et la date de la dernière modification de la série. Pour trier les séries, sélectionnez les noms des colonnes.

- **Run Name / ID** (Nom/identifiant de la série) : indique le nom attribué à la série et les liens vers les pages de résultats de la série. Une fois l'analyse terminée, le nom du dossier d'une série est ajouté à la colonne du nom de la série.
- **Module** : énumère le module d'une analyse attribué à la série.
- **Status** (Statut) : indique le statut de la série et comprend une barre d'état de la progression. Pour en savoir plus, consultez États [possibles](#page-50-1) des séries à la page 43.
- **Last Modified** (Dernière modification) : indique la date et l'heure de la dernière modification d'une analyse ou d'une session d'une série. Par défaut, la page Active Runs (séries actives) est trié selon cette colonne.

#### Local Run Manager Icônes

Les icônes suivantes sont utilisées dans Local Run Manager pour effectuer diverses tâches. Notez que selon la taille de l'écran, certaines icônes sont condensées sous l'icône Plus d'options.

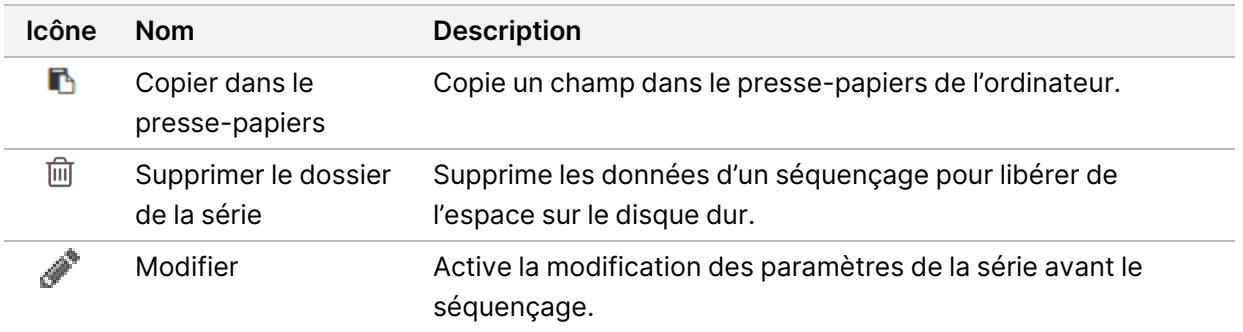

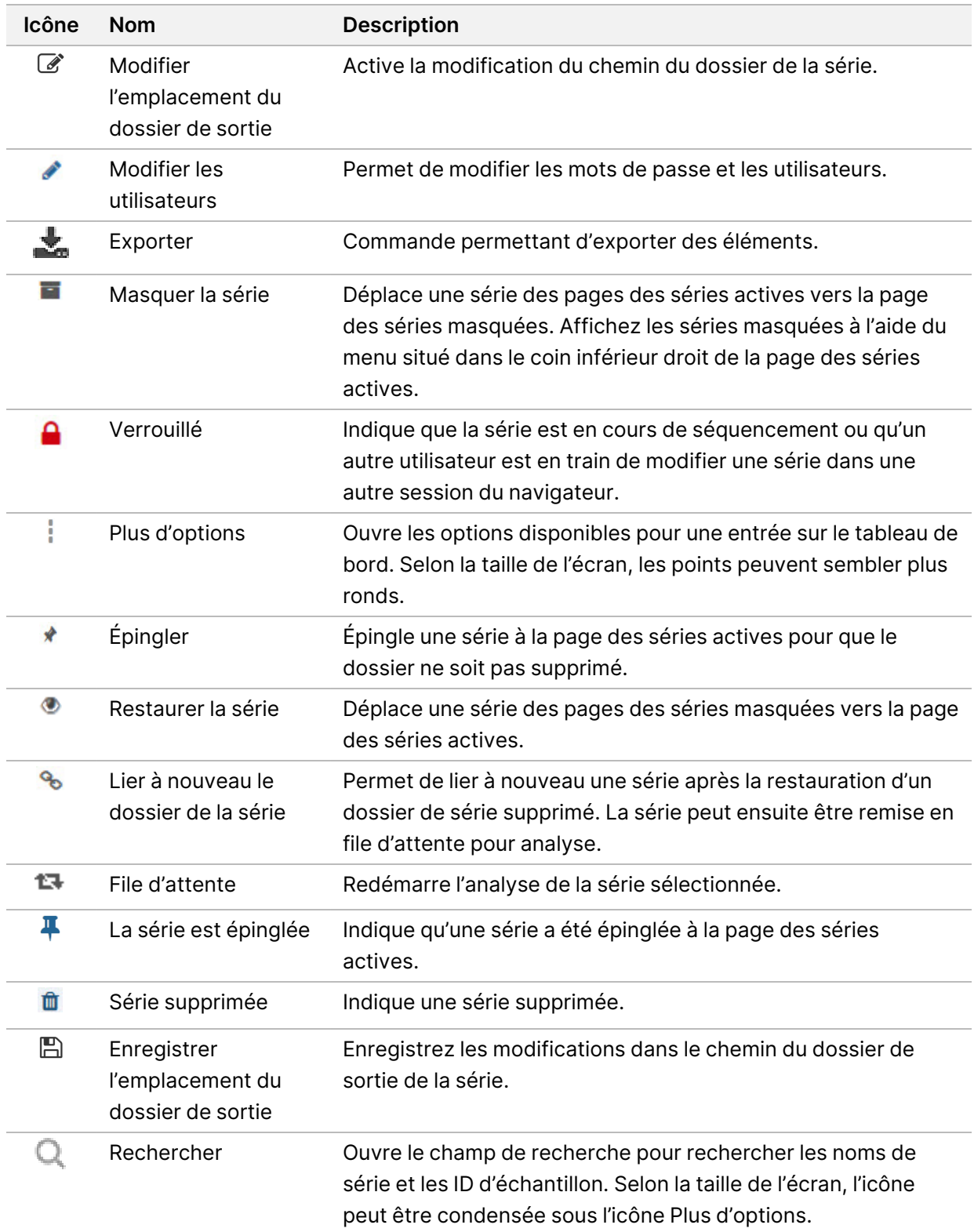

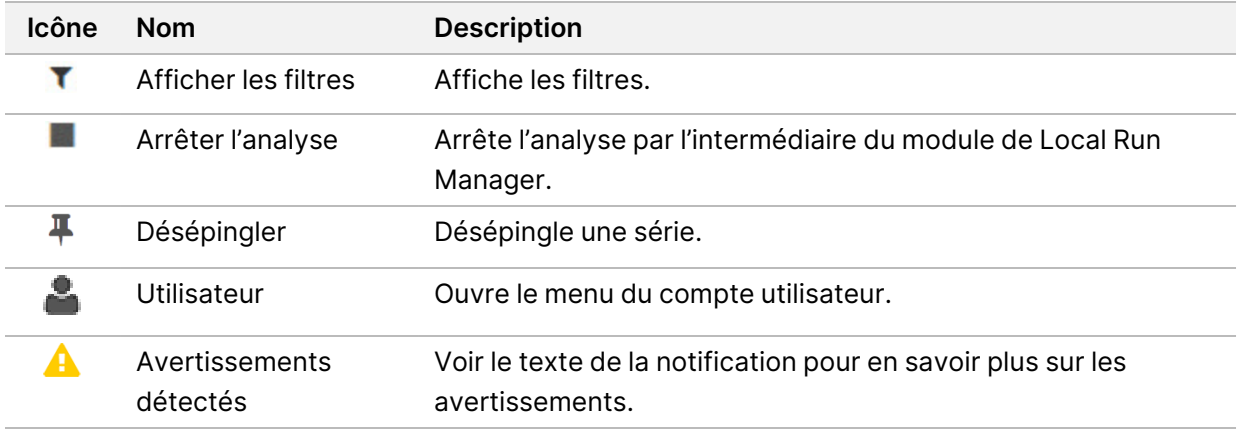

#### Active Runs Page (page séries actives)

Le tableau de bord s'ouvre pour afficher la page Active Runs. En haut de la page Active Runs, un résumé des séries actives fournit le nombre de séries dans chacune des catégories suivantes. Pour filtrer les séries actives par statut, sélectionnez le numéro.

- **Prêt** : indique que la série est prête pour le séquençage.
- **En cours** : indique que la série est en cours de séquençage ou d'une analyse des données.
- **Arrêté ou Échec** : indique que la série a été arrêtée manuellement ou que l'analyse a échoué.
- **Terminé** : Indique que l'analyse a été effectuée avec succès.
- **Total** : le nombre total de séries sur la page Active Runs (séries actives).

#### Filtrer les séries

- 1. Sélectionnez une catégorie d'état de série dans le résumé des séries actives pour filtrer la page Active Runs (séries actives) comme suit.
	- **Prêt** : filtre la liste pour afficher uniquement les séries prêtes pour le séquençage.
	- **En cours** : filtre la liste pour afficher uniquement les séries en cours.
	- **Arrêté ou Échec** : filtre la liste pour afficher uniquement les séries qui ont été arrêtées ou qui ont échoué.
	- **Terminer** : filtre la liste pour afficher uniquement les séries terminées.
	- **Total** : supprime les filtres et affiche toutes les séries actives.

#### Masquer et restaurer les séries

- 1. Sur la page Active Runs (séries actives), sélectionnez l'icône Plus d'options =, puis sélectionnez **Hide** (Masquer).
- 2. Lorsque vous êtes invité à confirmer, sélectionnez **Hide** (Masquer). La série est déplacée vers la page Hidden Runs (séries masquées).

Document n° 1000000009513 v08 DESTINÉ AU DIAGNOSTIC IN VITRO UNIQUEMENT.

- 3. Pour afficher la page Hidden Runs (séries masquées), sélectionnez la flèche déroulante Active Runs (séries actives), puis sélectionnez **Hidden Runs** (séries masquées).
- 4. Sur la page Hidden Runs (séries masquées), sélectionnez l'icône Restore il (Restaurer).
- 5. Lorsque vous êtes invité à confirmer, sélectionnez **Restore** (Restaurer). La série est restaurée à la page Active Runs (séries actives).
- 6. Pour afficher la page Active Runs (séries actives), sélectionnez la flèche déroulante Hidden Runs (séries masquées), puis sélectionnez **Active Runs** (séries actives).

#### Rechercher des séries ou des échantillons

- 1. Dans la barre de navigation du tableau de bord, sélectionnez l'icône Rechercher $\mathbb{Q}_1$
- 2. Dans le champ de recherche, saisissez un nom de série ou un ID d'échantillon. Au fur et à mesure que vous tapez, une liste de correspondances possibles apparaît pour faciliter votre recherche.
- 3. Sélectionnez une correspondance dans la liste ou appuyez sur **Enter** (Entrée).
	- Si vous avez effectué une recherche sur un nom de série, l'onglet Run Overview (Aperçu de la série) s'ouvre.
	- Si vous avez effectué une recherche sur un ID d'échantillon, l'onglet Samples and Results (Échantillons et résultats) s'ouvre. Pour en savoir plus, consultez Afficher les données d'une série et [d'échantillon](#page-48-0) à la page 41.

### Modifier une série

- 1. Sur la page Active Runs (séries actives), sélectionnez l'icône plus d'options  $\equiv$  à côté du nom de la série que vous souhaitez modifier.
- 2. Sélectionnez **Edit** (Modifier).
- 3. Lorsque vous êtes invité à confirmer l'action, sélectionnez **Continue** (Continuer).
- 4. Modifiez les paramètres de la série, si nécessaire.
- 5. Lorsque c'est fait, sélectionnez **Save Run** (Enregistrer la série). Les dates des dernières modifications de la série sont mises à jour sur l'écran Active Runs (séries actives).

## Épingler une série

Les séries épinglées ne peuvent pas être supprimées ou masquées. Une série ne peut pas être épinglée si elle est masquée ou si son dossier de série a été supprimé.

1. Sur la page Active Runs (séries actives), cliquez sur l'icône plus d'options  $\bar{a}$  à côté du nom d'une série.

2. Sélectionnez **Pin** (Épingler).

Delete Run Folder (Supprimer le dossier de série) et Hide (Masquer) sont désactivés. Pin (Épingler) est remplacé par **Unpin** (Désépingler).

#### <span id="page-27-0"></span>Supprimer un dossier de série

Vous pouvez supprimer manuellement les dossiers des séries pour gérer l'espace de stockage. La série ne peut pas être épinglée et doit être dans l'un des états suivants :

- Séquençage terminé
- Analyse primaire terminée
- Échec de l'analyse primaire
- Erreur de séquençage
- Analyse erronée
- Échantillon à analyser
- Séquençage arrêté
- Analyse arrêtée
- 1. Sur la page séries actives, cliquez sur l'icône plus d'options  $\frac{1}{2}$  à côté du nom de la série que vous souhaitez supprimer.
- 2. Sélectionnez **Delete Run Folder** (Supprimer le dossier de série).

L'option Delete Run FolderSupprimer le dossier de série) est remplacée par <sup>e</sup> Relink Run Folder (Lier à nouveau le dossier de série). L'icône Série supprimée  $\mathbf{\mathbf{\mathbb{I}}}$  apparaît sur la série.

#### Lier à nouveau un dossier de série

Seul un utilisateur administrateur peut lier à nouveau les dossiers de série supprimés.

1. Copiez le dossier de série à son emplacement d'origine. Si la série n'est pas enregistrée à son emplacement d'origine, le logiciel affiche un message d'erreur après une tentative de restauration.

- 2. Survolez l'icône Plus d'options i situé à côté de la série.
- 3. Sélectionnez **Relink Run Folder** (Relier le dossier de la série).
- 4. Confirmer pour continuer et restaurer la série. La série est restaurée à l'état dans lequel elle se trouvait avant la suppression de son dossier de série.

# <span id="page-28-0"></span>**Mots de passe utilisateur**

Pour accéder à l'interface Local Run Manager,vous devez disposer d'un nom d'utilisateur et d'un mot de passe valides pour vous connecter au système. Seul un utilisateur administrateur peut attribuer des informations d'identification aux utilisateurs.

REMARQUE Les comptes utilisateur sont spécifiques à un instrument. Les mots de passe utilisateur ne sont pas universels pour plusieurs instruments.

Lorsque votre mot de passe approche d'une date d'expiration, un message apparaît en haut de l'interface pour vous rappeler de le réinitialiser.

#### **My account**

À partir de My Account (Mon compte), vous pouvez afficher votre nom d'utilisateur, le rôle qui vous a été attribué, les autorisations et modifier votre mot de passe.

Après vous être connecté pour la première fois, vous pouvez modifier votre mot de passe existant à tout moment depuis la fenêtre My Account (Mon compte).

Votre mot de passe actuel apparaît crypté. Par conséquent, vous devez connaître votre mot de passe actuel pour le remplacer par un nouveau mot de passe. Les mots de passe oubliés nécessitent l'aide d'un administrateur système ou d'un utilisateur administrateur.

## **États du mot de passe**

Les états de mot de passe suivants sont possibles :

- **Mot de passe temporaire** : lorsqu'un utilisateur administrateur crée un compte utilisateur, il attribue un mot de passe temporaire au nouvel utilisateur.
- **Mot de passe utilisateur** : dès le premier accès, un nouvel utilisateur est invité à changer le mot de passe temporaire de l'écran de connexion par un mot de passe qu'il attribue lui-même.
- **Mot de passe oublié** : si un utilisateur oublie un mot de passe, un utilisateur administrateur peut réattribuer un mot de passe temporaire qui peut être modifié lors du prochain accès.
- **Used password** : un utilisateur ne peut pas réutiliser un mot de passe pendant un maximum de cinq cycles de mot de passe.
- **Verrouillage de l'utilisateur** : le nombre de tentatives de connexion à l'aide d'un mot de passe non valide est configuré par un utilisateur administrateur. Si un utilisateur dépasse le nombre de tentatives autorisées, le compte utilisateur est verrouillé. Seul un utilisateur administrateur peut déverrouiller le compte ou attribuer un mot de passe temporaire.

#### **Modifier votre mot de passe**

1. Dans la barre de navigation en haut de l'interface, sélectionnez l'aicône Utilisateur à côté de votre nom.

#### REMARQUE Selon la taille de l'écran sur lequel vous visualisez le logiciel, l'icône Utilisateur<sup>es</sup> peut être condensée sous **More Options** (Plus d'options).

- 2. Dans la liste déroulante, sélectionnez **My Account** (Mon compte).
- 3. Sélectionnez l'icône Edit<sup>1</sup> (Modifier) dans la rubrique Password (Mot de passe).
- 4. Dans le champ Old Password (Ancien mot de passe), saisissez votre ancien mot de passe.
- 5. Dans le champ New Password (Nouveau mot de passe), saisissez un nouveau mot de passe.
- 6. Dans le champ Confirm New Password (Confirmer le nouveau mot de passe), saisissez à nouveau votre nouveau mot de passe.
- 7. Sélectionnez **Save** (Enregistrer).

# <span id="page-30-1"></span><span id="page-30-0"></span>Démarrage

# **Démarrer l'instrument**

Mettez l'interrupteur d'alimentation en position **I** (activé).

Figure 7 Interrupteur d'alimentation situé à l'arrière de l'instrument

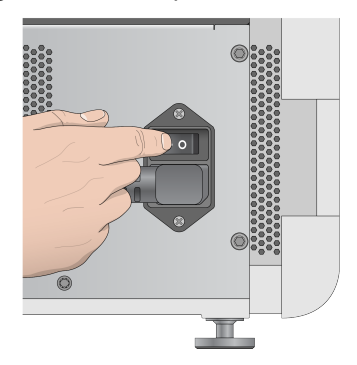

1. Appuyez sur le bouton d'alimentation au-dessus du compartiment à réactifs. Le bouton d'alimentation met l'instrument sous tension et démarre l'ordinateur ainsi que le logiciel de l'instrument intégré.

Figure 8 Bouton d'alimentation situé à l'avant de l'instrument

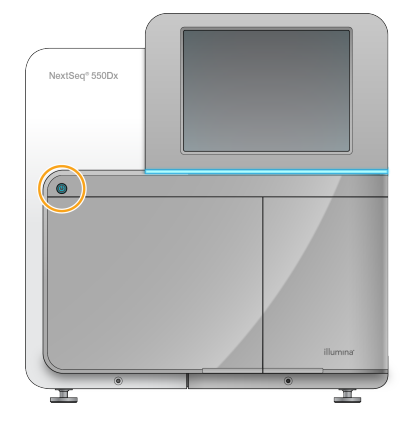

- 2. Attendez que le système d'exploitation ait fini de se charger. Le Logiciel d'exploitation de NextSeq 550Dx (NextSeq 550Dx Operating Software, NOS) lance et initialise automatiquement le système. Une fois l'étape d'initialisation terminée, l'écran d'accueil s'ouvre.
- 3. Saisissez votre nom d'utilisateur et votre mot de passe pour Local Run Manager. Pour en savoir plus sur les mots de passe, consultez Mots de passe [utilisateur](#page-28-0) à la page 21 (Mots de passe utilisateur). Pour en savoir plus sur la configuration d'un compte sur Local Run Manager, consultez l'[Introduction](#page-59-1) à la page 52.

4. Sélectionnez **Login** (Connexion).

L'écran d'accueil apparaît et affiche les icônes Séquence, Local Run Manager, Gérer l'instrument et Effectuer le lavage.

#### **Indicateurs de mode de l'instrument**

Le mode par défaut du NextSeq 550Dx est le mode diagnostic. Les mentions suivantes affichées à l'écran du NOS indiquent le mode de l'instrument.

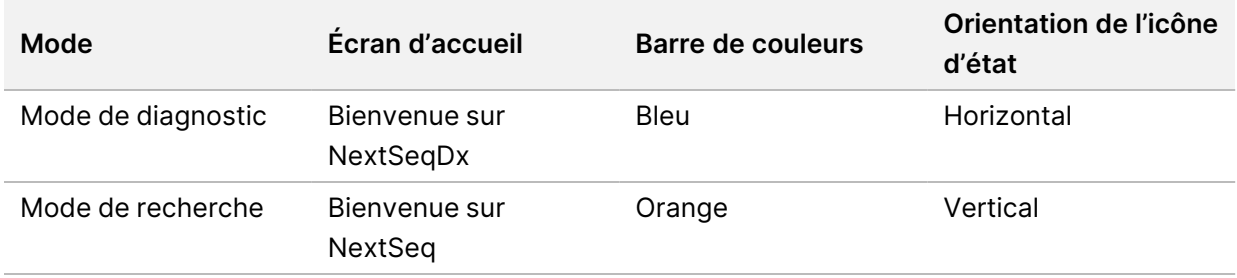

# <span id="page-31-0"></span>**Personnaliser les paramètres du système**

Le logiciel d'exploitation comprend des paramètres système personnalisables pour l'identification de l'instrument, les préférences d'entrée, les paramètres audio et l'emplacement du dossier de sortie. Pour modifier les [paramètres](#page-75-0) de configuration du réseau, consultez Configurer les paramètres système à la [page](#page-75-0) 68.

- Options de personnalisation :
- Personnaliser l'identification de l'instrument (avatar et pseudo)
- Définir l'option d'entrée et l'indicateur audio
- Définir les options de configuration du séquençage
- Options d'arrêt
- Configuration du démarrage de l'instrument après vérification préalable
- Envoi des données de performance de l'instrument à Illumina
- Désignation d'un dossier de sortie pour la série

#### **Personnaliser l'avatar et le pseudo de l'instrument**

- 1. Sur l'écran d'accueil, sélectionnez **Manage Instrument** (Gérer l'instrument).
- 2. Sélectionnez **System Customization** (Personnalisation du système).
- 3. Pour attribuer une image d'avatar à votre instrument, sélectionnez **Browse** (Parcourir) et accédez à l'image.
- 4. Dans le champ Nick Name (Pseudo), saisissez le nom choisi pour l'instrument.
- 5. Sélectionnez **Save** (Enregistrer) pour enregistrer les paramètres et faire avancer l'écran. L'image et le nom apparaissent dans le coin supérieur gauche de chaque écran.

Document n° 1000000009513 v08 DESTINÉ AU DIAGNOSTIC IN VITRO UNIQUEMENT.

## **Définir l'option du clavier et l'indicateur audio**

- 1. Sur l'écran d'accueil, sélectionnez **Manage Instrument** (Gérer l'instrument).
- 2. Sélectionnez **System Customization** (Personnalisation du système).
- 3. Cochez la case **Use on-screen keyboard** (Utiliser le clavier à l'écran) afin d'activer le clavier à l'écran pour la saisie dans l'instrument.
- 4. Cochez la case **Play audio** (Lecture audio) pour activer les indicateurs audio pour les événements suivants.
	- Lors de l'initialisation de l'instrument
	- Lorsqu'une série est lancée
	- Lorsque certaines erreurs se produisent
	- Lorsque l'interaction de l'utilisateur est requise
	- Lorsqu'une série est terminée
- 5. Sélectionnez **Save** (Enregistrer) pour enregistrer les paramètres et faire avancer l'écran.

# **Définir les données de démarrage de la série et de performance de l'instrument**

- 1. Sur l'écran d'accueil, sélectionnez **Manage Instrument** (Gérer l'instrument).
- 2. Sélectionnez **System Customization** (Personnalisation du système).
- 3. [Facultatif] Cochez la case **Automatically start run after pre-run check** (Démarrer automatiquement la série après la vérification préalable) pour démarrer automatiquement la série après une vérification préalable réussie.
- 4. Sélectionnez **Send Instrument Performance Data to Illumina** (Envoyer les données de performance de l'instrument à Illumina) pour activer le service de surveillance proactive Illumina. Le nom du paramètre dans l'interface du logiciel peut être différent du nom dans ce guide, en fonction de la version du logiciel NOS utilisée.

Lorsque ce paramètre est activé, les données de performance de l'instrument sont envoyées à Illumina. Ces données aident Illumina à dépanner plus facilement et à détecter les défaillances potentielles, ce qui permet une maintenance proactive et maximise la disponibilité des instruments. Pour en savoir plus sur les avantages de ce service, consultez la note technique proactive d'Illumina (document <sup>n</sup>° 1000000052503).

Ce service :

- n'envoie pas de données de séquençage ;
- nécessite que l'instrument soit connecté à un réseau avec accès à Internet ;
- est désactivé par défaut. Pour vous inscrire à ce service, activez le paramètre **Send Instrument Performance Data to Illumina** (Envoyer les données de performance de l'instrument à Illumina).
- 5. Sélectionnez **Save** (Enregistrer) pour enregistrer les paramètres et revenir à l'écran Manage Instrument (Gérer l'instrument).

Document n° 1000000009513 v08 DESTINÉ AU DIAGNOSTIC IN VITRO UNIQUEMENT.

## **Définir le Default Output Folder (dossier de sortie par défaut)**

Le compte Windows dans Local Run Manager et le compte Windows sur le système d'exploitation de l'instrument doivent avoir l'autorisation de lire et d'écrire dans le dossier de sortie. Pour vérifier les autorisations, consultez votre informaticien. Pour configurer le compte Windows dans Local Run Manager, reportez-vous à Spécifier le [paramétrage](#page-63-0) des comptes de service du système à la [page](#page-63-0) 56 (Spécifier le paramètre des comptes de service système).

- 1. Sur l'écran d'accueil, sélectionnez **Manage Instrument** (Gérer l'instrument).
- 2. Sélectionnez **System Customization** (Personnalisation du système).
- 3. Sélectionnez **Browse** (Parcourir) pour accéder à l'emplacement du dossier.
- 4. Dans le dossier de sortie, saisissez le chemin d'accès complet du fichier UNC (Universal Naming Convention).
	- Le chemin UNC comprend deux barres obliques inverses, le nom du serveur et le nom du répertoire, mais pas de lettre pour un lecteur réseau mappé.
	- Les chemins d'accès au dossier de sortie qui sont au premier niveau doivent se terminer par une barre oblique inversée (p. ex. \\servername\directory1\).
	- Les chemins d'accès au dossier de sortie qui sont au 2e niveau ou plus n'ont pas besoin de se terminer par une barre oblique inversée (p. ex. \\servername\directory1\directory2).
	- Les chemins vers un lecteur réseau mappé provoquent des erreurs. N'en utilisez pas.
- <span id="page-33-0"></span>5. Sélectionnez **Save** (Enregistrer) pour enregistrer les paramètres et revenir à l'écran Manage Instrument (Gérer l'instrument).

# **Options de redémarrage et d'arrêt**

Accédez aux fonctions suivantes en sélectionnant le bouton Reboot / Shutdown (Redémarrer/Arrêter) :

- Reboot to RUO (Redémarrer en mode RUO) : l'instrument démarre en mode de recherche.
- Restart (Redémarrer) : l'instrument démarre en mode diagnostic.
- Restart to Dx from RUO (Redémarrer en mode Dx à partir du mode RUO) : l'instrument démarre en mode diagnostic.
- Shutdown (Arrêter) : lors de la remise sous tension, l'instrument démarre en mode diagnostic.
- Exit to Windows (Quitter et afficher Windows) : selon les autorisations, vous pouvez fermer NOS et afficher Windows.

#### **Redémarrer en mode RUO**

Utilisez la commande Reboot to RUO (Redémarrer en mode RUO) pour faire passer le logiciel système en mode recherche. L'administrateur accorde à l'utilisateur l'autorisation d'accéder à cette fonctionnalité.

1. Sélectionnez **Manage Instrument** (Gérer l'instrument).

- 2. Sélectionnez **Reboot / Shut Down** (Redémarrer/Arrêter).
- 3. Sélectionnez **Reboot to RUO** (Redémarrer en mode RUO).

#### **Redémarrer en mode Diagnostic**

Utilisez la commande Restart (Redémarrer) pour arrêter l'instrument en toute sécurité et le redémarrer en mode diagnostic. Le mode de diagnostic est le mode de démarrage par défaut.

- 1. Sélectionnez **Manage Instrument** (Gérer l'instrument).
- 2. Sélectionnez **Reboot / Shutdown** (Redémarrer/Arrêter).
- 3. Sélectionnez **Restart** (Redémarrer).

#### **Retour au mode Diagnostic à partir du mode Recherche**

La commande permettant de passer du mode de recherche au mode de diagnostic diffère en fonction de la version du logiciel de contrôle NextSeq (NCS) sur les lecteurs en mode recherche.

- 1. En mode recherche, sélectionnez **Manage Instrument** (Gérer l'instrument).
- 2. Sélectionnez l'une des options suivantes pour revenir au mode diagnostic.
	- NCS v3.0 : sélectionnez **Shutdown Options** (Options d'arrêt), puis **Restart** (Redémarrer).
	- NCS v4.0 ou ultérieure : sélectionnez **Shutdown Options** (Options d'arrêt), puis **Reboot to Dx** (Redémarrer vers Dx).

#### <span id="page-34-0"></span>**Arrêter l'instrument**

- 1. Sélectionnez **Manage Instrument** (Gérer l'instrument).
- 2. Sélectionnez **Reboot / Shutdown** (Redémarrer/Arrêter).
- 3. Sélectionnez **Shutdown** (Arrêter).

La commande Shutdown (Arrêter) arrête le logiciel en toute sécurité et coupe l'alimentation de l'instrument. Attendre au moins 60 secondes avant de rallumer l'instrument.

REMARQUE Par défaut, l'instrument démarre en mode diagnostic lorsqu'on l'allume.

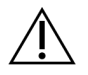

#### ATTENTION

Ne pas déplacer l'instrument. Un déplacement inapproprié de l'instrument peut avoir une incidence sur l'alignement optique et compromettre l'intégrité des données. Si vous devez changer l'instrument d'emplacement, contactez votre représentant Illumina.

### **Quitter et revenir à Windows**

La commande Exit to Windows (Quitter et revenir à Windows) permet d'accéder au système d'exploitation de l'instrument et à tout dossier de l'ordinateur de l'instrument. La commande arrête le logiciel en toute sécurité et permet de revenir à Windows. Seul un utilisateur Admin peut quitter et

revenir à Windows.

- 1. Sélectionnez **Manage Instrument** (Gérer l'instrument).
- 2. Sélectionnez **Reboot / Shutdown** (Redémarrer/Arrêter).
- 3. Sélectionnez **Exit to Windows** (Quitter et revenir à Windows).
# Séquençage

# **Introduction**

Pour effectuer un séquençage sur le Instrument NextSeq 550Dx, préparez une cartouche de réactif et une flow cell, puis suivez les instructions du logiciel pour configurer et démarrer la série. La génération et le séquençage de l'amplifiat sont effectués sur l'instrument. Après la série, un lavage d'instrument commence automatiquement à l'aide des composants déjà chargés sur l'instrument.

### **Génération d'amplifiats**

Durant la génération d'amplifiats, les molécules d'ADN uniques sont liées à la surface de la flow cell, puis amplifiées de façon à former des amplifiats.

### **Séquençage**

Les amplifiats sont imagés à l'aide d'une chimie de séquençage à deux canaux et de combinaisons de filtres spécifiques à chacun des nucléotides marqués par fluorescence. Lorsque l'imagerie d'une plaque de la Flow Cell est terminée, la plaque suivante est imagée. Ce processus se répète pour chaque cycle de séquençage. Après l'analyse d'image, le logiciel effectue une définition des bases, un filtrage et une notation de la qualité.

### **Analyse**

Au fur et à mesure que la série progresse, le logiciel d'exploitation transfère automatiquement les fichiers de définition des bases (BCL) vers l'emplacement de sortie spécifié pour l'analyse secondaire.

### **Durée du séquençage**

La durée su séquençage dépend du nombre de cycles effectués. La longueur maximale d'une série correspond à une série en paires de 150 cycles pour chaque lecture (2 x 150), plus jusqu'à 8 cycles pour chacune des 2 lectures d'index.

#### **Nombre de cycles dans une lecture**

Dans une série de séquençage, le nombre de cycles effectués dans une lecture est supérieur d'un cycle que le nombre de cycles analysés. Par exemple, une série de 150 cycles à extrémité appariée effectue des lectures de 151 cycles (2 × 151) pour un total de 302 cycles. À la fin de la série, 2 x 150 cycles sont analysés. Le cycle supplémentaire est requis pour les calculs de phase et de préphase.

# **Flux de travail de séquençage**

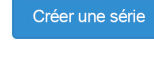

Créez une série à l'aide du module du logiciel Run Manager. Reportez-vous aux guides du module de série, de l'application et du flux de travail de l'analyse correspondant à votre module particulier.

÷

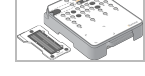

Préparez une nouvelle cartouche de réactif : décongelez et inspectez. Préparez une nouvelle flow cell : amenez-la à température ambiante, déballez-la et inspectez-la.

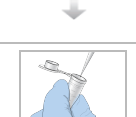

Diluez et dénaturez les bibliothèques. Consultez la notice de préparation de la bibliothèque pour obtenir des instructions.

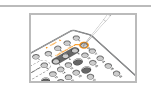

÷

Chargez la dilution de la bibliothèque sur la cartouche de réactif dans le réservoir n° 10.

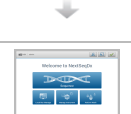

÷

Dans l'écran d'accueil de l'instrumentNOS, sélectionnez **Sequence**, votre ID de série, et commencez les étapes de configuration de la série. Sélectionnez **Run** (Série).

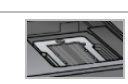

Chargez la Flow Cell

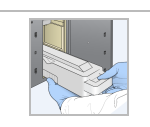

Videz et rechargez le récipient de réactifs usagés. Chargez les cartouches de réactif et de tampon.

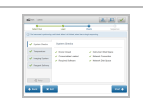

÷

Examinez les résultats de la vérification préalable au lancement de la série. Sélectionnez **Start** (Démarrer). (Non requise si configuré pour démarrer automatiquement.)

÷

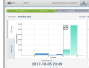

Surveillez la série à partir de l'interface du logiciel d'exploitation ou d'un ordinateur en réseau avec Local Run Manager ou Illumina Run Manager.

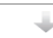

Un lavage d'instrument commence automatiquement lorsque le séquençage est terminé.

Document n° 1000000009513 v08 DESTINÉ AU DIAGNOSTIC IN VITRO UNIQUEMENT.

# **Créer une série**

Créez une série à l'aide du logiciel Local Run Manager ou de Illumina Run Manager. Les instructions d'utilisation de Local Run Manager sont fournies ci-dessous. Pour obtenir des instructions sur l'utilisation de Illumina Run Manager, y compris sur la façon de choisir entre Local Run Manager ou Illumina Run Manager, reportez-vous à Guide du logiciel Illumina Run Manager pour NextSeq 550Dx (document n° 200025239). Le processus de configuration d'une série varie en fonction du module de flux de travail d'une analyse particulier que vous utilisez et comprend les étapes suivantes.

- Sélectionnez Create Run (Créer une série) dans le tableau de bord de Run Manager (gestionnaire de séries), puis sélectionnez un module d'analyse.
- Sur la page Create Run (Créer une série), saisissez un nom de série et, le cas échéant, saisissez des échantillons pour la série et/ou importez des manifestes.

Pour des instructions détaillées sur des applications spécifiques, se reporter au module ou au guide d'application du test en question.

# **Préparer la cartouche de réactifs**

Suivez attentivement les instructions de la cartouche de réactif pour un séquençage réussi.

- 1. Retirez la cartouche de réactif de son stockage à -25 °C ou -15 °C.
- 2. Choisissez l'une des méthodes suivantes pour décongeler les réactifs. Ne pas immerger la cartouche. Une fois la cartouche décongelée, séchez-la avant de passer à l'étape suivante.

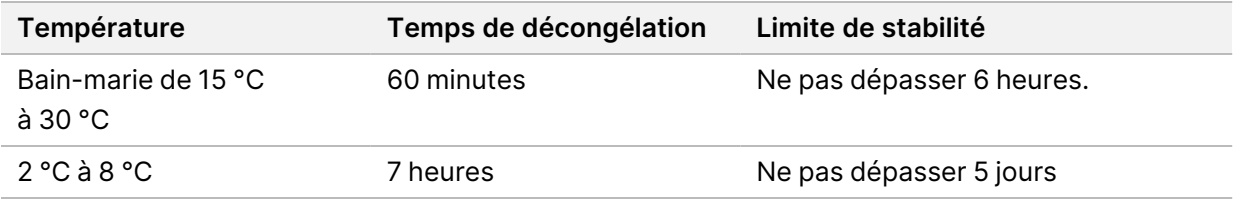

#### REMARQUE Si plus d'une cartouche est décongelée dans le même bain-marie, prévoyez un temps de décongélation supplémentaire.

- 3. Retournez la cartouche 5 fois pour mélanger les réactifs.
- 4. Inspecter le fond de la cartouche pour vérifier que les réactifs sont décongelés et exempts de précipités. Confirmez que les positions 29, 30, 31 et 32 sont décongelées, car elles sont les plus grandes et prennent le plus de temps à décongeler.
- 5. Tapotez doucement sur la paillasse pour éliminer les bulles d'air.

Pour de meilleurs résultats, chargez directement les échantillons et lancez la série.

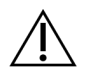

### **ATTENTION**

Cet ensemble de réactifs contient des produits chimiques potentiellement dangereux. Des dommages corporels peuvent survenir en cas d'inhalation, d'ingestion, de contact avec la peau ou les yeux. Porter un équipement de protection, y compris des lunettes de protection, des gants et une blouse de laboratoire adaptés au risque d'exposition. Manipuler les réactifs usagés comme des déchets chimiques et les mettre au rebut conformément aux lois et règles régionales, nationales et locales en vigueur. Pour de plus amples informations relatives à l'environnement, à la santé et à la sécurité, consultez la SDS à l'adresse [support.illumina.com/sds.html.](http://support.illumina.com/sds.html)

# **Préparer la Flow Cell**

- 1. Sortez une nouvelle flow cell du lieu de stockage à une température maintenue entre 2 et 8 °C.
- 2. Retirez l'emballage en aluminium de la boîte et mettez-la de côté à température ambiante pendant 30 minutes.
	- REMARQUE Si l'emballage en aluminium est intact, la flow cell peut rester à température ambiante jusqu'à 12 heures. Éviter le refroidissement et le réchauffement répétés de la flow cell.

# **Préparation des bibliothèques pour le séquençage**

Dénaturisez et diluez vos bibliothèques à un volume de chargement de 1,3 ml. Dans la pratique, la concentration de charge peut varier en fonction des méthodes de préparation et de quantification de la bibliothèque. La dilution des bibliothèques d'échantillons dépend de la complexité des groupes d'oligonucléotides. Pour savoir comment préparer des bibliothèques d'échantillons pour le séquençage, y compris la dilution et le regroupement des bibliothèques, consultez la rubrique Mode d'emploi de la notice de la trousse de préparation de bibliothèques. L'optimisation de la densité de l'amplifiat sur le NextSeq 550Dx est requise.

# **Charger les bibliothèques sur la cartouche de réactif**

- 1. Nettoyez à l'aide d'un tissu non pelucheux l'opercule en aluminium recouvrant le réservoir n° 10 marqué **Load Library Here** (charger la bibliothèque ici).
- 2. Percez le joint avec un embout de pipette propre de 1 ml.
- 3. Chargez 1,3 ml de bibliothèques préparées dans le réservoir n° 10 marqué **Load Library Here** (charger la bibliothèque ici). Évitez de toucher le joint en aluminium lorsque vous distribuez les bibliothèques.

Figure 9 Chargez les bibliothèques

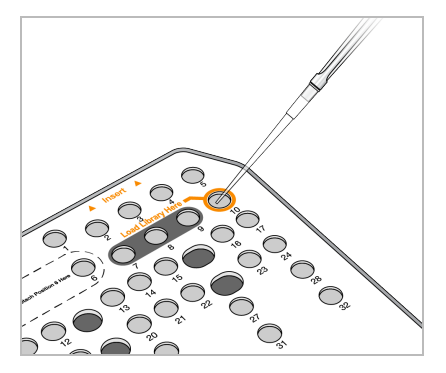

# **Configurer une série de séquençage**

### **Sélectionnez Run (Exécuter)**

- 1. À partir de l'écran d'accueil, sélectionnez **Sequence** (Séquence).
- 2. Sélectionnez une série dans la liste. Pour en savoir plus sur la création d'un séquençage, consultez [Local Run Manager Flux](#page-22-0) de travail à la [page](#page-22-0) 15 (flux de travail). La porte du compartiment d'imagerie s'ouvre, libère les consommables d'une série précédente et ouvre les écrans de configuration du séquençage. Un court délai est normal.
- 3. Sélectionnez **Next** (Suivant).

### **Charger la Flow Cell**

- 1. Retirez la flow cell utilisée lors d'une série précédente.
- 2. Sortez la flow cell de son emballage en aluminium.

#### Figure 10 Retirez de l'emballage en aluminium

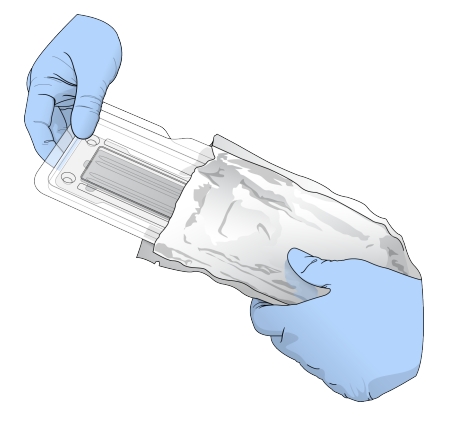

3. Ouvrez l'emballage en plastique transparent et retirez la flow cell.

Document n° 1000000009513 v08 DESTINÉ AU DIAGNOSTIC IN VITRO UNIQUEMENT. Figure 11 Retirez de l'emballage plastique

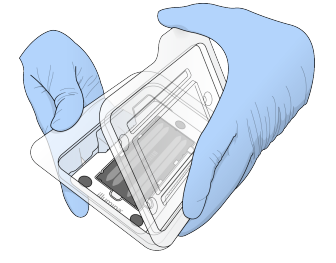

4. Nettoyez la surface en verre de la flow cell avec une lingette non pelucheuse imbibée d'alcool. Séchez le verre à l'aide d'un tissu non pelucheux.

REMARQUE Vérifiez que la surface en verre de la flow cell est propre. Si nécessaire, répétez l'étape de nettoyage.

5. Alignez la flow cell sur les broches d'alignement et placez-la sur la platine.

Figure 12 Chargez la Flow Cell

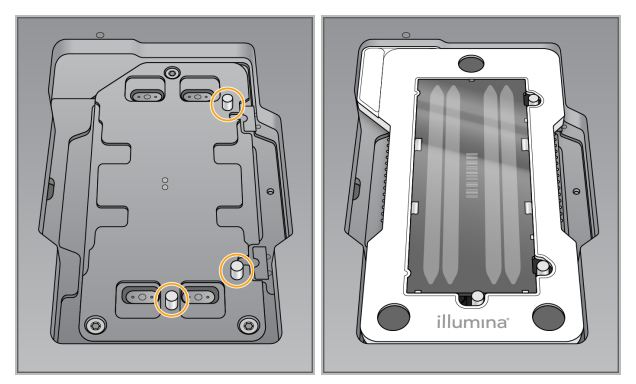

6. Sélectionnez **Load** (Charger).

La porte se ferme automatiquement, l'identifiant de la flow cell s'affiche à l'écran et les capteurs sont vérifiés.

- REMARQUE Gardez les mains éloignées de la porte pendant qu'elle se ferme pour éviter tout pincement.
- 7. Sélectionnez **Next** (Suivant).

#### **Vider le récipient de réactifs usagés**

- 1. Ouvrez la porte du compartiment de tampon à l'aide du loquet situé sous le coin inférieur gauche de la porte.
- 2. Retirez le récipient à réactifs usagé et jetez le contenu conformément aux normes applicables.

Figure 13 Retrait du récipient de réactifs usagés

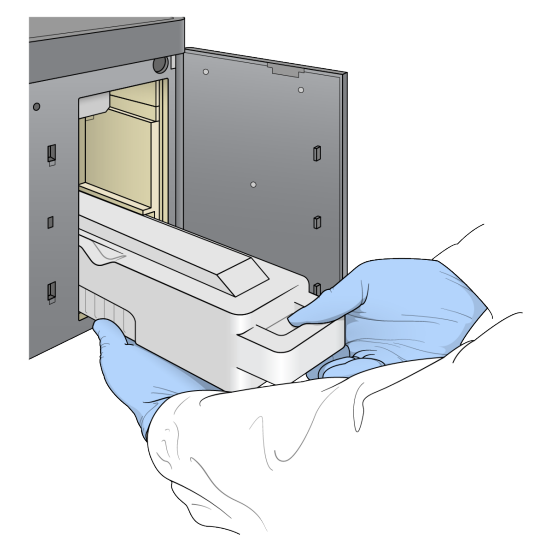

REMARQUE Lorsque vous retirez le récipient, placez l'autre main en dessous pour le soutenir.

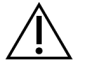

### ATTENTION

Cet ensemble de réactifs contient des produits chimiques potentiellement dangereux. Des dommages corporels peuvent survenir en cas d'inhalation, d'ingestion, de contact avec la peau ou les yeux. Porter un équipement de protection, y compris des lunettes de protection, des gants et une blouse de laboratoire adaptés au risque d'exposition. Manipuler les réactifs usagés comme des déchets chimiques et les mettre au rebut conformément aux lois et règles régionales, nationales et locales en vigueur. Pour de plus amples informations relatives à l'environnement, à la santé et à la sécurité, consultez la SDS à l'adresse [support.illumina.com/sds.html.](http://support.illumina.com/sds.html)

3. Glissez le récipient vide de réactifs usagés dans le compartiment tampon jusqu'à ce qu'il s'arrête. Un clic audible indique que le récipient est en position.

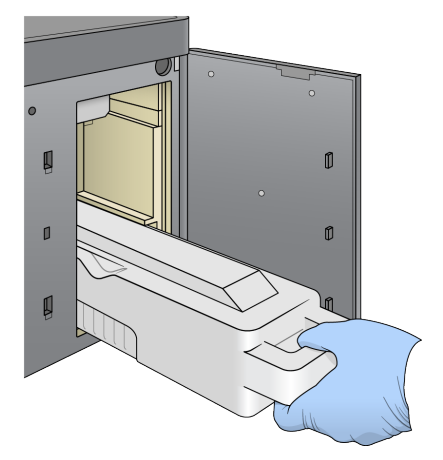

Figure 14 Chargement du récipient vide de réactifs usagés

### **Charger la cartouche de tampon**

- 1. Retirez la cartouche de tampon usagée du compartiment supérieur. Une certaine force est nécessaire pour soulever puis retirer la cartouche tampon.
- 2. Glissez une nouvelle cartouche tampon dans le compartiment à tampon jusqu'à ce qu'elle s'arrête. Un clic audible indique que la cartouche est en position, l'identifiant de la cartouche tampon apparaît à l'écran et le capteur est vérifié.

#### Figure 15 Charger la cartouche de tampon

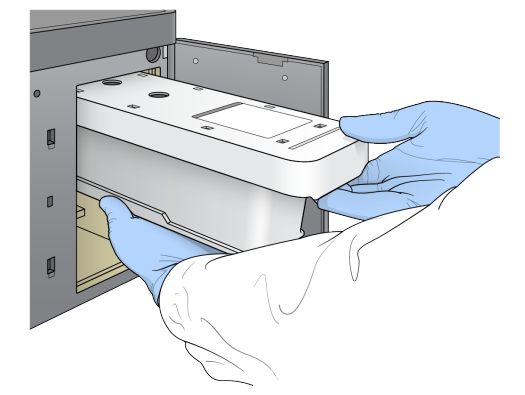

3. Fermez la porte du compartiment à tampon et sélectionnez **Next** (Suivant).

#### **Charger les cartouches de réactifs**

- 4. Ouvrez la porte du compartiment de réactif à l'aide du loquet situé sous le coin inférieur droit de la porte.
- 5. Retirez la cartouche de réactif usagée du compartiment à réactifs. Mettez les contenus inutilisés au rebut conformément aux normes en vigueur.

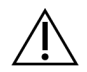

### **ATTENTION**

Cet ensemble de réactifs contient des produits chimiques potentiellement dangereux. Des dommages corporels peuvent survenir en cas d'inhalation, d'ingestion, de contact avec la peau ou les yeux. Porter un équipement de protection, y compris des lunettes de protection, des gants et une blouse de laboratoire adaptés au risque d'exposition. Manipuler les réactifs usagés comme des déchets chimiques et les mettre au rebut conformément aux lois et règles régionales, nationales et locales en vigueur. Pour de plus amples informations relatives à l'environnement, à la santé et à la sécurité, consultez la SDS à l'adresse [support.illumina.com/sds.html](http://support.illumina.com/sds.html).

- REMARQUE Pour faciliter l'élimination sûre de tout réactif non utilisé, le réservoir en position 6 est amovible. Pour en savoir plus, consultez Retirer le [réservoir](#page-44-0) usagé de la [position](#page-44-0) <sup>n</sup>° 6 à la page 37.
- 6. Faites glisser la cartouche de réactif dans le compartiment à réactifs jusqu'à ce qu'elle s'arrête, puis fermez la porte du compartiment à réactifs.

Figure 16 Chargez la cartouche de réactif

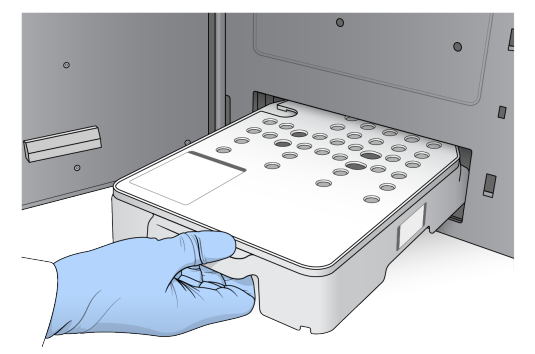

7. Sélectionnez **Load** (Charger).

Le logiciel met automatiquement la cartouche en position (environ 30 secondes), l'ID de la cartouche de réactif apparaît à l'écran et les capteurs sont vérifiés.

<span id="page-44-0"></span>8. Sélectionnez **Next** (Suivant).

#### Retirer le réservoir usagé de la position n° 6

1. Après avoir retiré de l'instrument la cartouche de réactifs usagés, retirez le couvercle de protection en caoutchouc sur la fente située à côté de la position 6.

#### Figure 17 Position nº 6 amovible

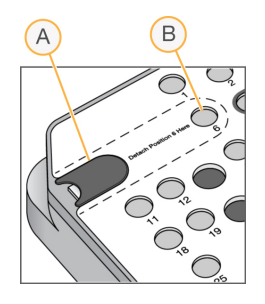

- A. Couvercle de protection en caoutchouc
- B. Position n° 6
- 2. Appuyez sur la languette en plastique transparent et poussez vers la gauche pour éjecter le réservoir.
- 3. Mettez le réservoir au rebut conformément aux normes de sécurité en vigueur.

### **Passer en revue la vérification préalable au séquençage**

Le logiciel effectue un contrôle automatisé du système avant le lancement de la série. Pendant le contrôle, les indicateurs suivants apparaissent à l'écran :

- **Coche grise** : le contrôle n'a pas encore été effectué.
- **Icône de progression** : le contrôle est en cours.
- **Coche verte** : le contrôle a réussi.
- **Rouge** : le contrôle n'a pas réussi. En cas d'échec, une action est requise pour tous les éléments concernés avant de pouvoir continuer. Voir Résoudre les erreurs de vérification [automatique](#page-72-0) à la [page](#page-72-0) 65.

Pour arrêter une vérification avant série automatisée en cours, sélectionnez le bouton **Cancel** (Annuler). Pour relancer le contrôle, sélectionnez le bouton **Retry** (Réessayer). Le contrôle reprend au premier contrôle incomplet ou échoué.

Pour afficher les résultats de chaque contrôle individuel dans une catégorie, sélectionnez l'onglet Catégorie.

Si l'instrument n'est pas configuré pour démarrer automatiquement la série, démarrez une fois la vérification préalable automatisée terminée.

### **Démarrer la série**

Une fois la vérification préalable automatisée terminée, sélectionnez **Start** (Démarrer). Le séquençage commence.

Pour configurer le système afin qu'il démarre automatiquement la série après une vérification réussie, consultez Définir les données de démarrage de la série et de [performance](#page-32-0) de l'instrument à la page 25.

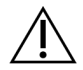

### **ATTENTION**

Assurez-vous de rester connecté à Windows. Si vous vous déconnectez du système Windows au cours d'un séquençage, la série s'arrête.

REMARQUE Les réactifs ne doivent pas rester inactifs sur l'instrument pendant plus de 24 heures.

### **Surveillance de la progression de la série**

1. Surveillez la progression de la série, les intensités et les scores de qualité lorsque les métriques apparaissent à l'écran.

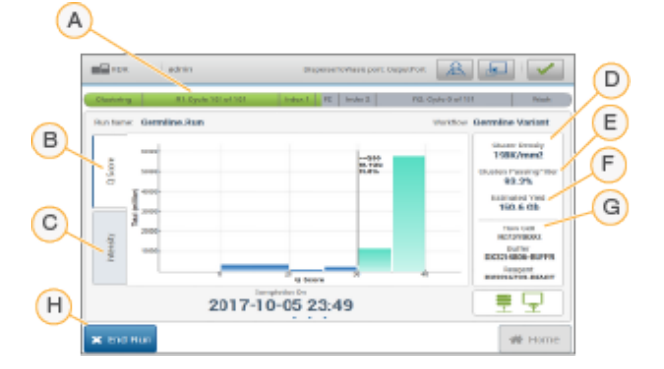

Figure 18 Progression et métriques de la série de séquençage

- A. **Progression de la série** : affiche l'étape actuelle et le nombre de cycles terminés pour chaque lecture. La barre de progression n'est pas proportionnelle à la durée d'une série de chaque étape. La date et l'heure estimées de fin de la série sont indiquées en bas.
- B. **Scores de qualité** : montre la répartition des scores de qualité. Voir Notation de la [qualité](#page-82-0) à la [page](#page-82-0) 75 (Notation de la qualité).
- C. **Intensité** : montre la valeur des intensités d'amplifiats du 90e centile pour chaque plaque. Les couleurs des tracés indiquent chaque base : rouge = A, vert = C, bleu = G et noir = T.
- D. **Densité des amplifiats (K/mm²)** : affiche le nombre d'amplifiats détectés pour la série.
- E. **Amplifiats passant le filtre (%)** : le pourcentage d'amplifiats passant le filtre. Voir [Amplifiats](#page-81-0) [passant](#page-81-0) le filtre à la page 74.
- F. **Rendement estimé (Gb)** : indique le nombre de bases projetées pour la série.
- G. **Informations sur le lot** : affiche les numéros de lot des consommables de séquençage. Il indique le numéro de série de la flow cell.
- H. **Arrêter la série** : arrête la série de séquençage en cours.

#### REMARQUE Après avoir sélectionné Home (Accueil), il n'est pas possible de revenir à l'affichage des métriques des séries. Cependant, les métriques de la série sont accessibles à l'aide des gestionnaires de séries. Sélectionnez Run Manager (le gestionnaire de séries) dans l'écran d'accueil de NOS ou à distance à l'aide d'un navigateur Web sur un ordinateur en réseau.

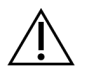

#### **ATTENTION**

Si la série de séquençage est arrêtée prématurément par l'utilisateur, les consommables utilisés pour la série seront rendus inutilisables.

### **Cycles pour les métriques de série**

Les métriques des séries apparaissent à différents points d'une série.

- Pendant les étapes de génération des amplifiats, aucune métrique n'apparaît.
- Les 5 premiers cycles sont réservés à la génération de modèles.
- Les métriques des séries apparaissent après le cycle 25, y compris la densité de l'amplifiat, les amplifiats passant le filtre, le rendement et les scores de qualité.

### **Transfert de données**

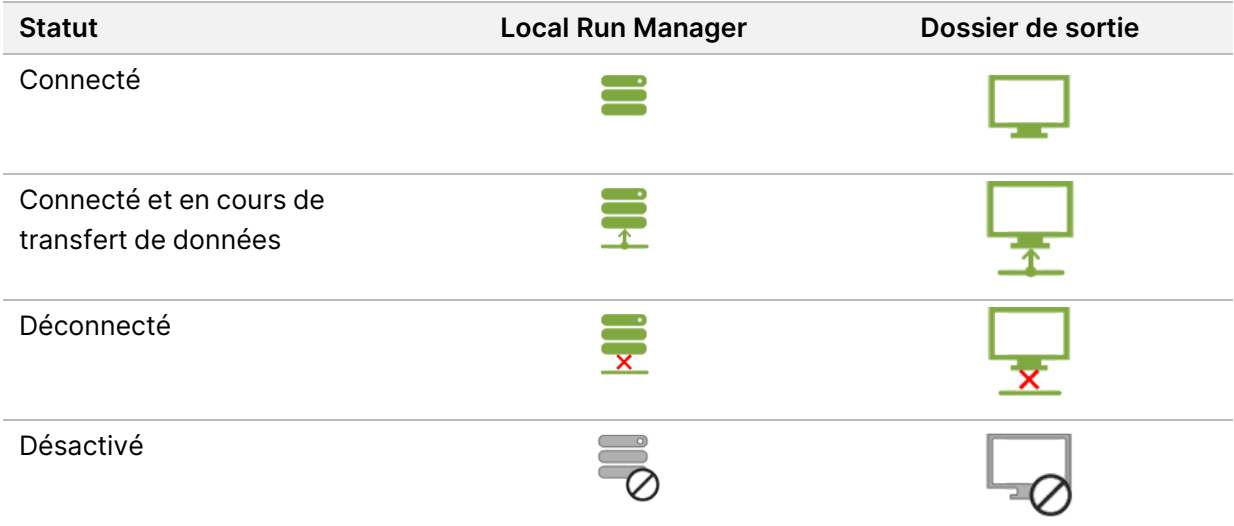

Si le transfert de données est interrompu pendant la série, les données sont stockées temporairement sur l'ordinateur de l'instrument. Lorsque la connexion est rétablie, le transfert de données reprend automatiquement. Si la connexion n'est pas rétablie avant la fin de la série, transférez manuellement les données de l'ordinateur de l'instrument avant de lancer la série suivante.

## **Afficher les données d'une série et d'échantillon**

Afficher les données d'une série et d'échantillon à l'aide du logiciel Run Manager (gestionnaire de série) utilisé pour créer la série de séquençage. Pour afficher les données d'une série et d'échantillon à l'aide de Illumina Run Manager, consultez le Guide du logiciel Illumina Run Manager pour NextSeq 550Dx (document n° 200025239).

Pour afficher les données d'une série et d'échantillon à l'aide de Local Run Manager, voir ci-dessous. Sélectionnez le nom de la série dans le Local Run Manager tableau de bord. Un résumé des résultats d'analyse est présenté dans les 3 onglets suivants :

- Aperçu de la série
- Sequencing Information (Informations sur le séquençage)
- Samples and Results (Échantillons et résultats)

### **Onglet Aperçu de la série**

L'onglet Run Overview (Aperçu de la série) répertorie les informations sur la série, un résumé des métriques de séquençage et l'emplacement du dossier de série.

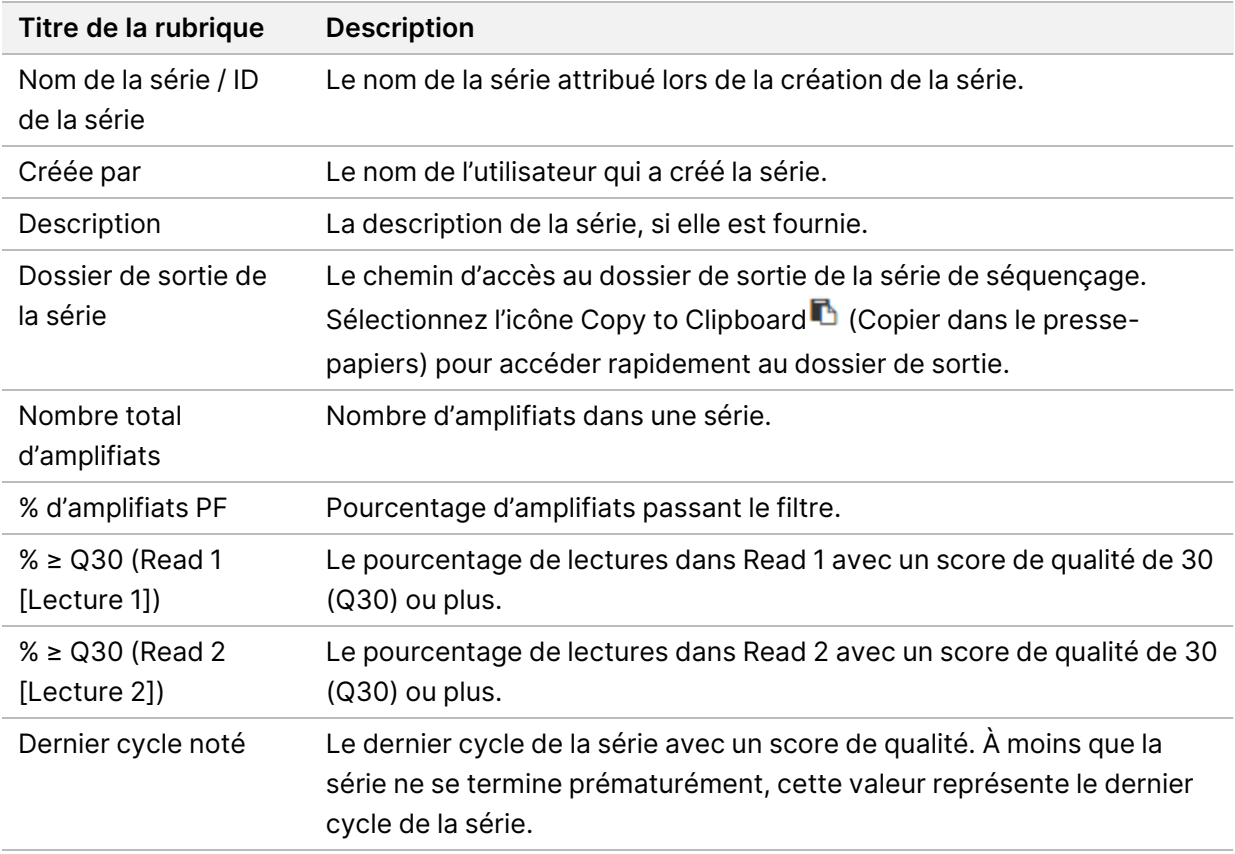

### **Onglet Sequencing Information (Informations de séquençage)**

L'onglet Informations de séquençage fournit un résumé des paramètres de séquençage. Les informations suivantes sont fournies dans l'onglet Informations de séquençage.

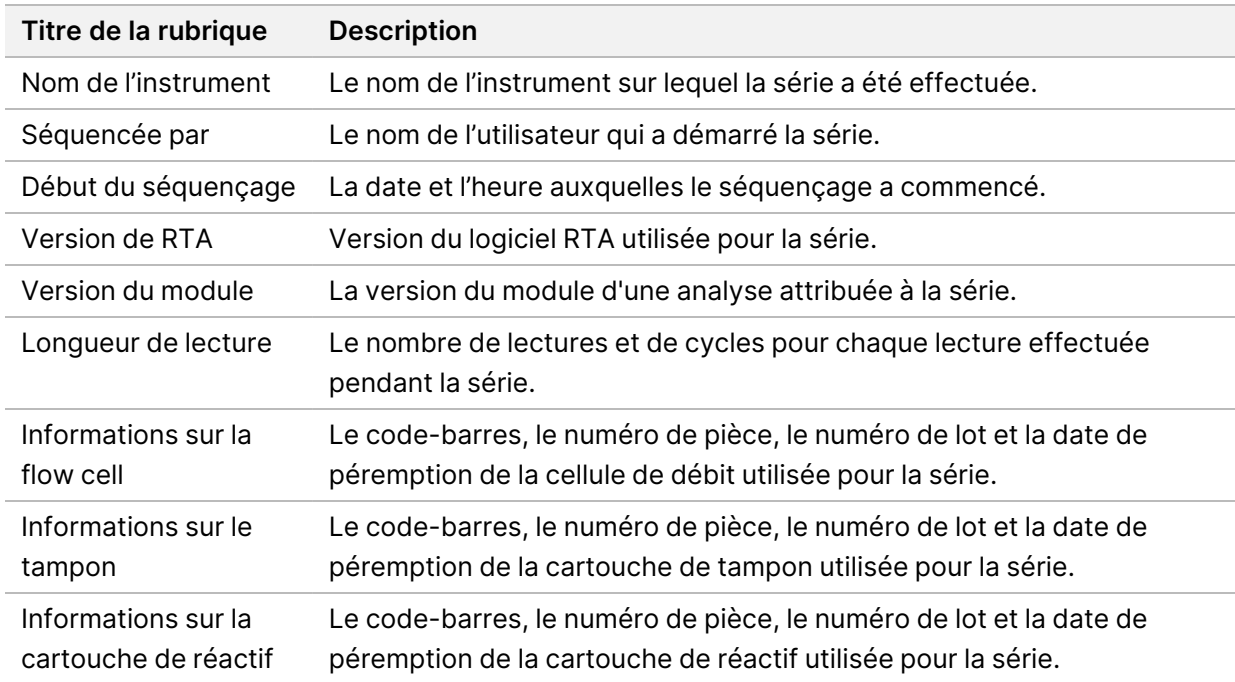

### **Onglet Samples and Results (Échantillons et résultats)**

Les informations fournies dans l'onglet Échantillons et résultats sont spécifiques au module d'une analyse utilisée pour la série. L'onglet Samples and Results (Échantillons et résultats) contient les champs d'information suivants.

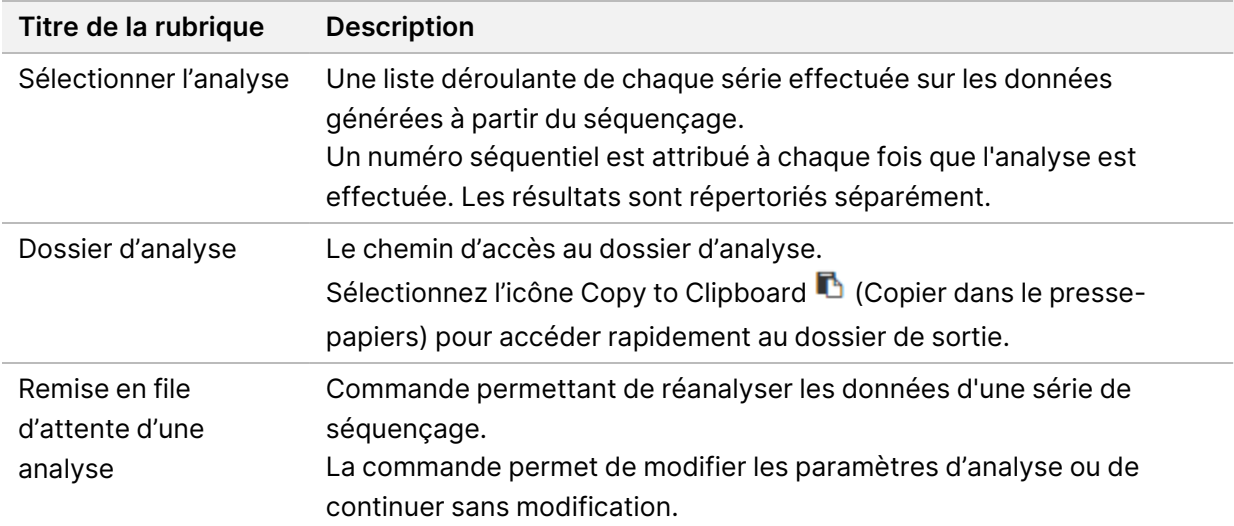

### **États possibles des séries**

La colonne Status (État) du tableau de bord affiche l'état de chaque série répertoriée. Le tableau suivant décrit les états possibles d'une série et la couleur de la barre d'état dans la colonne État.

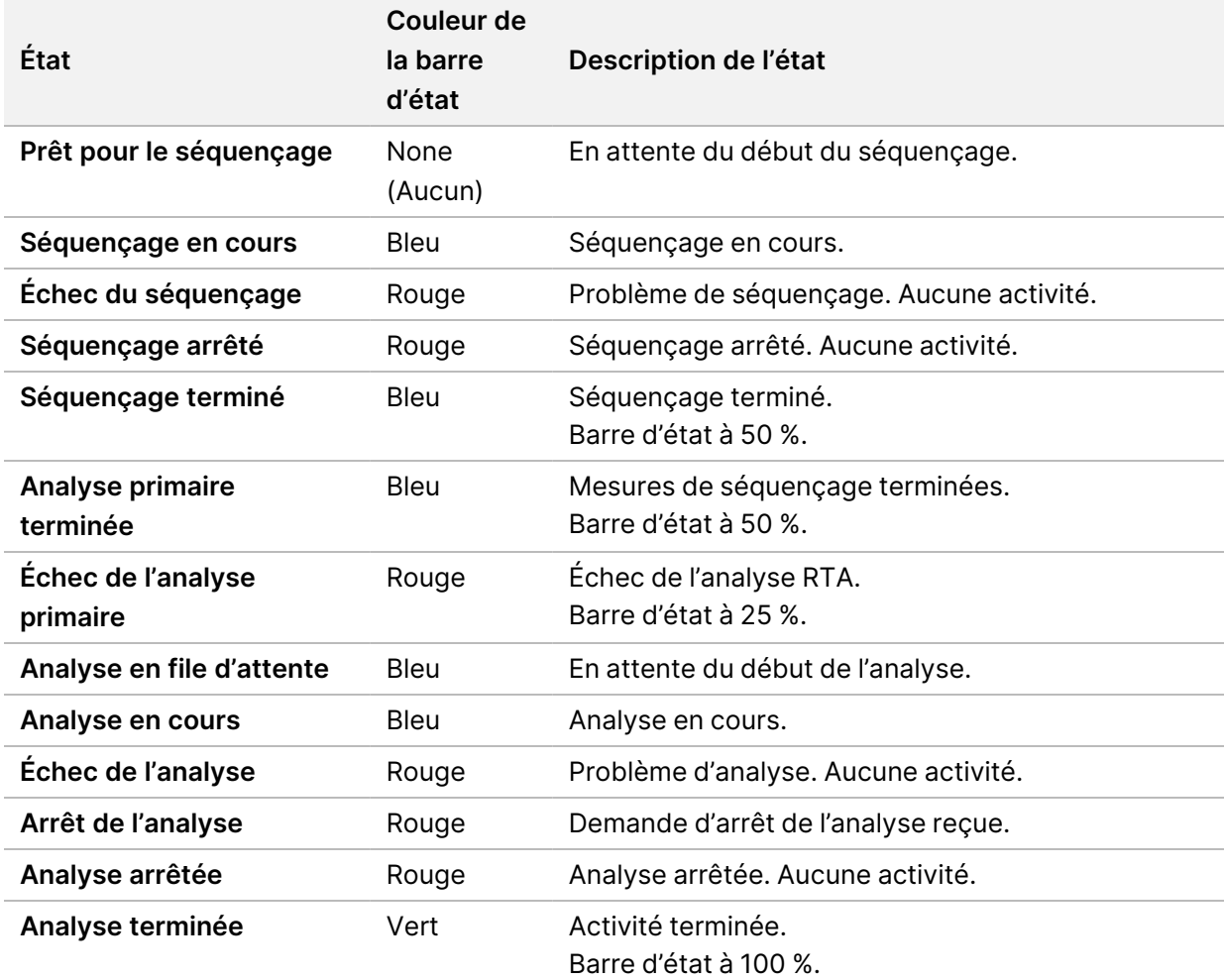

# <span id="page-50-0"></span>**Remettre l'analyse en file d'attente ou l'arrêter**

Vous pouvez remettre une analyse en file d'attente après l'arrêt de l'analyse, si l'analyse a échoué ou si vous souhaitez réanalyser une série avec des paramètres différents. Pour la mise en file d'attente ou l'arrêt de l'analyse à l'aide d'Illumina Run Manager, consultez le Guide du logiciel Illumina Run Manager pour NextSeq 550Dx (document n° 200025239). Pour mettre en file d'attente ou arrêter l'analyse à l'aide de Local Run Manager, voir ci-dessous.

Vous pouvez mettre l'analyse en file d'attente à partir du tableau de bord de Local Run Manager ou à partir de l'onglet Sample and Results (Échantillon et résultats). Vous pouvez annuler l'analyse de Local Run Manager, démarrer une autre série de séquençage, puis remettre l'analyse en file d'attente sur la série d'origine plus tard.

### **Arrêter une série de Local Run Manager**

- 1. Sur la page Active Runs (analyses actives), cliquez sur **More Options** (Plus d'options) à côté du nom de la série que vous souhaitez arrêter.
- 2. Sélectionnez **Stop Analysis** (Arrêter l'analyse).

### **Remettre l'analyse en file d'attente depuis Active Runs (séries actives)**

- 1. Sur la page Active Runs (séries actives), cliquez sur l'icône plus d'options à côté du nom de la série que vous souhaitez remettre en file d'attente.
- 2. Sélectionnez **L<sup>T</sup> Requeue** (remettre en file d'attente).
- 3. Lorsque le logiciel vous le demande, faites votre choix parmi les options suivantes :
	- Sélectionnez **Edit Setup** (Modifier la configuration) pour modifier les paramètres d'analyse. Dans la page Requeue Analysis (remettre l'analyse en file d'attente), modifiez les paramètres préférés, puis sélectionnez **Requeue Analysis** (Remettre l'analyse en file d'attente).
	- Sélectionnez **Requeue** (remettre en file d'attente). L'analyse commence en utilisant les paramètres d'analyse actuels.

### **Remettre l'analyse en file d'attente à partir de la page des résultats**

- 1. Sélectionnez le nom de la série sur la page (Active Runs) séries actives.
- 2. [Facultatif] Modifiez le dossier de sortie. Consultez Modifier [l'emplacement](#page-51-0) du dossier de résultats à la [page](#page-51-0) 44.
- 3. Sélectionnez l'onglet Samples and Results (Échantillons et résultats).
- 4. Sélectionnez **L<sup>a</sup>t Requeue Analysis** (Remettre l'analyse en file d'attente).
- 5. Lorsque le logiciel vous le demande, faites votre choix parmi les options suivantes :
	- Sélectionnez **Edit Setup** (Modifier la configuration) pour modifier les paramètres d'analyse. Dans la page Requeue Analysis (remettre l'analyse en file d'attente), modifiez les paramètres préférés, puis sélectionnez **Requeue Analysis** (Remettre l'analyse en file d'attente).
	- Sélectionnez **Requeue** (remettre en file d'attente). L'analyse commence en utilisant les paramètres d'analyse actuels.

#### <span id="page-51-0"></span>Modifier l'emplacement du dossier de résultats

L'emplacement du dossier des résultats de la série peut être modifié avant que vous ne remettiez une série en file d'attente. Il n'est pas nécessaire de modifier le dossier de résultats, car une file d'attente d'analyse n'écrase pas les anciennes analyses.

- 1. Dans le tableau de bord Active Runs (séries actives), sélectionnez une série dans la liste.
- 2. Sélectionnez **Run Overview** (Aperçu de la série).
- 3. Sélectionnez l'icône Modifier  $\mathbb Z$  et saisissez le nouveau chemin d'accès au dossier. Bien que l'emplacement du fichier puisse être modifié, vous ne pouvez pas modifier le nom du dossier de résultats de la série. Veillez à respecter les directives relatives au chemin d'accès au fichier UNC décrites dans la rubrique Définir le Default Output Folder [\(dossier](#page-33-0) de sortie par défaut) à la [page](#page-33-0) 26.
- 4. Sélectionnez l'icône Enreqistrer  $\mathbb{B}$ .

### **Lavage automatique post-série**

Une fois le séquençage terminé, le logiciel lance un lavage automatique post-série à l'aide de la solution de lavage fournie dans la cartouche tampon et du NaOCl fourni dans la cartouche de réactif.

Le lavage automatique post-série dure environ 90 minutes. Lorsque le lavage est terminé, le bouton Accueil devient actif. Les résultats de séquençage restent visibles à l'écran pendant le lavage.

### **Après le lavage**

Après le lavage, les siphons restent en position basse pour empêcher l'air de pénétrer dans le système. Laissez les cartouches en place jusqu'à la prochaine série.

### **Consommables chargés**

Dans de rares cas, il peut être nécessaire de décharger tous les consommables de l'instrument. Pour ce faire, utilisez l'écran Quick Wash (Lavage rapide) pour décharger les consommables.

- 1. Sélectionnez Perform Wash (Effectuer le lavage) puis sélectionnez Quick Wash (Lavage rapide)
- 2. La porte de la flow cell s'ouvre et la cartouche de réactif se déplace en position de déchargement.
- 3. Retirez la flow cell, la cartouche tampon et la cartouche de réactif.
- 4. Retirez le récipient de réactifs usagés et jetez le contenu conformément aux normes applicables.
- 5. Glissez le récipient vide de réactifs usagés dans le compartiment tampon jusqu'à ce qu'il s'arrête. Un clic audible indique que le récipient est en position
- 6. Sélectionnez Exit (Quitter) pour revenir à l'écran d'accueil NOS.

# Maintenance

# **Introduction**

Les procédures de maintenance comprennent le lavage manuel de l'instrument et le remplacement du filtre à air. Les options d'arrêt et de redémarrage de l'instrument sont également décrites.

- **Lavages de l'instrument** : un lavage automatique après chaque série de séquençage permet de préserver les performances de l'instrument. Cependant, un lavage manuel est requis périodiquement dans certaines conditions. Voir [Effectuer](#page-53-0) un lavage manuel à la page 46.
- **Remplacement du filtre à air** : le remplacement régulier du filtre à air garantit un débit d'air correct à travers l'instrument.

# **Maintenance préventive**

Illumina vous recommande de planifier un service de maintenance préventive chaque année. Si vous n'êtes pas lié par un contrat de services, communiquez avec le gestionnaire de compte commercial de votre zone ou avec l'assistance technique Illumina pour organiser un service de maintenance préventive facturable.

### <span id="page-53-0"></span>**Effectuer un lavage manuel**

Les lavages manuels sont lancés à partir de l'écran d'accueil. Les options de lavage comprennent le lavage rapide et le lavage manuel après la série.

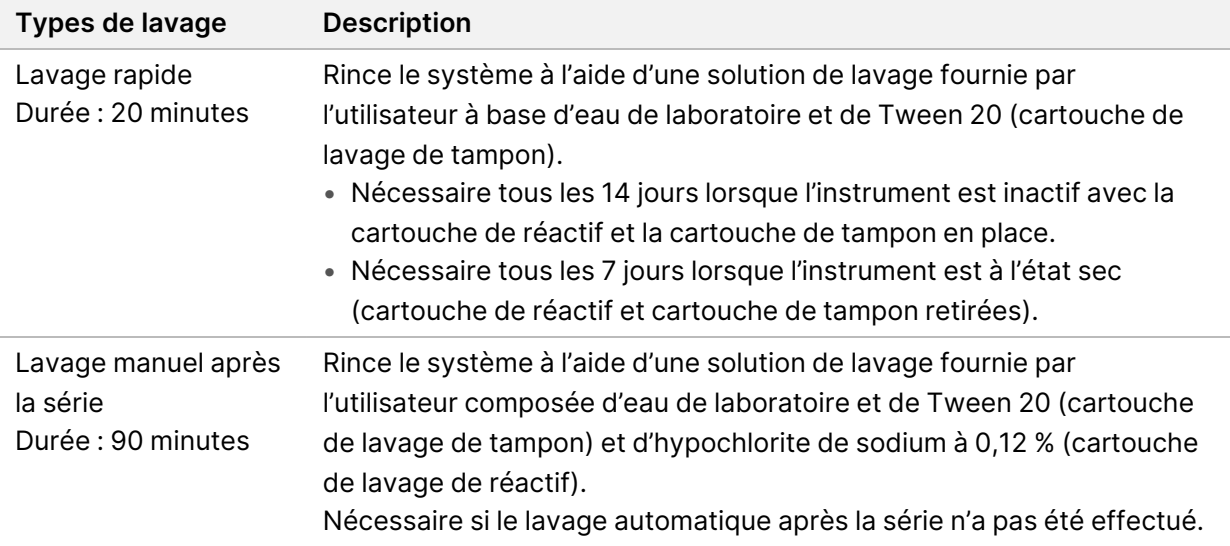

Un lavage manuel nécessite la cartouche de lavage du réactif et la cartouche de lavage du tampon fournies avec l'instrument, ainsi qu'une flow cell usagée. Une flow cell usagée peut être utilisée jusqu'à 20 fois pour les lavages de l'instrument.

Figure 19 Cartouche de lavage du réactif et cartouche de lavage du tampon ancien modèle.

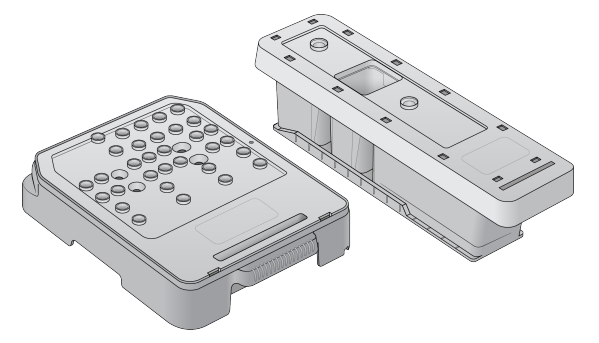

Figure 20 Cartouche de lavage du réactif et cartouche de lavage du tampon nouveau modèle.

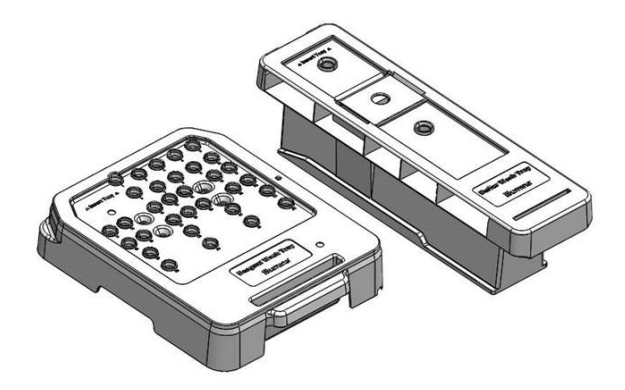

#### <span id="page-54-0"></span>**Préparation pour un lavage manuel après série**

Choisissez soit de préparer un lavage manuel après la série comme décrit ci-dessous, soit de préparer un lavage rapide (rubrique suivante). Si vous avez l'intention d'effectuer un lavage manuel après la série, sautez la rubrique Lavage rapide et passez à Charger une flow cell usagée et les [cartouches](#page-56-0) de lavage à la [page](#page-56-0) 49.

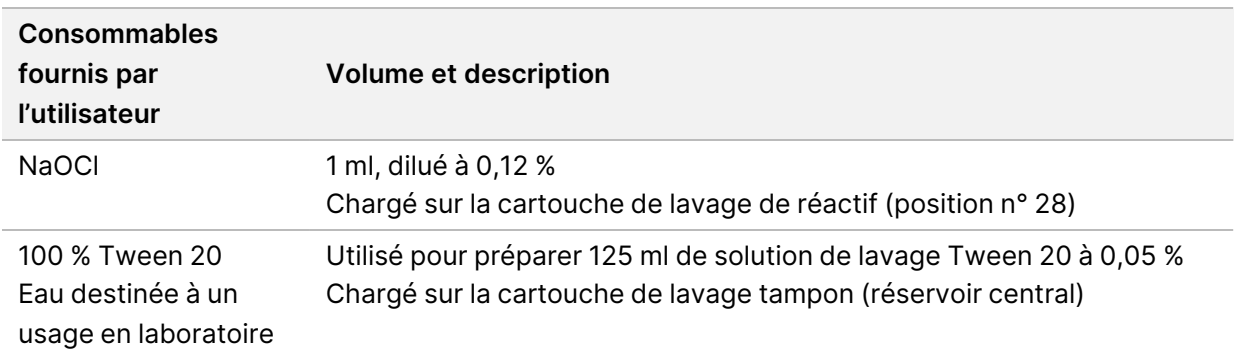

- REMARQUE Toujours utiliser une dilution fraîche de NaOCl préparée au cours des dernières **24 heures.** Si vous réalisez un volume supérieur à 1 ml, conservez la dilution restante entre 2 °C et 8 °C pour une utilisation dans les prochaines 24 heures. Sinon, éliminez la dilution restante de NaOCl.
- 1. Combiner les volumes suivants dans un tube de microcentrifugeuse pour obtenir 1 ml de NaOCl à 0,12 % :
	- NaOCl à 5 % (24 μl)
	- Eau destinée à un usage en laboratoire (976 µl)
- 2. Retourner le tube pour mélanger.
- 3. Ajouter 1 ml de NaOCl à 0,12 % dans la cartouche de lavage du réactif. Le réservoir correct est équivalent à la position n° **28** sur la cartouche préremplie.

Figure 21 Charger le NaOCl

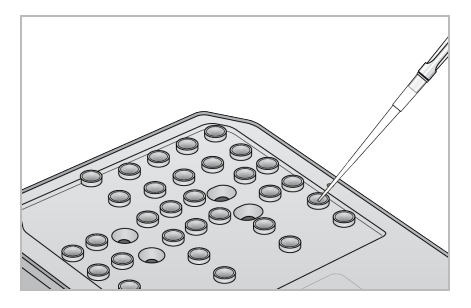

- 4. Combiner les volumes suivants pour obtenir une solution de lavage Tween 20 à 0,05 % : Cartouche de lavage tampon de style original
	- 100 % Tween 20 (62 μl)
	- Eau destinée à un usage en laboratoire (125 ml)
	- Ajoutez 125 ml de solution de lavage dans le réservoir central de la cartouche de lavage du tampon.

Cartouche de lavage du tampon de nouveau style

- 100 % Tween 20 (75 μl)
- Eau destinée à un usage en laboratoire (150 ml)
- Ajoutez 150 ml de solution de lavage dans le réservoir central de la cartouche de lavage du tampon.
- 5. Sélectionner **Perform Wash** (Effectuer le lavage), puis sélectionner **Manual Post-Run Wash** (Lavage manuel après la série).

### **Préparer un lavage rapide**

Vous pouvez préparer un lavage rapide comme décrit ci-dessous plutôt qu'un lavage post-série manuel décrit sous l'intitulé [Préparation](#page-54-0) pour un lavage manuel après série à la page 47.

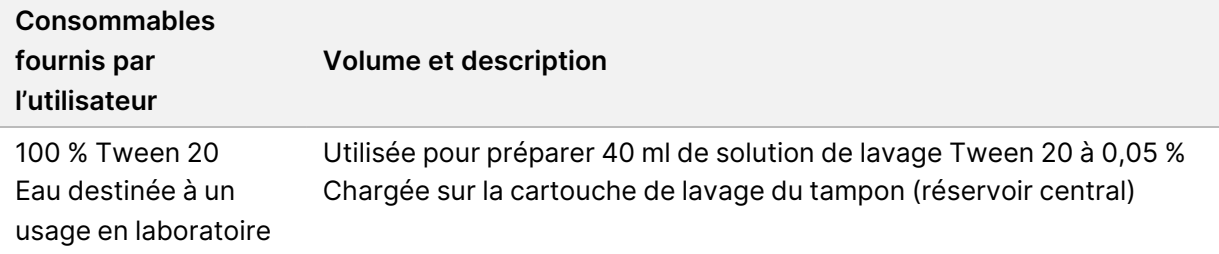

- 1. Combiner les volumes suivants pour obtenir une solution de lavage Tween 20 à 0,05 % :
	- 100 % Tween 20 (20 μl)
	- Eau destinée à un usage en laboratoire (40 ml)
- 2. Ajouter 40 ml de solution de lavage dans le réservoir central de la cartouche de lavage du tampon.
- <span id="page-56-0"></span>3. Sélectionner **Perform Wash** (Effectuer un lavage), puis sélectionner **Quick Wash** (Lavage rapide).

#### **Charger une flow cell usagée et les cartouches de lavage**

- 1. S'il n'y a pas de flow cell usagée, chargez-en une. Sélectionnez **Load** (Charger), puis **Next** (Suivant).
- 2. Retirez le récipient de réactifs usagés et jetez le contenu conformément aux normes applicables.

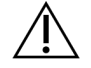

#### ATTENTION

Cet ensemble de réactifs contient des produits chimiques potentiellement dangereux. Des dommages corporels peuvent survenir en cas d'inhalation, d'ingestion, de contact avec la peau ou les yeux. Porter un équipement de protection, y compris des lunettes de protection, des gants et une blouse de laboratoire adaptés au risque d'exposition. Manipuler les réactifs usagés comme des déchets chimiques et les mettre au rebut conformément aux lois et règles régionales, nationales et locales en vigueur. Pour de plus amples informations relatives à l'environnement, à la santé et à la sécurité, consultez la SDS à l'adresse [support.illumina.com/sds.html.](http://support.illumina.com/sds.html)

- 3. Glissez le récipient vide de réactifs usagés dans le compartiment tampon jusqu'à ce qu'il s'arrête.
- 4. Retirez la cartouche de tampon utilisée lors de la précédente série, le cas échéant.
- 5. Chargez la cartouche de lavage du tampon contenant la solution de lavage.
- 6. Retirez la cartouche de tampon utilisée lors de la précédente série, le cas échéant.
- 7. Chargez la cartouche de lavage du réactif.
- 8. Sélectionnez **Next** (Suivant). La vérification préalable au lavage commence automatiquement.

### **Démarrer le lavage**

- 1. Sélectionnez **Start** (Démarrer).
- 2. Une fois le lavage terminé, sélectionnez **Home** (Accueil).

### **Après le lavage**

Après le lavage, les siphons restent en position basse pour empêcher l'air de pénétrer dans le système. Laissez les cartouches en place jusqu'à la prochaine série.

# **Remplacer le filtre à air**

Les nouveaux systèmes sont livrés avec trois filtres à air de rechange. Ceux-ci doivent être stockés et utilisés lorsque l'instrument demande de changer le filtre.

Le filtre à air assure la circulation de l'air à travers l'instrument. Le logiciel affiche une notification invitant à remplacer le filtre à air tous les 90 jours. Lorsque vous y êtes invité, sélectionnez **Remind in 1 day** (Rappeler dans 1 jour) ou suivez la procédure suivante et sélectionnez **Filter Changed** (Filtre changé). Le compte à rebours de 90 jours se réinitialise après la sélection de **Filter Changed** (Filtre modifié).

- 1. Retirez le nouveau filtre à air de l'emballage et inscrivez la date à laquelle vous l'installez sur le cadre du filtre.
- 2. À l'arrière de l'instrument, appuyez sur le haut du porte-filtre pour le dégager.
- 3. Saisissez la partie supérieure du porte-filtre et tirez vers le haut pour sortir complètement le portefiltre de l'instrument.
- 4. Retirez et jetez l'ancien filtre à air.
- 5. Insérez le nouveau filtre à air dans le porte-filtre.
	- REMARQUE Le filtre à air ne fonctionne pas correctement s'il est à l'envers. Veillez à insérer le filtre à air dans le plateau de manière à ce que la flèche verte « haut » soit visible et que l'étiquette d'avertissement ne le soit pas. La flèche doit pointer vers la poignée du porte-filtre.
- 6. Faites glisser le porte-filtre dans l'instrument. Appuyez sur le dessus du porte-filtre jusqu'à ce qu'il s'enclenche.

Figure 22 Insertion du filtre à air

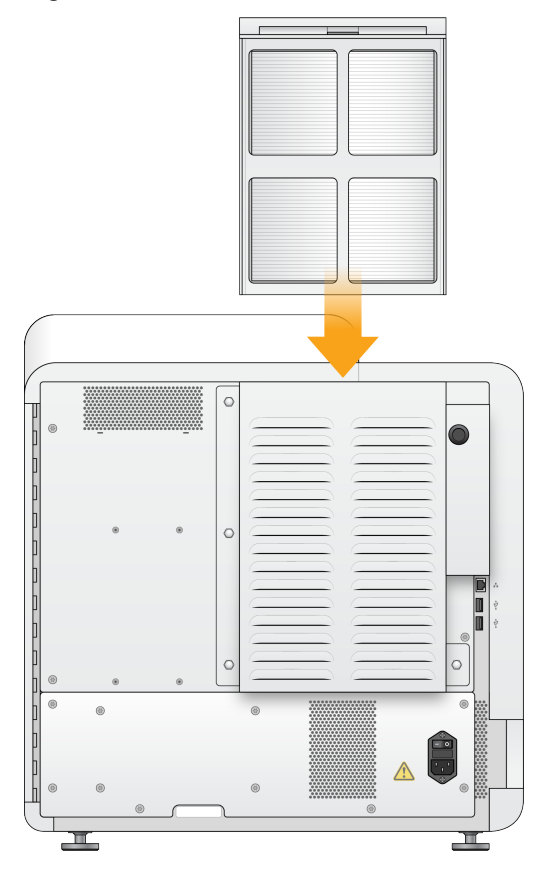

# Paramètres et tâches d'administration de Local Run Manager

# **Introduction**

Les paramètres et tâches suivants nécessitent des autorisations d'un utilisateur administrateur :

- **Gérer les comptes d'utilisateurs** : ajoute des utilisateurs, attribue des autorisations et définit des mots de passe.
- **Modifier NOS les paramètres système** : permet de modifier le NOS via l'icône Manage Instrument (Gérer l'instrument) sur l'écran d'accueil de l'instrument NextSeq 550Dx.
- **Gérer Local Run Manager les paramètres système** : définit les paramètres de sécurité du système, les intervalles de maintenance et les comptes de service.
- **Lier à nouveau le dossier de série** : si un dossier de série est supprimé puis restauré, permet de lier la série dans le dossier restauré pour qu'elle soit remise en file d'attente pour analyse.
- **Afficher les pistes de vérification** : surveille la fréquence d'accès et l'activité des utilisateurs.
- Les autorisations d'effectuer la tâche suivante sont configurables dans la gestion des utilisateurs :
- **Redémarrer en mode de recherche uniquement** : permet de redémarrer en mode recherche, ce qui fait passer le logiciel système en mode recherche (RUO).
- **Modifier les paramètres du module** : permet la configuration des paramètres du module, comme le téléchargement de fichiers de manifestes à utiliser avec toutes les séries utilisant un module d'une analyse spécifique.
- **Remettre l'analyse en file d'attente** : permet de modifier les paramètres, puis de relancer l'analyse. Consultez Remettre [l'analyse](#page-50-0) en file d'attente ou l'arrêter à la page 43.

# **Gestion des utilisateurs**

Tous les comptes d'utilisateurs sont répertoriés sur la page User Management (Gestion des utilisateurs) qui comprend le nom d'utilisateur, le nom, le prénom pour chaque compte. Dans les détails de chaque compte, le rôle et les autorisations associées sont gérés. Deux rôles sont possibles, Admin ou Utilisateur.

- **Administrateurs** : les rôles d'administrateur ont toutes les autorisations, par défaut.
- **Utilisateurs** : les rôles d'utilisateur sont configurables sur la base d'un sous-ensemble d'autorisations possibles. Tous les utilisateurs peuvent créer des séries, quels que soient les paramètres d'autorisation.

Seul un administrateur peut accéder à la page User Management (Gestion des utilisateurs).

- REMARQUE Créez plus d'un compte utilisateur Admin. Si l'utilisateur administrateur unique de l'instrument est bloqué, seul le support technique Illumina peut déverrouiller l'instrument.
- REMARQUE Selon la taille de l'écran sur lequel vous visualisez le logiciel, le menu **Tools** (Outils) peut être condensé sous le menu **an**dans le coin supérieur gauche.

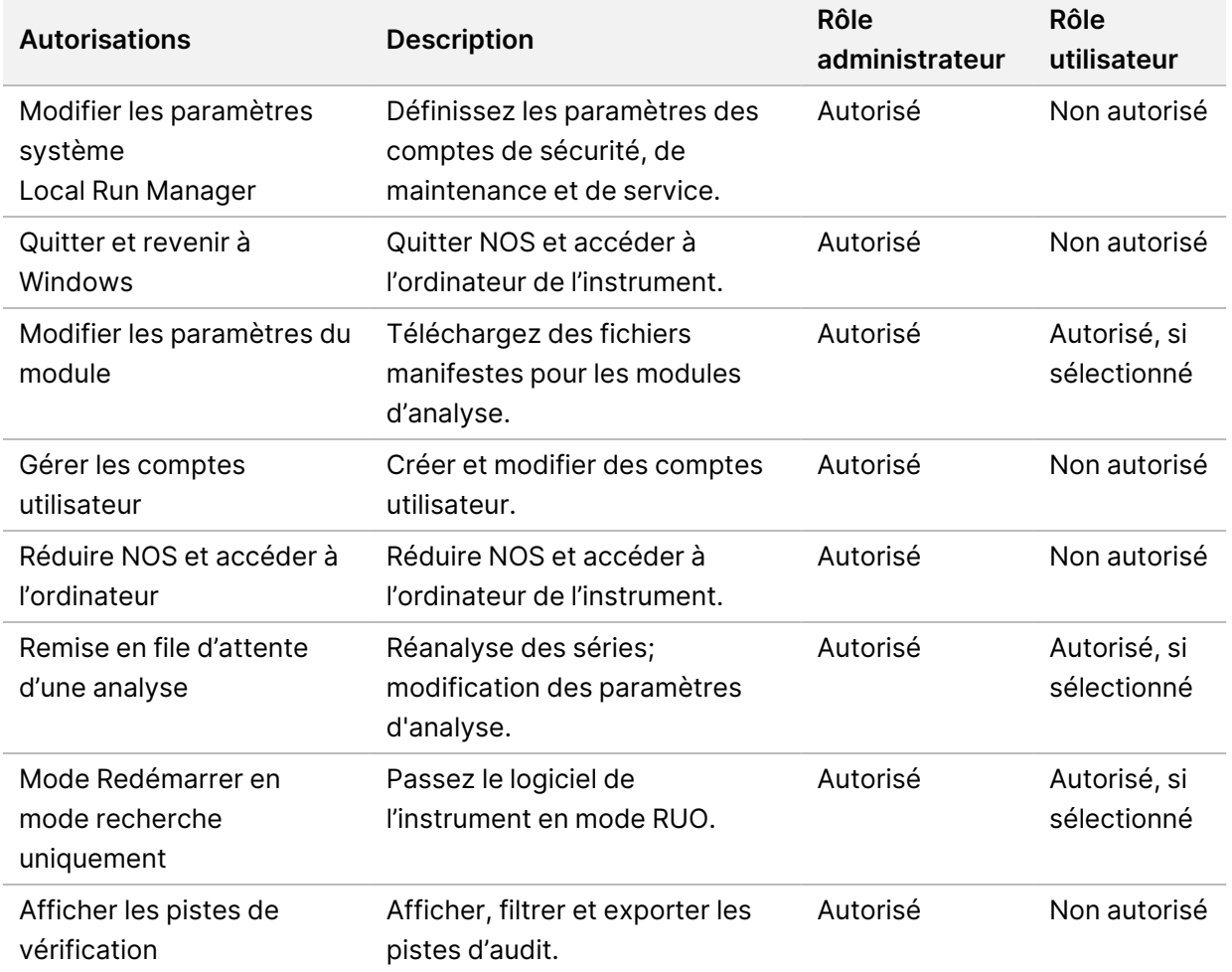

#### **Autorisations de l'utilisateur**

#### **Créer un nouvel utilisateur**

1. Dans la barre de navigation du tableau de bord, sélectionnez le menu **Tools** (Outils), puis **User Management** (Gestion de l'utilisateur).

- 2. Sur la page User Management (Gestion des utilisateurs), sélectionnez **Create User** (Créer un utilisateur).
- 3. Dans la boîte de dialogue Create New User (Créer un nouvel utilisateur), saisissez le prénom et le nom du nouvel utilisateur.
- 4. Dans le champ User name (Nom d'utilisateur), saisissez un nom d'utilisateur. Les noms d'utilisateurs doivent être uniques et ne peuvent pas être réutilisés ou modifiés ultérieurement.
- 5. Dans le champ New Password (Nouveau mot de passe), saisissez un mot de passe temporaire. Les mots de passe temporaires ne sont pas stockés dans l'historique des mots de passe et peuvent être réutilisés.
- 6. Dans le champ Confirm Password (Confirmer le mot de passe), saisissez à nouveau le mot de passe temporaire.
- 7. Pour sélectionner un rôle, sélectionnez **Admin** ou **User** (Utilisateur) pour basculer entre les options.
- 8. Sélectionnez les autorisations utilisateur en fonction du rôle utilisateur spécifié.
- 9. Sélectionnez **Create User** (Créer un utilisateur ).

### **Réinitialiser le mot de passe utilisateur**

- 1. Dans la barre de navigation du tableau de bord, sélectionnez le menu **Tools** (Outils), puis **User Management** (Gestion de l'utilisateur).
- 2. Localisez le nom d'utilisateur que vous souhaitez modifier puis sélectionnez l'icône **Edit** (Modifier) .
- 3. Dans le champ New Password (Nouveau mot de passe), saisissez un mot de passe temporaire. Les mots de passe temporaires ne sont pas stockés dans l'historique des mots de passe et peuvent être réutilisés.
- 4. Dans le champ Confirm Password (Confirmer le mot de passe), saisissez à nouveau le mot de passe temporaire.
- 5. Sélectionnez **Update User** (Mettre à jour l'utilisateur).

### **Déverrouiller le mot de passe utilisateur**

- 1. Dans la barre de navigation du tableau de bord, sélectionnez le menu **Tools** (Outils), puis **User Management** (Gestion des utilisateurs).
- 2. Localisez le nom d'utilisateur que vous souhaitez modifier puis sélectionnez l'icône **Edit** (Modifier) .
- 3. Dans la boîte de dialogue Modifier l'utilisateur, sélectionnez **Unlock User** (Déverrouiller l'utilisateur).
- 4. Dans le champ New Password (Nouveau mot de passe), saisissez un mot de passe temporaire.
- 5. Dans le champ Confirm Password (Confirmer le mot de passe), saisissez à nouveau le mot de passe temporaire.

Document n° 1000000009513 v08 DESTINÉ AU DIAGNOSTIC IN VITRO UNIQUEMENT. 6. Sélectionnez **Update User** (Mettre à jour l'utilisateur).

### **Modifier les autorisations de l'utilisateur**

- 1. Dans la barre de navigation du tableau de bord, sélectionnez le menu **Tools** (Outils), puis **User Management** (Gestion de l'utilisateur).
- 2. Localisez le nom d'utilisateur que vous souhaitez modifier puis sélectionnez l'icône **Edit** (Modifier)
- 3. Pour modifier un rôle, sélectionnez **Admin** ou **User** (Utilisateur) pour basculer entre les options.
- 4. Sélectionnez les autorisations utilisateur en fonction du rôle utilisateur spécifié.
- 5. Sélectionnez **Update User** (Mettre à jour l'utilisateur).

#### **Supprimer un utilisateur**

.

.

- 1. Dans la barre de navigation du tableau de bord, sélectionnez le menu **Tools** (Outils), puis **User Management** (Gestion de l'utilisateur).
- 2. Localisez le nom d'utilisateur que vous souhaitez modifier puis sélectionnez l'icône **Edit** (Modifier)
- 3. Dans la boîte de dialogue Create New User (Créer un nouvel utilisateur), sélectionnez **Delete User** (Supprimer un utilisateur). Après avoir supprimé un utilisateur, vous ne pouvez plus créer de compte portant ce nom.
- 4. Lorsque vous êtes invité à supprimer l'utilisateur, sélectionnez **Delete** (Supprimer).

# **Paramètre système**

Les paramètres système sont des paramètres globaux pour la sécurité des utilisateurs et la maintenance automatisée des données.

- Les paramètres de sécurité de l'utilisateur comprennent la durée d'expiration du mot de passe, le nombre maximum de tentatives de connexion et la durée du délai d'inactivité.
- Les paramètres de maintenance des données comprennent le nettoyage automatique des dossiers de série inactifs et la fréquence de sauvegarde de la base de données, ainsi qu'une commande pour la sauvegarde immédiate de la base de données.
- Définissez les comptes de service d'une analyse et de service de travail pour Windows si le dossier de sortie de votre série se trouve sur un chemin d'accès réseau. Par défaut, il s'agit d'un compte système local.

Seul un utilisateur administrateur peut afficher la page Paramètres système.

REMARQUE Selon la taille de l'écran sur lequel vous visualisez le logiciel, le menu **Tools** (Outils) peut être condensé sous le menu  $\equiv$  dans le coin supérieur gauche.

Document n° 1000000009513 v08 DESTINÉ AU DIAGNOSTIC IN VITRO UNIQUEMENT.

### **Spécifier les paramètres de sécurité du système**

- 1. Dans la barre de navigation du tableau de bord, sélectionnez le menu **Tools** (Outils), puis sélectionnez **System Settings** (Paramètres système).
- 2. Sélectionnez l'onglet Security (Sécurité).
- 3. Indiquez le nombre de jours avant avant qu'un mot de passe n'expire et ne doive être réinitialisé.
- 4. Indiquez le nombre de jours pendant lesquels un utilisateur est invité à réinitialiser son mot de passe avant qu'il n'expire.
- 5. Indiquez le nombre maximum de tentatives que l'utilisateur peut effectuer pour entrer des identifiants de connexion non valides avant d'être bloqué sur le système.
- 6. Indiquez le nombre de minutes pendant lesquelles le système peut rester inactif avant que l'utilisateur ne soit automatiquement déconnecté.
- 7. Sélectionnez **Save** (Enregistrer).

### **Spécifier les paramètres de maintenance du système**

- 1. Dans la barre de navigation du tableau de bord, sélectionnez le menu **Tools** (Outils), puis sélectionnez **System Settings** (Paramètrres système).
- 2. Sélectionnez l'onglet Maintenance.
- 3. Pour activer la suppression automatique des dossiers inactifs, cochez la case **Enable Automatic Deletion** (Activer la suppression automatique). Lorsqu'il est activé, le système supprime les dossiers inactifs du dossier d'analyse par défaut après l'heure spécifiée.
- 4. Si la case Enable Automatic Deletion (Activer la suppression automatique) est cochée, précisez le nombre de jours d'inactivité avant l'activation de la commande de suppression automatique.
- 5. Pour préciser un emplacement de sauvegarde de la base de données, saisissez le chemin préféré vers un emplacement de sauvegarde. Pour restaurer une base de données sauvegardée, contactez le support technique d'Illumina.
- 6. Dans le champ Backup Period (Période de sauvegarde), saisissez la durée en jours entre chaque sauvegarde.
- 7. Pour créer une sauvegarde immédiate, sélectionnez **Backup Now** (Sauvegarder maintenant).
- 8. Sélectionnez **Save** (Enregistrer).

### **Spécifier le paramétrage des comptes de service du système**

- 1. Dans la barre de navigation du tableau de bord, sélectionnez le menu **Tools** (Outils), puis sélectionnez **System Settings** (Paramètrres système).
- 2. Sélectionnez l'onglet Service Accounts (Comptes de service).

3. Pour activer les comptes Windows Analysis Service et Job Service, sélectionnez **Windows Account**.

Assurez-vous que le compte de service que vous saisissez est autorisé à lire et écrire dans le dossier de sortie de la série.

- 4. Dans le champ User name (Nom d'utilisateur), saisissez un nom d'utilisateur. Pour les instruments qui exécutent Windows 10 avec un compte local, inclure **.\** dans le nom d'utilisateur (p. ex. **.\nom d'utilisateur** ). Pour les utilisateurs de domaine, incluez le nom de domaine, puis une barre oblique inverse dans le nom d'utilisateur (p. ex. **domaine\nom d'utilisateur** ).
- 5. Dans le champ Password (mot de passe), saisissez un mot de passe. Le système d'exploitation Windows 10 nécessite un changement de mot de passe Windows tous les 180 jours. Assurez-vous de mettre à jour le compte Windows dans Local Run Manager avec le même mot de passe que le système d'exploitation Windows.
- 6. Sélectionnez **Save** (Enregistrer).

# **Paramètres des modules**

La page Module Settings (Paramètres des modules) fournit une liste des modules d'analyse installés dans le panneau de navigation de gauche. Chaque nom de module d'analyse ouvre une page qui répertorie la version du module et la dernière date de modification.

Pour les modules qui nécessitent un manifeste, ajoutez des fichiers manifestes au module pour les rendre disponibles pour toutes les séries. Des autorisations de niveau utilisateur admin sont requises.

1. Dans la barre de navigation du tableau de bord, cliquez sur le menu **Tools** (Outils), puis sur **Module Settings** (Paramètres du module ).

### REMARQUE En fonction de la taille de l'écran sur lequel vous visualisez le logiciel, le menu **Tools** (Outils) peut être condensé sous le menu supérieur gauche .

- 2. Cliquez sur le nom du module dans le panneau de navigation de gauche.
- 3. Cliquez sur **Add Manifest(s)** (Ajouter Manifeste(s)).
- 4. Accédez au fichier de manifeste, sélectionnez les manifestes que vous souhaitez ajouter et cliquez sur **Open** (Ouvrir).

# **Pistes de vérification**

Les pistes de vérification enregistrent des informations sur des actions spécifiques, telles que les accès des utilisateurs, les modifications de profil de l'utilisateur et les modifications apportées aux paramètres du système, de la série ou de l'analyse. Chaque entrée du journal d'audit comprend les informations suivantes :

- When (Quand), représenté par la date AAAA-MM-JJ et l'heure au format 24 heures.
- Who (Qui) représenté par le nom d'utilisateur qui a initié l'action.

Document n° 1000000009513 v08 DESTINÉ AU DIAGNOSTIC IN VITRO UNIQUEMENT.

- What (Quoi), représenté par une brève description prédéfinie de l'action entreprise.
- Affected Item (Élément affecté), représenté par 4 catégories d'éléments affectés : utilisateur, série, analyse ou système.
- Pour trier la liste des vérifications, sélectionnez un en-tête de colonne pour classer dans l'ordre croissant ou décroissant.

Seul un utilisateur administrateur peut afficher la page Audit Trails (pistes de vérification).

REMARQUE En fonction de la taille de l'écran sur lequel vous visualisez le logiciel, le menu **Tools** (Outils) peut être condensé sous le menu supérieur gauche $\equiv$ .

### **Filtrer les pistes de vérification**

- 1. Dans la barre de navigation du tableau de bord, sélectionnez le menu **Tools** (Outils), puis sélectionnez **Audit Trails** (pistes de vérification).
- 2. Dans la page Audit Trails (Pistes de vérification), sélectionnez l' $\blacktriangledown$ icône Filtre.
- REMARQUE Vous pouvez appliquer des filtres aux résultats précédemment filtrés pour affiner davantage la liste. Pour appliquer un filtre à l'intégralité de la base de données des pistes de vérification, effacez les filtres précédents avant de continuer.

### Filtrer par date

- 1. Sélectionnez l'icône Calendrier <sup>et</sup> et sélectionnez une date de début From.
- 2. Sélectionnez l' id icône Calendrier et sélectionnez une date de fin To.
- 3. Sélectionnez **Filter** (Filtre).

#### Filtrer par nom d'utilisateur

- 1. Dans le champ Who (Qui), saisissez un nom d'utilisateur. Vous pouvez saisir n'importe quelle partie d'un nom d'utilisateur. Les astérisques (\*) ne sont pas requis.
- 2. Sélectionnez **Filter** (Filtre).

#### Filtrer par action

1. Dans le champ What (Quoi), saisissez la description d'une action. Vous pouvez saisir n'importe quelle partie de la description d'une action. Les astérisques (\*) ne sont pas requis.

2. Sélectionnez **Filter** (Filtre).

#### Filtrer par description d'élément affecté

1. Dans le champ de texte Affected Item (Élément affecté), saisissez n'importe quelle partie de la description de l'élément affecté. La description peut être un nom de série, un nom d'utilisateur, un nom de module d'une analyse ou

un nom de rapport, par exemple. Vous pouvez saisir n'importe quelle partie d'une description. Les astérisques (\*) ne sont pas requis.

2. Sélectionnez **Filter** (Filtre).

### Filtrer par catégorie d'élément affecté

- 1. Pour filtrer par catégorie d'élément affecté, sélectionnez l'icône Catégorie idans le champ Affected Item (Élément affecté) et sélectionnez l'une des options suivantes :
	- **Utilisateur** : filtre la liste pour afficher les actions de l'utilisateur et les actions d'authentification de l'utilisateur.
	- **Série** : filtre la liste pour afficher les modifications apportées aux paramètres ou à l'état de la série
	- **Analyse** : filtre la liste pour afficher les modifications des paramètres d'analyse ou de l'état de l'analyse.
	- **Système** : filtre la liste pour afficher les actions au niveau du système, telles que les téléchargements de fichiers, la maintenance du système ou les paramètres de sécurité.
- 2. Sélectionnez **Filter** (Filtre).

### **Exporter les pistes de vérification**

- 1. Dans la barre de navigation du tableau de bord, sélectionnez le menu **Tools** (Outils), puis sélectionnez **Audit Trails** (pistes de vérification).
- 2. Dans la page Audit Trails (Pistes de vérification), sélectionnez l' $\blacktriangledown$ icône Filtre.
- 3. Appliquer les filtres désirés.
- 4. Sélectionnez l'anicône Exporter.

Le logiciel génère un rapport au format PDF qui mentionne le nom d'utilisateur, la date d'exportation et les paramètres de filtre.

### **Icônes des pistes de vérification**

Les icônes suivantes sont utilisées sur l'écran Audit Trails (Pistes de vérification).

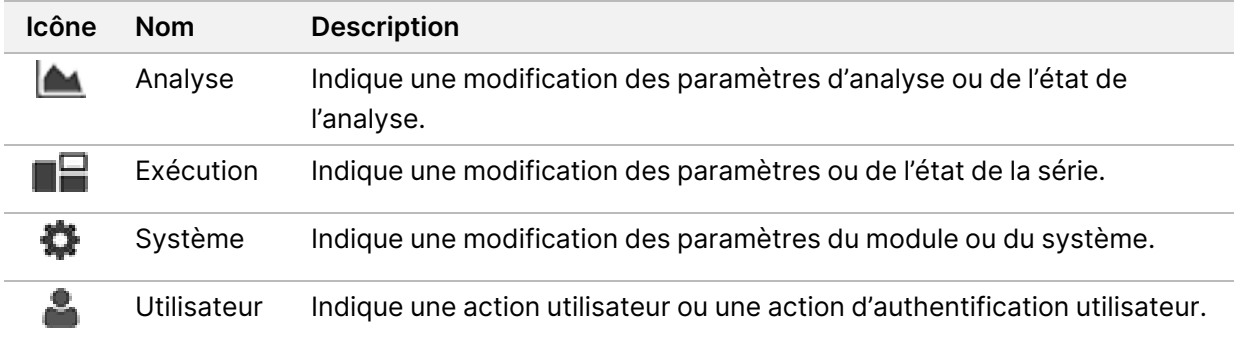

# Dépannage

# **Introduction**

Pour les problèmes de qualité de la série ou de performances, contactez le support technique Illumina. Consulter Assistance [technique](#page-92-0) à la page 85 (assistance technique).

# **Vérification du système**

Une vérification du système n'est pas nécessaire pour le fonctionnement normal ou l'entretien de l'instrument. Toutefois, un représentant de l'assistance technique de Illumina peut vous demander d'effectuer une vérification du système à des fins de dépannage.

#### REMARQUE Si un lavage d'instrument est nécessaire, effectuer le lavage avant de commencer une vérification du système.

Le lancement d'une vérification du système ferme automatiquement le logiciel d'exploitation et lance le logiciel de service (NSS) de NextSeq 550Dx. Le logiciel de service démarre et affiche l'écran Load (Chargement), qui est configuré pour utiliser l'option de chargement avancé.

Les informations d'identification de l'utilisateur administrateur de Local Run Manager doivent être utilisées pour se connecter au logiciel de service avant que l'écran de chargement n'apparaisse.

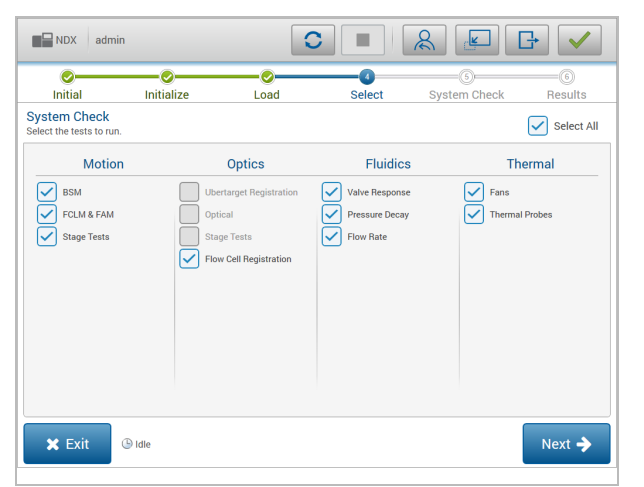

Figure 23 Vérifications du système disponibles

Les cases à cocher inactives sur l'écran Select (Sélectionner) indiquent des tests qui nécessitent l'aide d'un représentant de terrain de Illumina.

### **Effectuer une vérification du système**

- 1. Sur l'écran Manage Instrument (Gérer l'instrument), sélectionnez **System Check** (Contrôle système). Lorsque vous êtes invité à fermer le logiciel NOS, sélectionnez **Yes** (Oui).
- 2. Charger les consommables comme suit :
	- a. Si une flow cell usagée n'est pas déjà sur l'instrument, charger une flow cell usagée.
	- b. Videz le récipient à réactifs usagé et remettez-le dans l'instrument.
	- c. Ajoutez 120 ml d'eau de laboratoire dans le réservoir central de la cartouche de lavage de tampon et chargez-la.
	- d. Chargez la cartouche de lavage du réactif. Vérifiez que la cartouche de lavage du réactif est vide et propre.
- 3. Sélectionnez **Load** (Charger). Le logiciel positionne la flow cell et la cartouche de lavage de réactif. Sélectionnez **Next** (Suivant).
- 4. Sélectionnez **Next** (Suivant). La vérification du système commence.
- 5. [Facultatif] Une fois la vérification du système terminée, sélectionnez **View** (Afficher) à côté du nom de la vérification pour afficher les valeurs associées à chaque vérification.
- 6. Sélectionnez **Next** (Suivant). Le rapport de vérification du système apparaît.
- 7. Sélectionnez **Save** (Enregistrer) pour enregistrer le rapport dans un fichier compressé. Accédez à un emplacement réseau pour enregistrer le fichier.
- 8. Une fois terminé, sélectionnez **Exit** (Quitter).
- 9. Lorsque vous êtes invité à fermer le logiciel de service et à redémarrer le NOS logiciel, sélectionnez **Yes** (Oui). Le logiciel de vérification redémarre automatiquement.

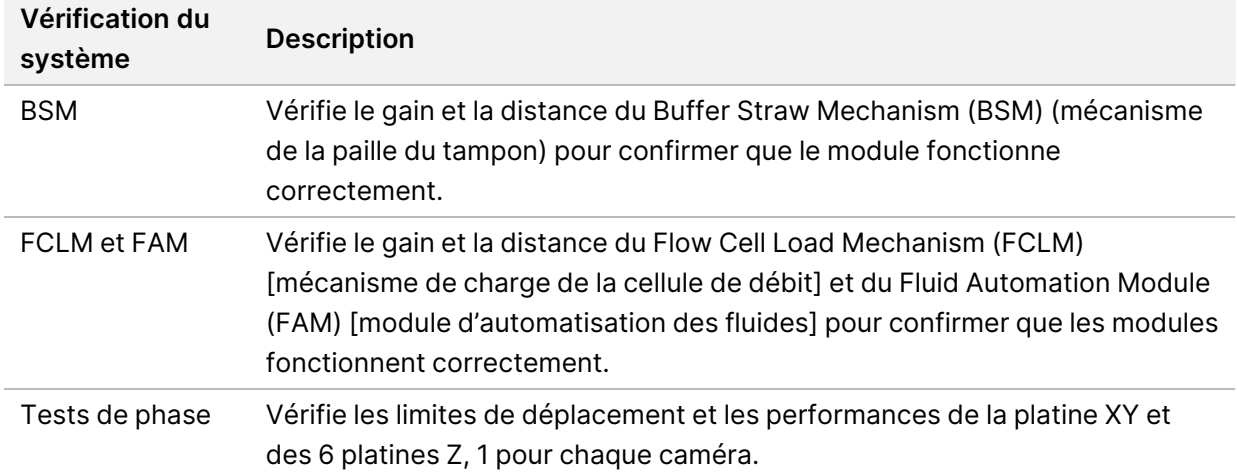

### Contrôles de mouvement

#### Vérification optique

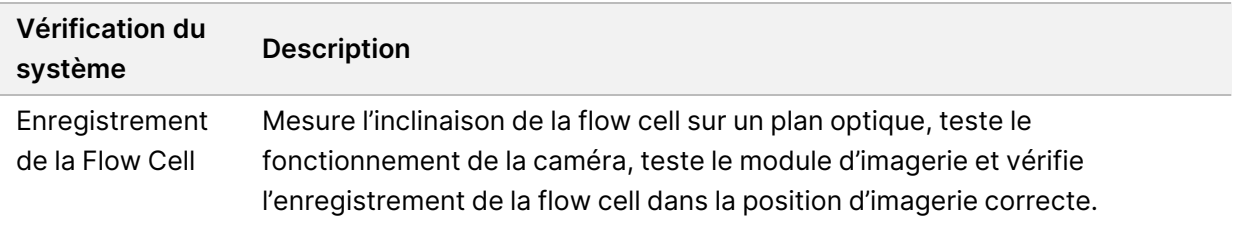

### Vérifications fluidiques

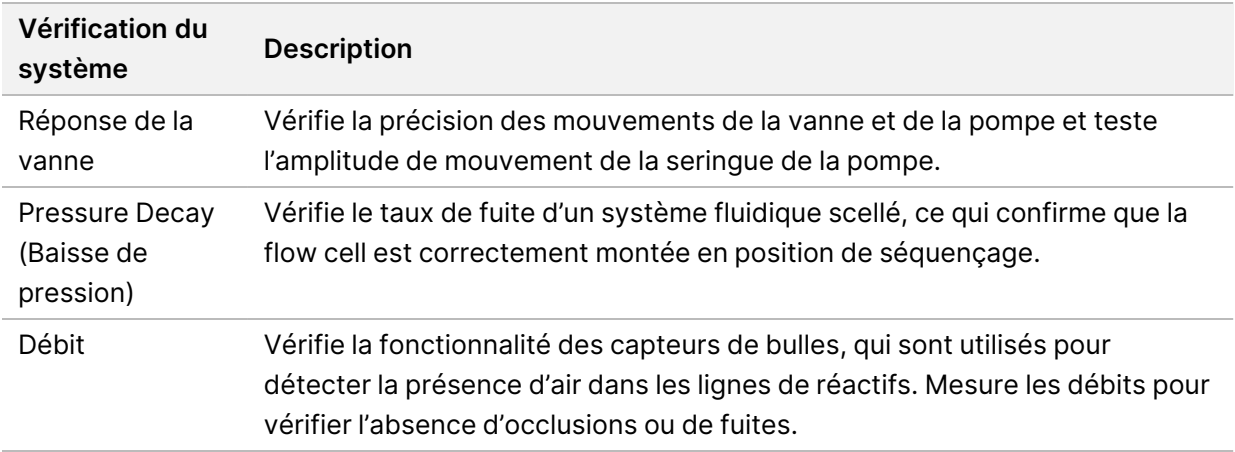

#### Vérifications thermiques

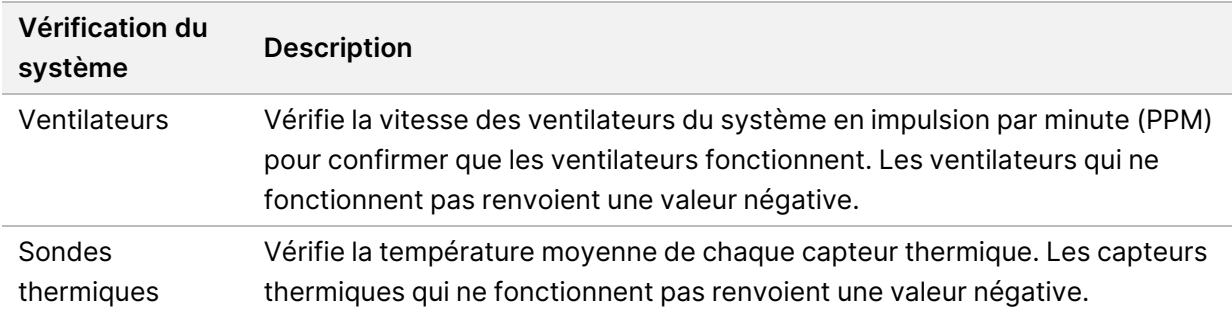

### **Fichiers de dépannage**

Un représentant du support technique Illumina peut demander des copies de fichiers spécifiques à une série ou à une numérisation pour résoudre des problèmes. Généralement, les fichiers suivants sont utilisés pour le dépannage.

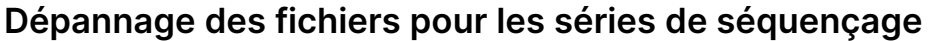

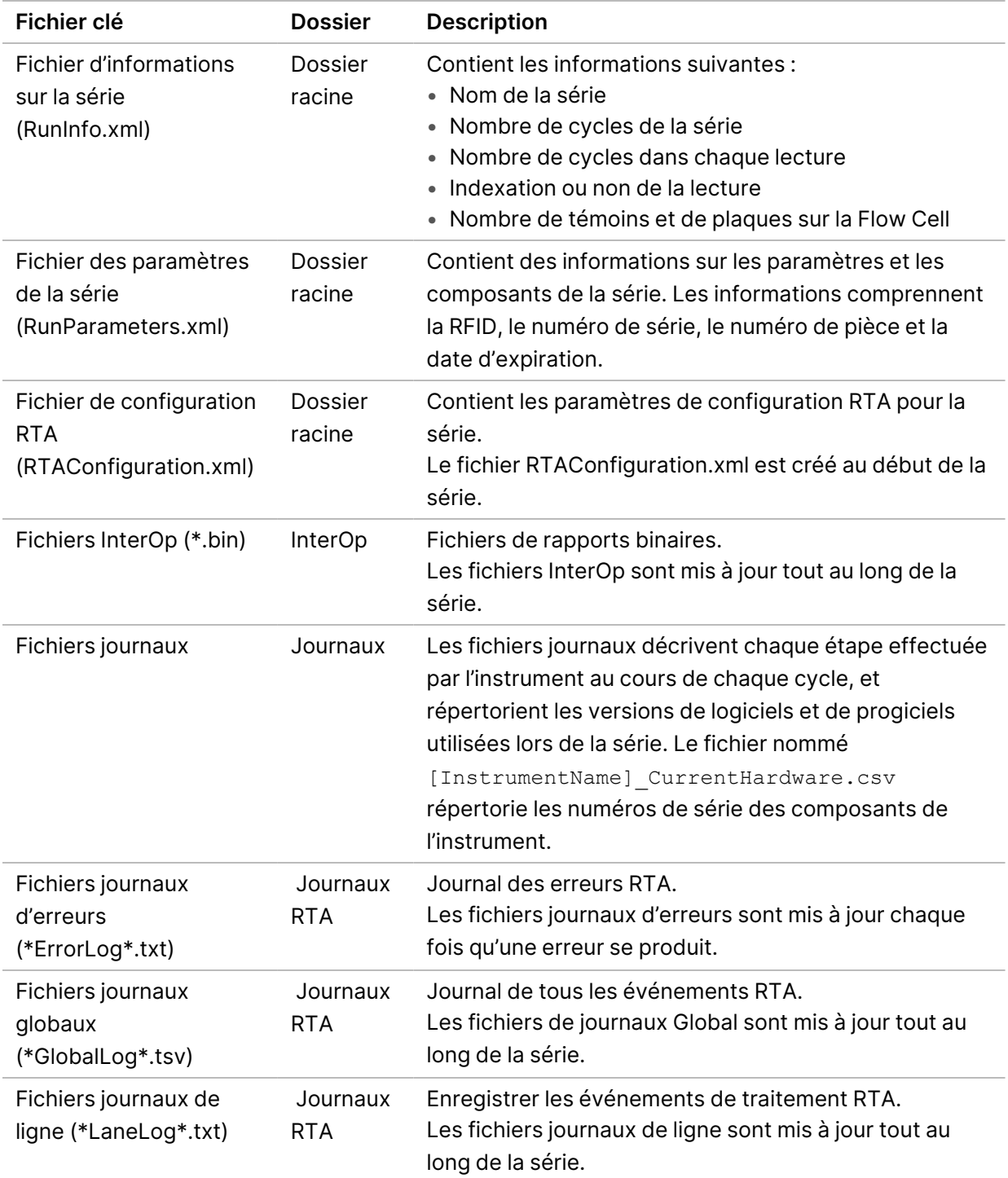
## Erreurs RTA

Pour résoudre les erreurs RTA, vérifiez d'abord le journal des erreurs RTA, qui est stocké dans le dossier RTALogs. Ce fichier n'est pas présent pour les séries réussies. Inclure le journal des erreurs lors du signalement des problèmes au support technique Illumina.

# **Résoudre les erreurs de vérification automatique**

<span id="page-72-0"></span>Si des erreurs surviennent au cours des vérifications automatiques, les actions suivantes sont recommandées pour la résoudre.

## **Vérifications des séries de séquençage**

Si la vérification avant série échoue, la cartouche de réactif RFID n'est pas verrouillée et peut être utilisée lors d'une série ultérieure. Cependant, les RFID de la flow cell, de la cartouche de réactif et de la cartouche de tampon seront verrouillés lors de l'initialisation du logiciel de contrôle, ce qui peut être nécessaire pour résoudre une erreur. L'utilisateur doit retirer la flow cell, la cartouche de réactif et la cartouche tampon de l'instrument avant de redémarrer le système. En outre, les RFID consommables sont verrouillées après que les opercules en aluminium ont été percés. Une fois qu'une RFID de flow cell est lue par le logiciel, un minuteur de 7 heures démarre avant que la flow cell ne soit considérée comme verrouillée et inutilisable.

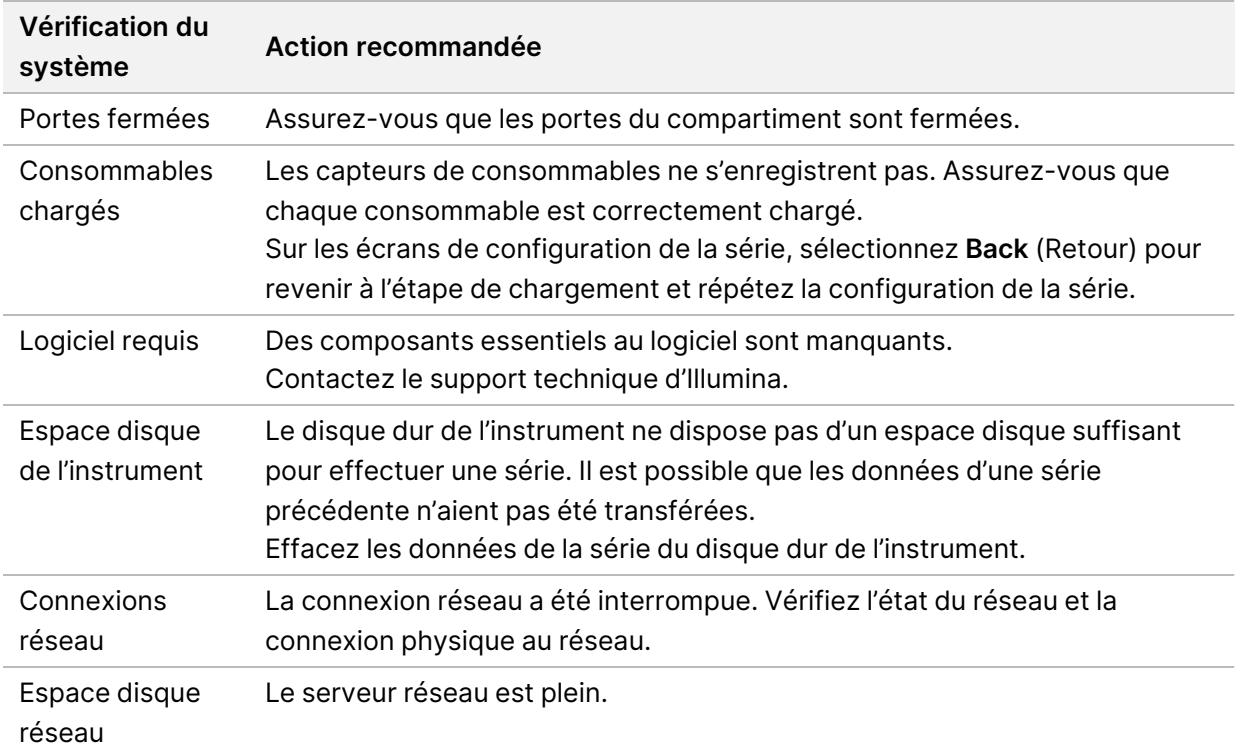

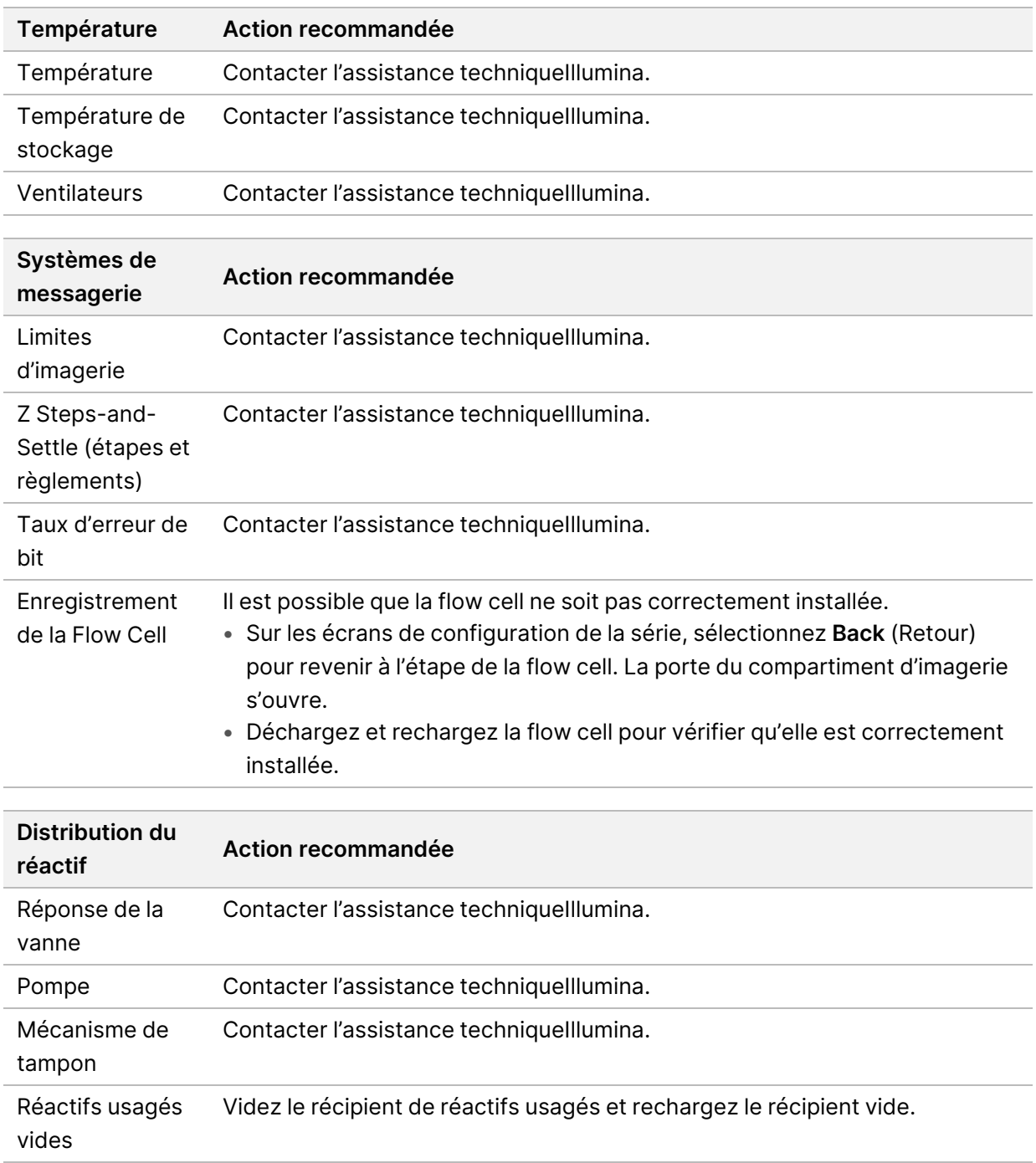

# **Le récipient de réactifs usagés est plein**

Toujours commencer une série avec un récipient de réactifs usagés vide.

Si vous démarrez une série sans vider le récipient de réactifs usagés, les capteurs système déclenchent le logiciel pour mettre la série en pause tant que le récipient est plein. Les capteurs du système ne peuvent pas mettre en pause une série pendant la génération des amplifiats, la resynthèse des paires de bases ou le lavage automatique après série.

<span id="page-74-0"></span>Lorsque la série est en pause, une boîte de dialogue s'ouvre et propose des options pour lever les tubes d'aspiration et vider le conteneur plein.

## **Vidage du récipient de réactifs usagés**

- 1. Sélectionnez **Raise Sippers** (Lever les dispositifs d'aspiration).
- 2. Retirez le récipient de réactifs usagés et jetez le contenu adéquatement.
- 3. Replacez le récipient vide dans le compartiment de tampon.
- 4. Sélectionnez **Continue** (Continuer). La série reprend automatiquement.

# **Message d'erreur RAID**

<span id="page-74-2"></span>L'ordinateur de NextSeq 550Dx est équipé de quatre disques durs, deux pour le mode diagnostic et deux pour le mode recherche. Si un disque dur commence à tomber en panne, le système génère un message d'erreur RAID et vous suggère de contacter le support technique Illumina. En général, un remplacement de disque dur est nécessaire.

Vous pouvez procéder aux étapes de configuration de la série et au fonctionnement normal. Le but du message est de planifier le service à l'avance afin d'éviter les interruptions du fonctionnement normal de l'instrument. L'avertissement RAID ne peut être acquitté que par un administrateur. L'utilisation de votre instrument avec un seul disque dur risque d'entraîner la perte de données.

# **Erreur de stockage réseau**

<span id="page-74-1"></span>Les erreurs de stockage réseau résultent de l'une des raisons suivantes :

- **Espace de stockage insuffisant pour le dossier de sortie** : augmentez l'espace sur le périphérique de stockage ou déplacez le dossier de sortie vers un emplacement disposant d'un espace de stockage suffisant.
- **Impossible de se connecter au stockage réseau** : vérifiez le chemin d'accès au dossier de sortie. Voir Définir le Default Output Folder [\(dossier](#page-33-0) de sortie par défaut) à la page 26.
- **Le système ne peut pas écrire sur le stockage réseau** : consultez votre administrateur informatique pour vérifier les autorisations. Le compte Windows sur le système d'exploitation de l'instrument requiert une autorisation pour lire et écrire dans le dossier de sortie.

Le compte Windows dans Local Run Manager requiert également une autorisation pour lire et écrire dans le dossier de sortie. Reportez-vous à Spécifier le [paramétrage](#page-63-0) des comptes de service du système à la [page](#page-63-0) 56 (Spécifier le paramètre des comptes de service système).

# **Configurer les paramètres système**

<span id="page-75-0"></span>Le système est configuré pendant l'installation. Toutefois, si une modification est nécessaire ou si le système doit être reconfiguré, utilisez les options de configuration du système. Seul un compte administrateur Windows est autorisé à accéder aux options de configuration du système.

• **Configuration du réseau** : fournit des options pour les paramètres d'adresse IP, l'adresse DNS (domain name server), le nom de l'ordinateur et le nom de domaine.

## **Définir la configuration réseau**

- 1. Dans l'écran Gérer l'instrument, sélectionnez **System Configuration** (Configuration système).
- 2. Sélectionnez **Obtain an IP address automatically** (Obtenir une adresse IP automatiquement) pour obtenir l'adresse IP à l'aide du serveur DHCP.
	- REMARQUE Le protocole DHCP (Dynamic Host Configuration Protocol) est un protocole réseau standard utilisé sur les réseaux IP pour distribuer de manière dynamique les paramètres de configuration réseau.

Sinon, sélectionnez **Use the following IP address** (Utiliser l'adresse IP suivante) pour connecter l'instrument à un autre serveur manuellement comme suit. Contactez votre administrateur réseau pour connaître les adresses spécifiques à votre établissement.

- Saisissez l'adresse IP. L'adresse IP est une série de 4 chiffres séparés par un point, similaire à 168.62.20.37, par exemple.
- Saisissez le masque de sous-réseau, qui est une sous-division du réseau IP.
- Saisissez la passerelle par défaut, qui est le routeur du réseau qui se connecte à Internet.
- 3. Sélectionnez **Obtain a DNS server address automatically** (Obtenir une adresse de serveur DNS automatiquement) pour connecter l'instrument au serveur de noms de domaine associé à l'adresse IP.

Vous pouvez également sélectionner **Use the following DNS server addresses** (Utiliser les adresses de serveur DNS suivantes) pour connecter manuellement l'instrument au serveur de noms de domaine comme suit.

- Saisissez l'adresse DNS préférée. L'adresse DNS est le nom du serveur utilisé pour traduire les noms de domaine en adresses IP.
- Saisissez l'adresse DNS alternative. L'adresse alternative est utilisée si le DNS préféré ne peut pas traduire un nom de domaine particulier en une adresse IP.
- 4. Sélectionnez **Save** (Enregistrer) pour passer à l'écran Computer (Ordinateur).

### REMARQUE Le nom de l'ordinateur de l'instrument est attribué à l'ordinateur de l'instrument au moment de sa fabrication. Toute modification du nom de l'ordinateur peut affecter la connectivité et nécessiter le recours à un administrateur réseau.

- 5. Connectez l'ordinateur de l'instrument à un domaine ou à un groupe de travail comme suit.
	- **Pour les instruments connectés à Internet** : sélectionnez **Member of Domain** (Membre du domaine), puis saisissez le nom de domaine associé à la connexion Internet dans votre établissement. Les modifications de domaine nécessitent un nom d'utilisateur et un mot de passe administrateur.
	- **Pour les instruments non connectés à Internet** : sélectionnez **Member of Work Group** (Membre du groupe de travail), puis saisissez un nom de groupe de travail. Le nom du groupe de travail est propre à votre établissement.
- 6. Sélectionnez **Save** (Enregistrer).

# Real-Time Analysis

# **Aperçu de Real-Time Analysis**

Le Instrument NextSeq 550Dx utilise une mise en œuvre du logiciel Real-Time Analysis (RTA) appelé RTA2. RTA2 s'exécute sur l'ordinateur de l'instrument et extrait les intensités des images, effectue les définitions des bases et attribue un score de qualité aux définitions des bases. RTA2 et le logiciel d'exploitation communiquent par l'intermédiaire d'une interface Web HTTP et de fichiers de mémoire partagés. Si RTA2 est terminé, le traitement ne reprend pas et les données d'une série ne sont pas enregistrées.

## **Les entrées RTA2**

RTA2 nécessite les fichiers d'entrée suivants pour le traitement :

- Les images de plaques contenues dans la mémoire système locale.
- RunInfo.xml, qui est généré automatiquement au début de la série et fournit le nom de la série, le nombre de cycles, si une lecture est indexée et le nombre de plaques sur la flow cell.
- RTA.exe.config, qui est un fichier de configuration logicielle au format XML.

RTA2 reçoit des commandes du logiciel d'exploitation concernant l'emplacement de RunInfo. xml et si un dossier de sortie est spécifié.

## **Fichiers de sortie RTA2**

Les images de chaque canal sont tramsmises à la mémoire en tant que plaques. Les plaques sont de petites zones d'imagerie sur la flow cell définies comme le champ de vision par la caméra. À l'aide de ces images, le logiciel produit des données de sortie comme un ensemble de fichiers de filtrage et de fichiers de définition des bases dont la qualité est notée. Tous les autres fichiers sont des données complémentaires des fichiers de sortie.

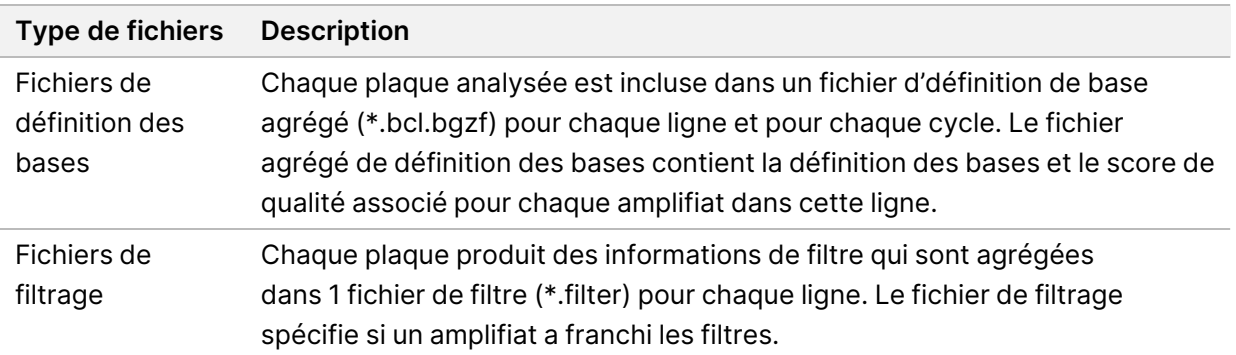

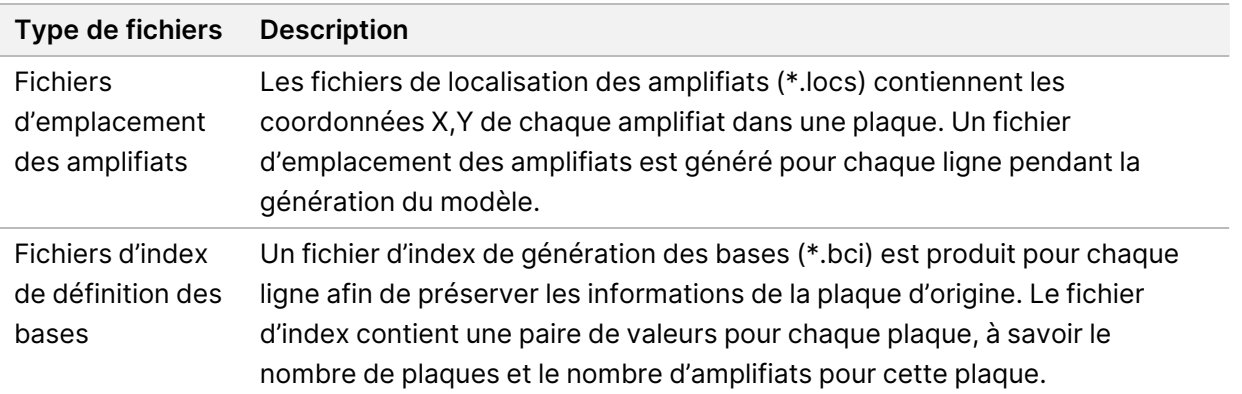

RTA2 fournit des mesures en temps réel de la qualité de la série, stockées sous forme de fichiers InterOp. Les fichiers InterOp sont des sorties binaires contenant des mesures au niveau de la plaque, du cycle et de la lecture.

### <span id="page-78-0"></span>**Gestion des erreurs**

RTA2 crée des fichiers journaux et les enregistre dans le dossier RTALogs (Journaux). Les erreurs sont enregistrées dans un fichier d'erreurs au format \*.tsv.

Les fichiers journaux et d'erreur suivants sont transférés vers leur emplacement final de sortie à la fin du traitement :

- \*GlobalLog\*.tsv résume les activités d'une série importantes.
- \*LaneNLog\*.tsv répertorie les événements de traitement pour chaque ligne.
- \*Error\*.tsv répertorie les erreurs survenues au cours d'une série.
- <span id="page-78-2"></span>• \*WarningLog\*.tsv répertorie les avertissements reçus au cours d'une série.

## **Universal Copy Service**

Le NextSeq 550Dx comprend un service de copie universel. RTA2 demande au service de copier des fichiers d'un emplacement source vers un emplacement de destination et le service traite les demandes de copie dans l'ordre où il les reçoit. Si une exception se produit, le fichier est remis en attente de copie en fonction du nombre de fichiers dans la file d'attente de copie.

# <span id="page-78-1"></span>**Flux de travail de Real-Time Analysis**

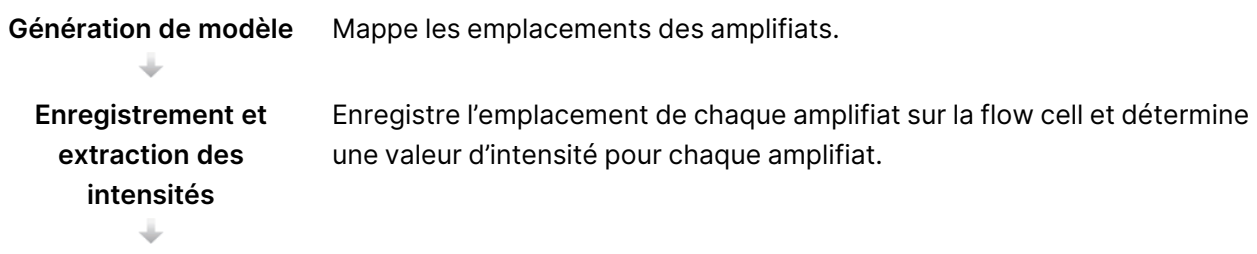

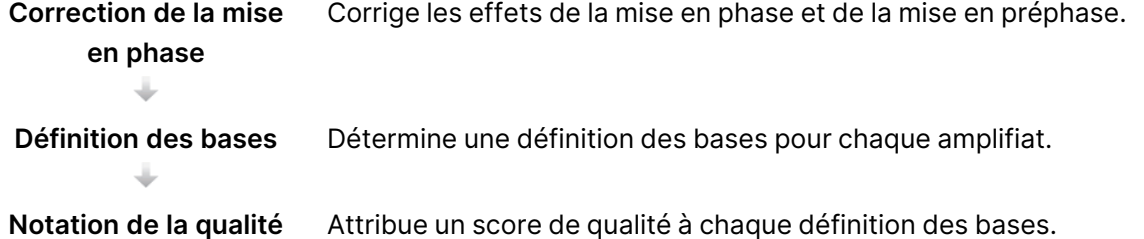

## <span id="page-79-0"></span>**Génération de modèle**

La première étape du flux de travail RTA est la génération de modèles, qui définit la position de chaque amplifiat dans une plaque à l'aide de coordonnées X et Y.

La génération de modèles nécessite les données d'image des 5 premiers cycles de la série. Une fois que le dernier cycle de modèle d'une plaque a été créé, le modèle est généré.

### REMARQUE Pour détecter un amplifiat pendant la génération du modèle, il doit y avoir au moins 1 base autre que G dans les **5** premiers cycles. Pour toutes les séquences indexées, RTA2 nécessite au moins 1 base autre que G dans les 2 premiers cycles.

Le modèle est utilisé comme référence pour l'étape suivante de l'enregistrement et de l'extraction des intensités. Les positions des amplifiats pour l'ensemble de la flow cell sont écrites dans des fichiers d'emplacement de d'amplifiat (\*.locs), 1 fichier pour chaque ligne.

## <span id="page-79-1"></span>**Enregistrement et extraction des intensités**

L'enregistrement et l'extraction des intensités commencent après la génération du modèle.

- L'enregistrement aligne sur le modèle les images produites au cours de chaque cycle d'imagerie ultérieur.
- L'extraction des intensités détermine une valeur d'intensité pour chaque amplifiat du modèle pour une image donnée.

S'il y a échec d'enregistrement d'une image d'un cycle, aucune définition des bases ne sera générée pour cette plaque dans ce cycle.

## <span id="page-79-2"></span>**Correction de la mise en phase**

Lors de la réaction de séquençage, chaque brin d'ADN dans un amplifiat s'étend d'une base par cycle. La mise en phase et la mise en préphase ont lieu lorsqu'un brin est déphasé par rapport au cycle d'incorporation en cours.

- La mise en phase se produit lorsqu'un brin a un retard d'une base.
- La mise en préphase se produit lorsqu'un brin a une avance d'une base.

Figure 24 Mise en phase et en préphase

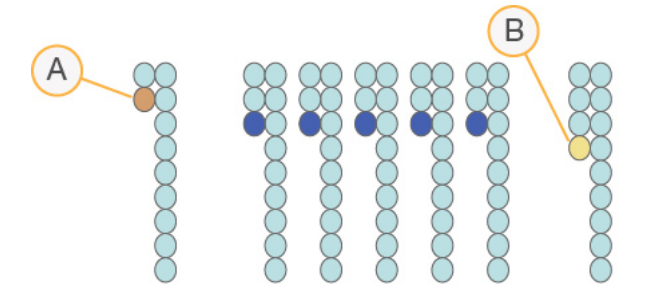

- A. Lecture avec une base présentant une mise en phase
- B. Lecture avec une base présentant une mise en préphase.

RTA2 corrige les effets de la mise en phase et de la mise en préphase, ce qui maximise la qualité des données à chaque cycle tout au long de la série.

## <span id="page-80-0"></span>Définition des bases

La définition des bases détermine une base (A, C, G ou T) pour chaque amplifiat d'une plaque donnée d'un cycle spécifique. Le Instrument NextSeq 550Dx utilise un séquençage à deux canaux, qui ne nécessite que deux images pour encoder les données de quatre bases d'ADN, une provenant du canal rouge et une autre du canal vert.

Intensités extraites d'une image comparées à une deuxième image pour aboutir à 4 populations distinctes, chacune correspondant à un nucléotide. Le processus de définition des bases détermine à quelle population appartient chaque amplifiat.

Figure 25 Visualisation de l'intensité des amplifiats

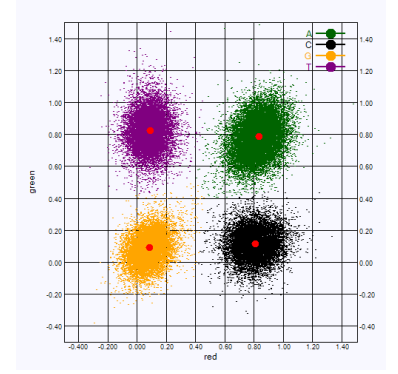

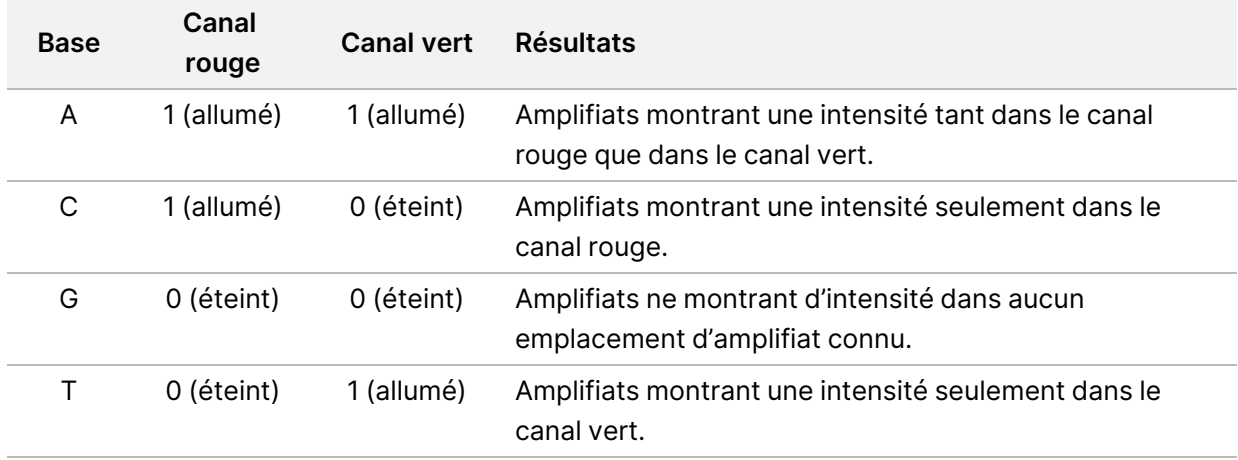

Tableau 1 Définition des bases dans le séquençage à deux canaux

### <span id="page-81-0"></span>Amplifiats passant le filtre

Au cours de la série, RTA2 filtre les données brutes pour supprimer les lectures non conformes au seuil de qualité des données. Les amplifiats qui se chevauchent et ceux de mauvaise qualité sont supprimés.

Dans le cas d'une analyse sur deux canaux, RTA2 utilise un système basé sur une population pour déterminer la pureté d'une définition des bases. Les amplifiats franchissent le filtre (PF) lorsqu'au cours des 25 premiers cycles pas plus d'une définition des bases contient une pureté < 0,63. Les amplifiats qui ne passent pas le filtre ne servent pas à la définition des bases.

## <span id="page-81-1"></span>Considérations relatives à l'indexation

Le processus pour les lectures d'index de définitions des bases diffère des définitions des bases lors d'autres lectures.

Les lectures d'index doivent commencer par au moins 1 base autre que G dans l'un ou l'autre des 2 premiers cycles. Si une lecture d'index commence par 2 définitions de base en G, aucune intensité de signal n'est générée. Le signal doit être présent dans l'un ou l'autre des deux premiers cycles pour garantir les performances de démultiplexage.

Pour augmenter la robustesse du démultiplexage, sélectionnez des séquences d'index qui fournissent un signal dans au moins 1 canal, de préférence les deux canaux, pour chaque cycle. Le respect de cette directive évite les combinaisons d'indices qui n'entraînent que des bases G à n'importe quel cycle.

- Canal rouge : A ou C
- Canal vert : A ou T

Ce processus de définition des bases garantit la précision lors de l'analyse d'échantillons Low-plex.

## <span id="page-82-0"></span>**Notation de la qualité**

Un score de qualité, ou Q-score, prédit la probabilité qu'une définition des bases soit erronée. Un score de qualité plus élevé suppose qu'une définition des bases est de plus haute qualité et plus susceptible d'être correcte.

Le Q-score est un moyen compact de communiquer les petites probabilités d'erreur. Les scores de qualités sont représentés sous la forme Q(X), où X est le score. Le tableau suivant montre la relation entre le score de qualité et la probabilité d'une erreur.

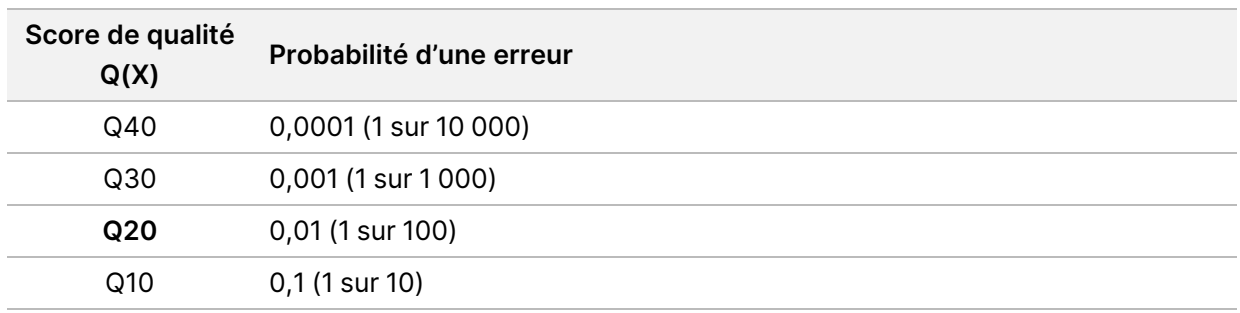

REMARQUE La notation de la qualité s'appuie sur une version modifiée de l'algorithme Phred.

La notation de la qualité calcule un ensemble d'indicateurs prévisionnels pour chaque définition des bases, puis utilise ces valeurs pour rechercher un score de qualité dans un tableau de qualité. Les tableaux de qualité servent à fournir des indicateurs de qualité extrêmement précis pour des séries générées par une configuration spécifique de plateforme de séquençage et de version de chimie.

Une fois le score de qualité établi, les résultats sont enregistrés dans les fichiers de définition des bases (\*.bcl.bgzf).

# Fichiers et dossiers de sortie

# **Structure du dossier de sortie**

Le logiciel d'exploitation génère automatiquement le nom du dossier de sortie.

### **Data**

#### **Intensities**

- **BaseCalls** 
	- **L001** : fichiers de définition des bases pour la ligne 1, agrégés dans un fichier par cycle.
	- **L002** : fichiers de définition des bases pour la ligne 2, agrégés dans un fichier par cycle.
	- **L003** : fichiers de définition des bases pour la ligne 3, agrégés dans un fichier par cycle.
	- **L004** : fichiers de définition des bases pour la ligne 4, agrégés dans un fichier par cycle.
- **L001** : Un fichier \*.locs agrégé pour la ligne 1.
- **L002** : Un fichier \*.locs agrégé pour la ligne 2.
- **L003** : Un fichier \*.locs agrégé pour la ligne 3.
- **L004** : Un fichier \*.locs agrégé pour la ligne 4.

### **Images**

#### **Focus**

- **L001** : Images de mise au point pour la ligne 1.
- **L002** : Images de mise au point pour la ligne 2.
- **L003** : Images de mise au point pour la ligne 3.
- **L004** : Images de mise au point pour la ligne 4.
- **InterOp**: fichiers binaires.
- **Logs** : fichiers journaux décrivant les étapes opérationnelles.
- **Recipe** : fichier de recette spécifique au séquençage nommé avec l'identifiant de cartouche de réactif.
- **RTALogs** : fichiers journaux décrivant les étapes d'analyse.
- **E**RTAComplete.txt
- **E** RTAConfiguration.xml
- $\boxed{\equiv}$  RunInfo.xml
- RunParameters.xml

# <span id="page-84-0"></span>**Fichiers de sortie de séquençage**

<span id="page-84-1"></span>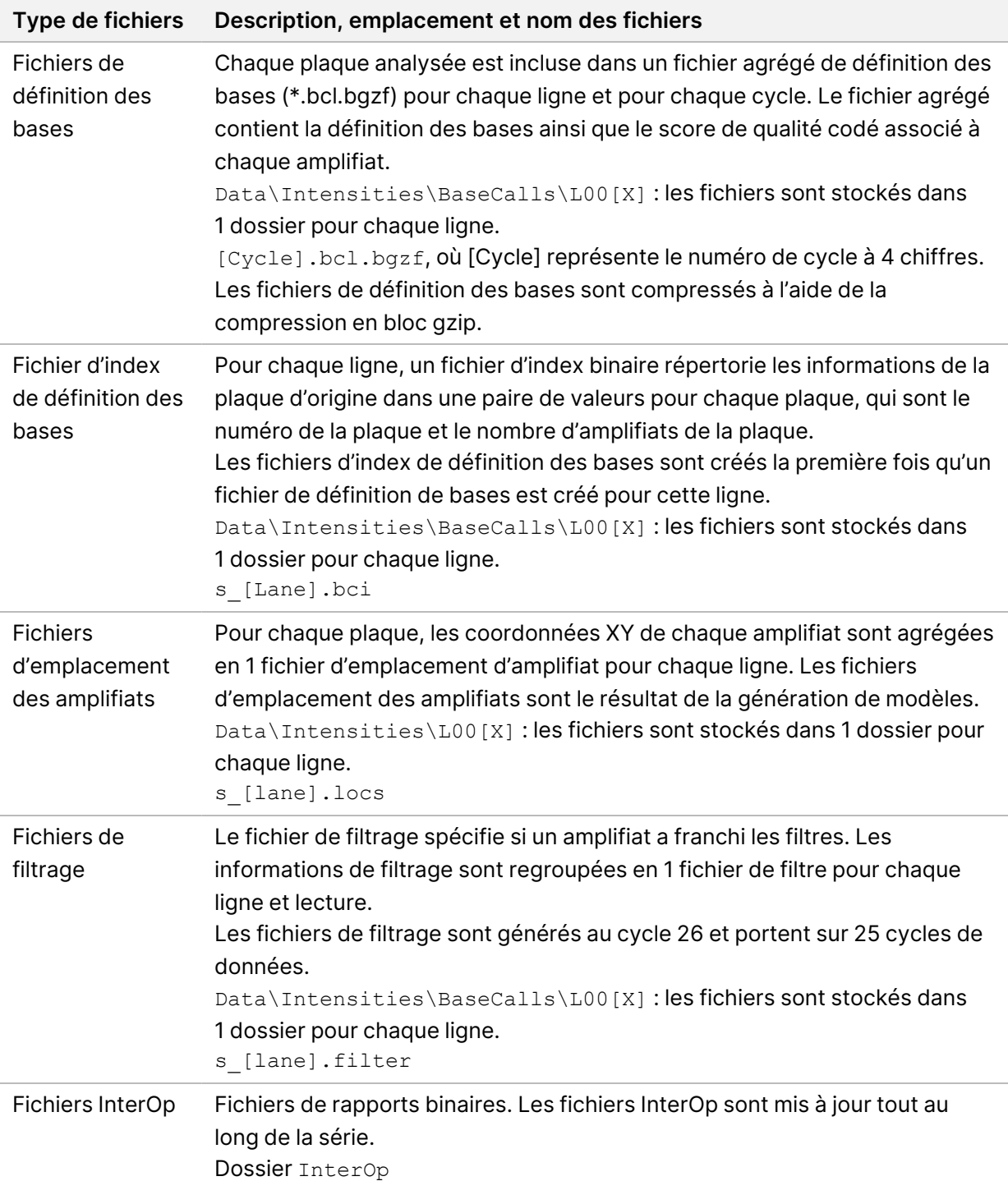

<span id="page-85-0"></span>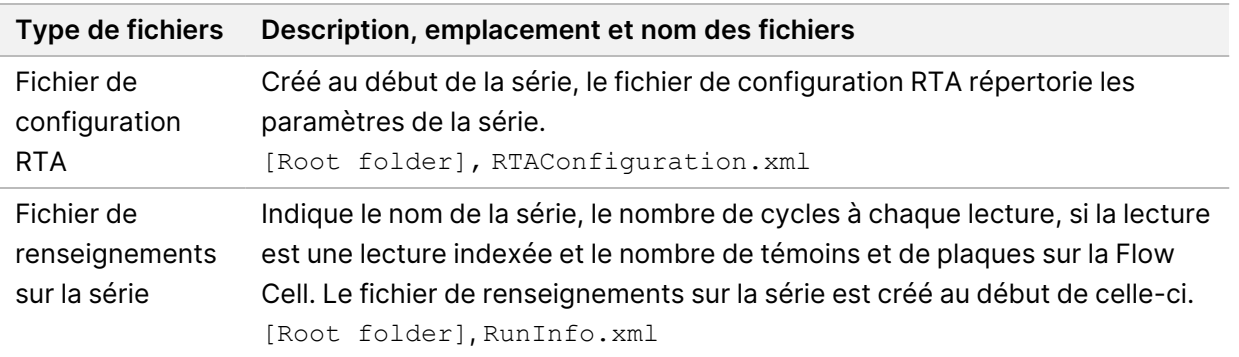

# Plaques de la Flow Cell

<span id="page-85-1"></span>Les plaques sont de petites zones d'imagerie sur la flow cell définies comme le champ de vision par la caméra. Le nombre total de plaques dépend du nombre de lignes, de témoins et de surfaces qui sont imagés sur la flow cell, et de la manière dont les caméras fonctionnent ensemble pour collecter les images. Les flow cell à haut débit ont un total de 864 plaques.

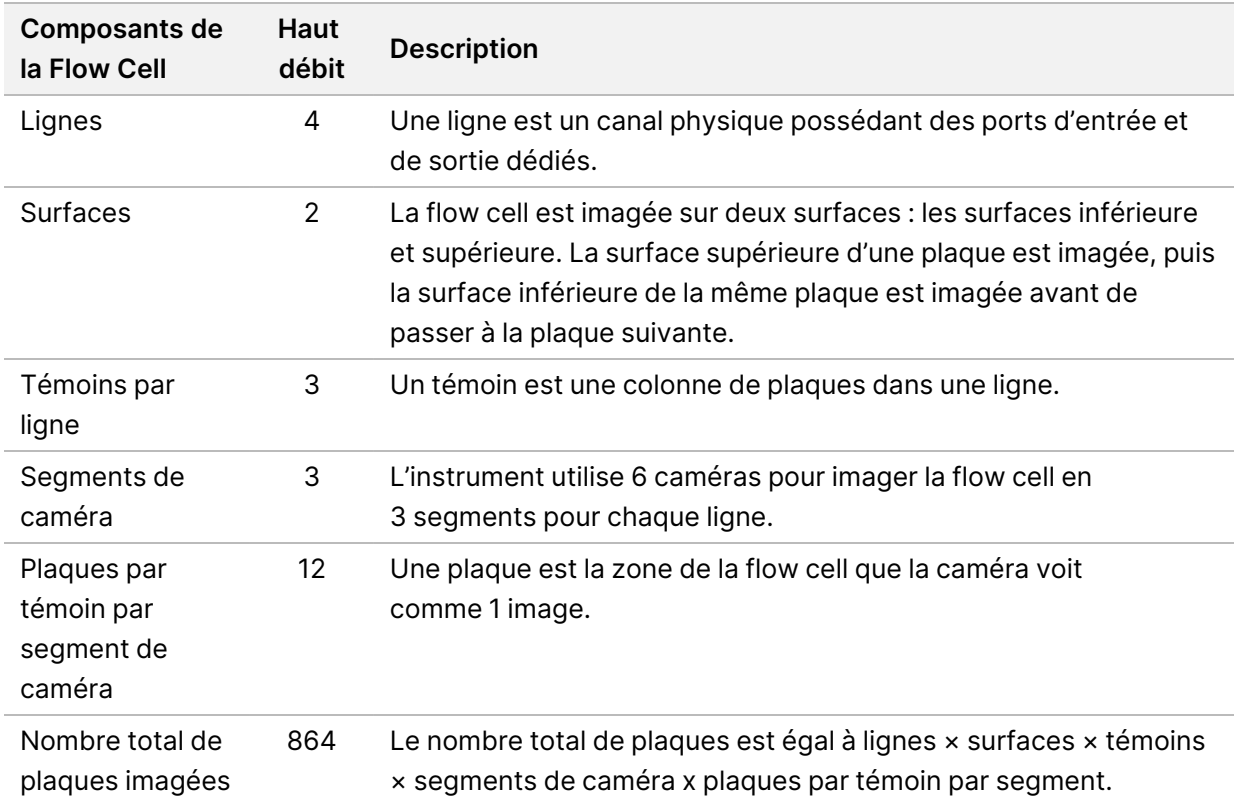

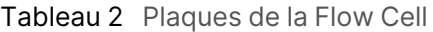

# **Numérotation des lignes**

<span id="page-86-2"></span>Les lignes 1 et 3, appelées paire de lignes A, sont imagées en même temps. Les lignes 2 et 4, appelées paire de lignes B, sont imagées lorsque l'imagerie de la paire de lignes A est terminée.

Figure 26 Numérotation des lignes

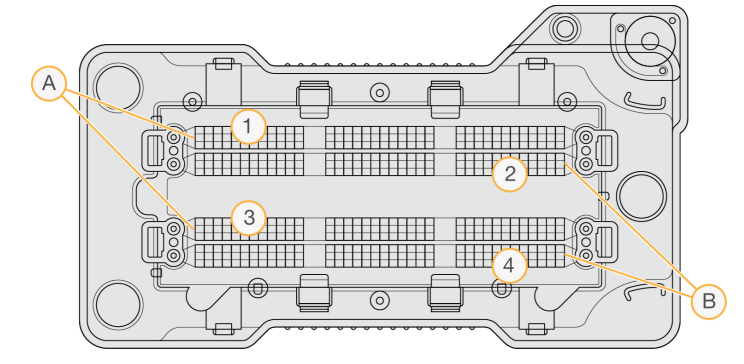

- A. Paire de lignes A : lignes 1 et 3
- B. Paire de lignes B : lignes 2 et 4

# **Numérotation des témoins**

<span id="page-86-1"></span>Chaque ligne est imagée en 3 témoins. Les témoins sont numérotés de 1 à 3 pour les flow cells à haut débit.

#### Figure 27 Numérotation des témoins

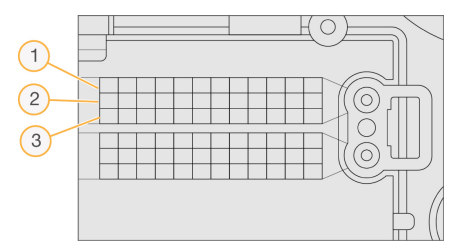

# **Numérotation des caméras**

<span id="page-86-0"></span>Le Instrument NextSeq 550Dx utilise 6 caméras pour prendre des images de la flow cell.

Les caméras sont numérotées de 1 à 6. Caméras 1 à 3 images de la ligne 1. Caméras 4 à 6, images de la ligne 3. Après l'imagerie des lignes 1 et 3, le module d'imagerie se déplace sur l'axe X vers les lignes d'image 2 et 4.

Figure 28 Numérotation des caméras et des segments (l'illustration montre une flow cell à haut débit)

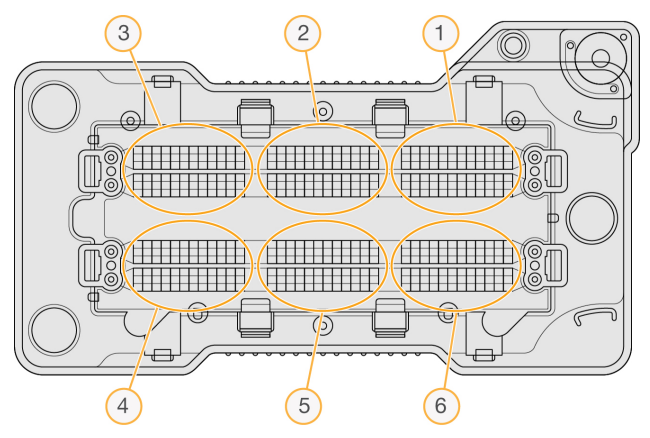

# **Numérotation des plaques**

<span id="page-87-0"></span>Il y a 12 plaques dans chaque témoin de chaque segment de caméra. Les plaques sont numérotées de 01 à 12, indépendamment du numéro de témoin ou du segment de caméra, et représentées par 2 chiffres.

#### Figure 29 Numérotation des plaques

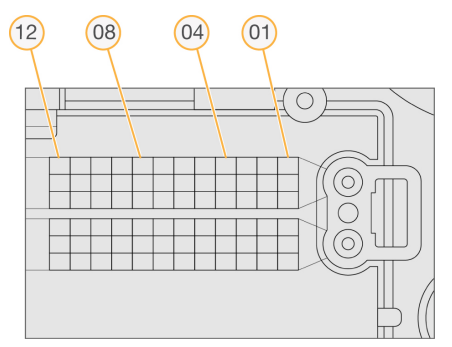

Le numéro de plaque complet comprend 5 chiffres pour représenter l'emplacement, comme suit :

- **Surface** : 1 représente la surface supérieure ; 2 représente la surface inférieure
- **Témoin** : 1, 2 ou 3
- **Caméra** : 1, 2, 3, 4, 5 ou 6
- **Plaque** : 01, 02, 03, 04, 05, 06, 07, 08, 09, 10, 11 ou 12

**Exemple :** Le numéro de plaque 12508 indique surface supérieure, témoin 2, caméra 5 et plaque 8.

Le numéro de plaque complet à 5 chiffres est utilisé dans le nom de fichier des vignettes d'images et des fichiers empiriques de mise en phase. Pour en savoir plus, consultez [Fichiers](#page-84-0) de sortie de [séquençage](#page-84-0) à la page 77.

# Index

# A

aide, technique [85](#page-92-0) alertes d'état [12](#page-19-0) algorithme Phred [75](#page-82-0) amplifiats passant le filtre [74](#page-81-0) analyse afficher les résultats [41](#page-48-0) fichiers de sortie [77](#page-84-1) remettre en file d'attente [43](#page-50-0) analyse, primaire pureté du signal [74](#page-81-0) appel de base [73](#page-80-0) assistance technique [85](#page-92-0) audio [25](#page-32-0) autorisations des utilisateurs modifier [55](#page-62-0)

## B

barre d'état [3](#page-10-0) BaseSpace [1](#page-8-0) bouton d'alimentation [4](#page-11-0), [23](#page-30-0)

## C

cartouche de réactif réservoir #28 [48](#page-55-0) réservoir n°6 [37](#page-44-0) cartouche de réactifs aperçu [7](#page-14-0) cartouche tampon [8,](#page-15-0) [36](#page-43-0) clavier [25](#page-32-0) cluster generation [29](#page-36-0) compartiment d'imagerie [3](#page-10-0) compartiment réactif [3](#page-10-0) compartiment tampon [3](#page-10-0) compatibilité flow cell, cartouche réactif [5](#page-12-0) suivi RFID [5,](#page-12-0) [7](#page-14-0)

composants barre d'état [3](#page-10-0) compartiment d'imagerie [3](#page-10-0) compartiment réactif [3](#page-10-0) compartiment tampon [3](#page-10-0) considérations sur l'indexation [74](#page-81-1) consommables [5](#page-12-0) cartouche de réactifs [7](#page-14-0) cartouche tampon [8](#page-15-0) consommables de lavage [46,](#page-53-0) [48](#page-55-0) eau destinée à un usage en laboratoire [10](#page-17-0) flow cell [6](#page-13-0) maintenance de l'instrument [10](#page-17-1) séquençage [9](#page-16-0) consommables fournis par l'utilisateur [9-10](#page-16-0) cycles dans une lecture [29](#page-36-1)

## D.

définition des bases considérations sur l'indexation [74](#page-81-1) délai d'attente du système [56](#page-63-1) démarrage séries set start [25](#page-32-1) dépannage conteneur de réactifs usagés [67](#page-74-0) contrôle avant exécution [65](#page-72-0) fichiers spécifiques à la série [63-64](#page-70-0) vérification du système [61](#page-68-0) directives pour l'eau destinée à un usage en laboratoire [10](#page-17-0) documentation [85](#page-92-0) données période de sauvegarde [56](#page-63-2) dossier de série emplacement des paramètres [25](#page-32-1) dossier de série sortie [26](#page-33-0) relier [20](#page-27-0) supprimer [20](#page-27-1)

durée de séquençage [31](#page-38-0) durée du délai d'inactivité [56](#page-63-1) durée du séquençage [29](#page-36-1)

## E

échantillons onglet échantillons et résultats [42](#page-49-0) recherche [19](#page-26-0) emplacement de la sauvegarde [56](#page-63-2) emplacement des amplifiats génération de modèles [72](#page-79-0) erreur de stockage réseau [67](#page-74-1) erreurs au contrôle avant exécution [65](#page-72-0) erreurs et avertissements [12,](#page-19-0) [71](#page-78-0) espace disque vérification [11](#page-18-0) éteindre l'instrument [27](#page-34-0)

## F

fichier série modifier l'emplacement [44](#page-51-0) fichiers d'appel de base [77](#page-84-1) fichiers de filtre [77](#page-84-1) fichiers de sortie [77](#page-84-1) fichiers de sortie, séquençage [77](#page-84-1) Fichiers InterOp [64](#page-71-0), [78](#page-85-0) fichiers locs [77](#page-84-1) filtre à air [4,](#page-11-1)[50](#page-57-0) filtre de pureté [74](#page-81-0) flow cell aperçu [6](#page-13-0) broches d'alignement [33](#page-40-0) emballage [32](#page-39-0) imagerie [79](#page-86-0) nettoyage [32](#page-39-0) nombre de plaques [80](#page-87-0) nombre de témoins [79](#page-86-1) numérotation des lignes [79](#page-86-2) paires de lignes [6](#page-13-0) plaques [78](#page-85-1) types [1](#page-8-0)

flux de travail aperçu [30](#page-37-0) cartouche de réactifs [36](#page-43-1) cartouche tampon [36](#page-43-0) considérations sur l'indexation [74](#page-81-1) du séquençage [29](#page-36-1) durée de séquençage [31](#page-38-0) flow cell [33](#page-40-0) hypochlorite de sodium [48](#page-55-0) métriques de séquençage [39](#page-46-0) préparation de la flow cell [32](#page-39-0) séquençage [71](#page-78-1) flux de travail de séquençage [71](#page-78-1) formamide, position 6 [37](#page-44-1)

# G

génération d'amplifiats [40](#page-47-0) génération de modèle [72](#page-79-1) génération de modèles [72](#page-79-0) gérer l'instrument éteindre [27](#page-34-0) gestion des utilisateurs [52](#page-59-0)

## H

hypochlorite de sodium, lavage [48](#page-55-0)

## I

icônes erreurs et avertissements [12](#page-19-0) état [12](#page-19-0) Logiciel Local Run Manager [16](#page-23-0) minimiser NOS [12](#page-19-1) pistes de vérification [59](#page-66-0) imagerie, séquençage à 2 canaux [73](#page-80-0) instrument avatar [24](#page-31-0) bouton d'alimentation [4](#page-11-0) démarrage [23](#page-30-0) éteindre [27](#page-34-0) indicateurs de mode [24](#page-31-1)

paramètres de configuration [68](#page-75-0) performance des données [25](#page-32-1) redémarrer [1,](#page-8-1) [26-27](#page-33-1) séteindre [26](#page-33-1) surnom [24](#page-31-0) intensités [73](#page-80-0) interrupteur d'alimentation [23](#page-30-0)

## L

lavage automatique [45](#page-52-0) composants de lavage [46](#page-53-0) consommables fournis par l'utilisateur [46](#page-53-0) lavage manuel [46](#page-53-0) lavage après série [45](#page-52-0) lavage d'instruments [46](#page-53-0) Local Run Manager flux de travail [15](#page-22-0) paramètres du module [57](#page-64-0) visualisation [14-15](#page-21-0) localisation des amplifiats fichiers [77](#page-84-1) logiciel analyse d'image, définition des bases [11](#page-18-1) durée de séquençage [31](#page-38-0) durée du séquençage [29](#page-36-1) initialisation [23](#page-30-0) paramètres de configuration [68](#page-75-0) sur instrument [11](#page-18-1) vérification de l'espace disque [11](#page-18-0) logiciel de contrôle [11](#page-18-1) Logiciel Local Run Manager icônes [16](#page-23-0) mots de passe de l'utilisateur [21](#page-28-0) logiciel Real-Time Analysis [1](#page-8-0), [11](#page-18-1) flux de travail [71](#page-78-1) phasage [72](#page-79-2) Logiciel Real-Time Analysis résultats [77](#page-84-1) longueur de lecture [29](#page-36-1), [31](#page-38-0)

## M

maintenance de l'instrument consommables [10](#page-17-1) maintenance préventive [46](#page-53-1) maintenance, préventive [46](#page-53-1) Message d'erreur RAID [67](#page-74-2) métriques appel de base [73](#page-80-0) cycles d'intensité [40](#page-47-0) cycles de densité des amplifiats [40](#page-47-0) métriques de séquençage [39](#page-46-0) mode RUO [24](#page-31-1) Mode RUO [26](#page-33-2) mot de passe créer [53](#page-60-0) déverrouiller [54](#page-61-0) états [21](#page-28-1) expiration [56](#page-63-1) gestion [52](#page-59-0) modifier [22](#page-29-0) réinitialiser [54](#page-61-1) tentatives autorisées [56](#page-63-1) mots de passe de l'utilisateur [21](#page-28-0) my account [21](#page-28-2)

## N

nom d'utilisateur et mot de passe [23](#page-30-0) nom d'utilisateur et mot de passe du système [23](#page-30-0) nombre de plaques [80](#page-87-0) nombre de témoins [79](#page-86-1) numérotation des lignes [79](#page-86-2) numérotation par caméra [79](#page-86-0)

## P

paires de lignes [79](#page-86-2) paramètres de configuration [68](#page-75-0) paramètres de maintenance [56](#page-63-2) paramètres et tâches d'administration [52](#page-59-1) passant le filtre (PF) [74](#page-81-0)

Document n° 1000000009513 v08 DESTINÉ AU DIAGNOSTIC IN VITRO UNIQUEMENT. permissions d'utilisateur supprimer [55](#page-62-1) phasage empirique [72](#page-79-2) phasage, préphase [72](#page-79-2) pistes d'audit icônes [59](#page-66-0) pistes de vérification affichage [57](#page-64-1) exporter [59](#page-66-1) filtre [58](#page-65-0) probabilité d'erreur [75](#page-82-0) processus de travail réactifs usagés [34](#page-41-0) vérification préalable [38](#page-45-0)

# R

réactifs élimination correcte [36](#page-43-1) kit [5](#page-12-0) réactifs usagés conteneur plein [67](#page-74-0) élimination [34](#page-41-0) réactifs utilisés élimination [49](#page-56-0) redémarrage mode recherche [26](#page-33-2) redémarrage en mode recherche [24](#page-31-1) redémarrer [1](#page-8-1), [27](#page-34-1) instrument [1](#page-8-1), [26-27](#page-33-1) remettre l'analyse en file d'attente [43](#page-50-0) RunInfo.xml [64,](#page-71-0) [77-78](#page-84-1) runs active [18](#page-25-0)

## S

scores de qualité [75](#page-82-0) séquençage consommables fournis par l'utilisateur [9](#page-16-0) introduction [29](#page-36-2) progrès [39](#page-46-0) séquençage pendant l'analyse [15](#page-22-1)

Document n° 1000000009513 v08 DESTINÉ AU DIAGNOSTIC IN VITRO UNIQUEMENT. sequencing information tab [42](#page-49-1) sequencing workflow [30](#page-37-1) séries épingler [19](#page-26-1) filtrer [18](#page-25-1) masquer [18](#page-25-2) modifier [19](#page-26-2) recherche [19](#page-26-0) Run Overview Tab (onglet aperçu série) [41](#page-48-1) service account settings [56](#page-63-0) Service de copie universel [71](#page-78-2) service de surveillance lllumina Proactive [25](#page-32-1) Service de surveillance proactive Illumina [25](#page-32-2) suivi RFID [5](#page-12-0) support client [85](#page-92-0) supprimer les dossiers inactifs [56](#page-63-2) supprimer un utilisateur [55](#page-62-1) system settings [24,](#page-31-2) [55](#page-62-2)

## T

transfert de données service de copie universel [71](#page-78-2)

## V

vérification du système [61](#page-68-0) vérification préalable [38](#page-45-0)

## W

Windows accès [12](#page-19-1) quitter [27](#page-34-2)

# Assistance technique

<span id="page-92-0"></span>Pour une assistance technique, contactez le support technique Illumina.

**Site Web :** [www.illumina.com](http://www.illumina.com/)

**E-mail :** [techsupport@illumina.com](mailto:techsupport@illumina.com)

**Fiches de données de sécurité (SDS)** : disponibles sur le site Web d'Illumina à l'adresse [support.illumina.com/sds.html](http://support.illumina.com/sds.html).

**Documentation sur les produits** : disponible en téléchargement sur [support.illumina.com](https://support.illumina.com/).

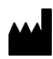

Illumina, Inc. 5200 Illumina Way San Diego, Californie 92122 États-Unis +(1) 800 809 ILMN (4566) +(1) 858 202 4566 (en dehors de l'Amérique du Nord) techsupport@illumina.com www.illumina.com

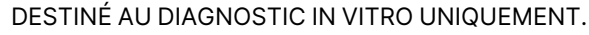

© 2023 Illumina, Inc. Tous droits réservés.

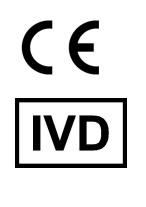

EC REP

Illumina Netherlands B.V.<br>Steenoven 19<br>5626 DK Eindhoven<br>The Netherlands

#### **Commanditaire australien**

Illumina Australia Pty Ltd Nursing Association Building Level 3, 535 Elizabeth Street Melbourne, VIC 3000 Australie

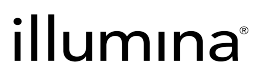